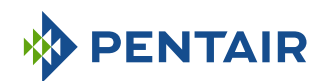

# Fassung E-Box INTELLIPOOL

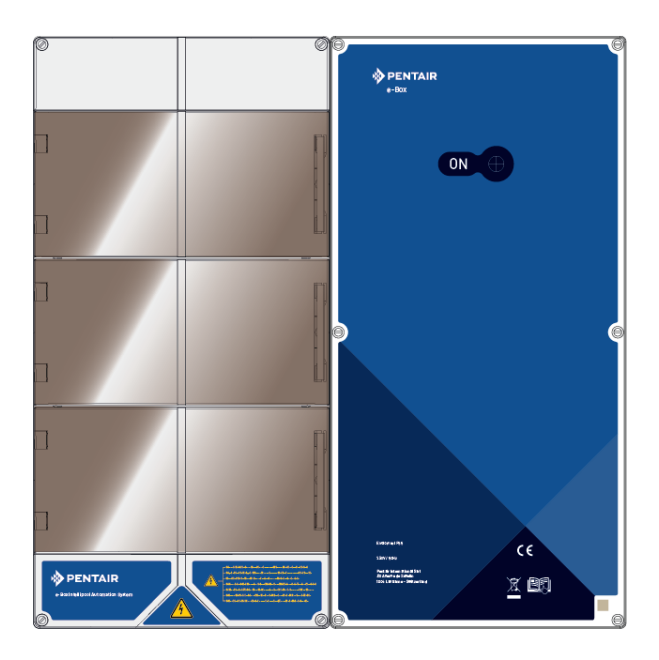

# **WICHTIGE SICHERHEITSHINWEISE**

Lesen Sie und befolgen Sie alle Anweisungen Diese Anweisungen beobachten WWW.PENTAIRPOOLEUROPE.COM

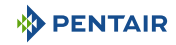

# Inhaltsverzeichnis

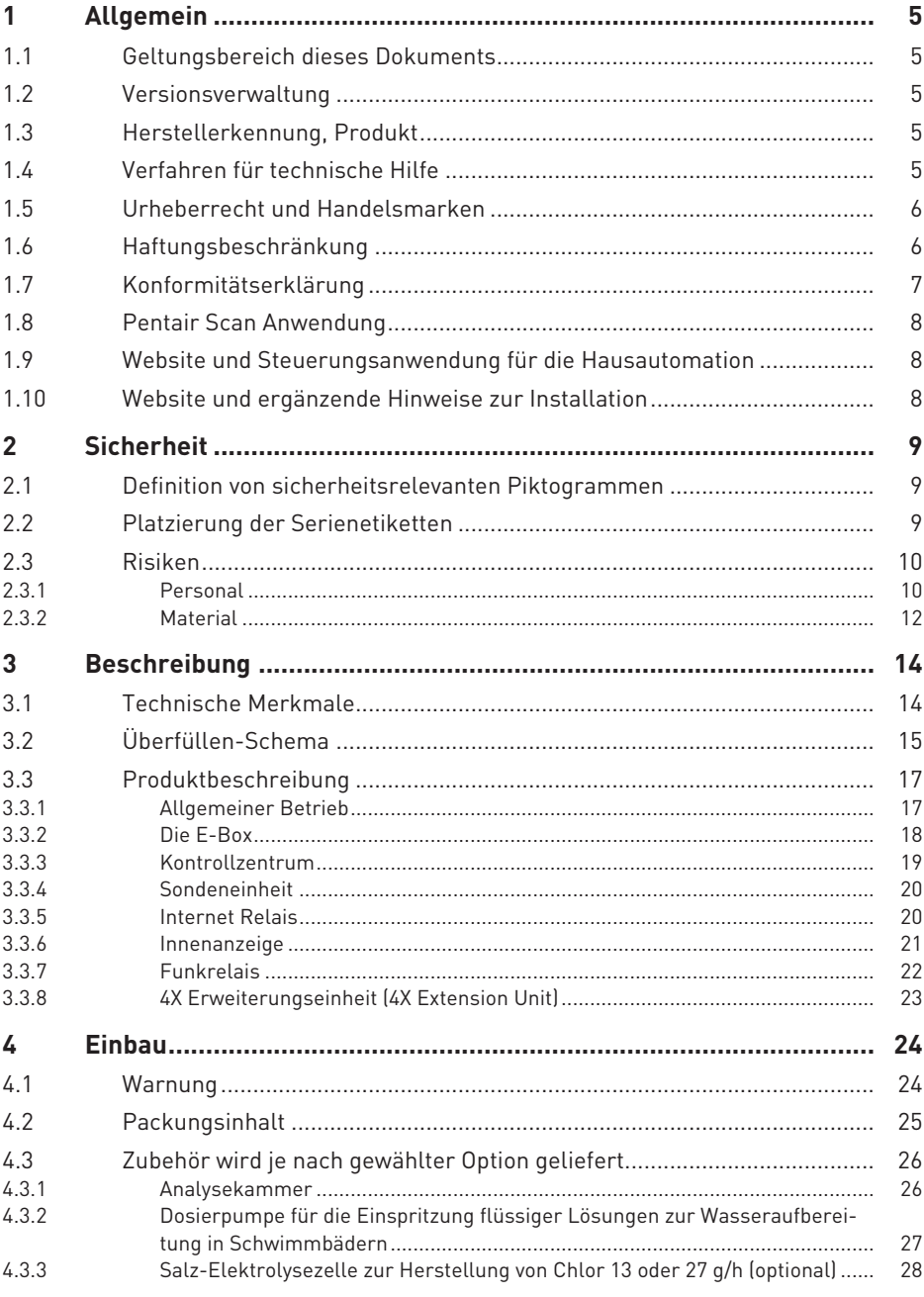

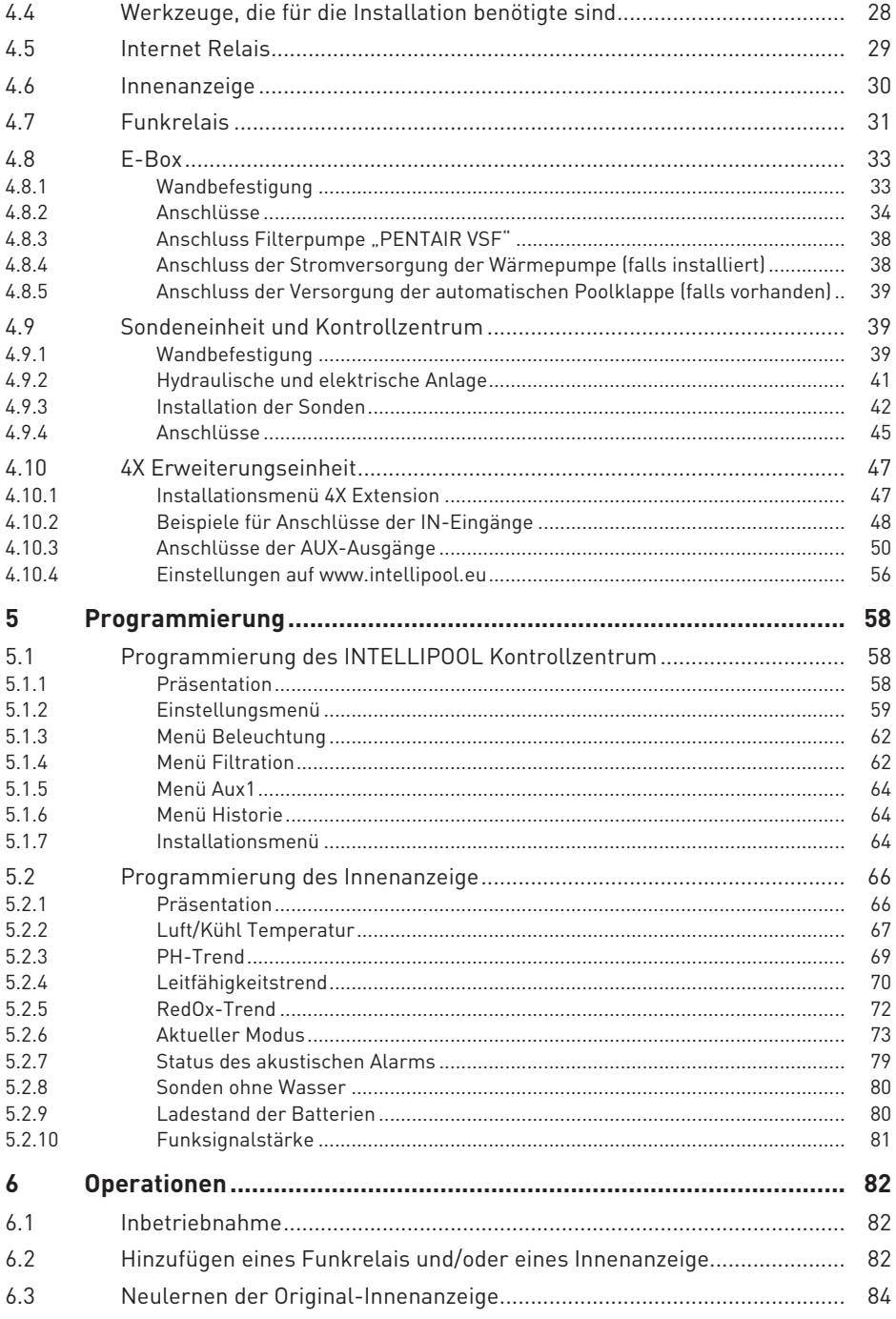

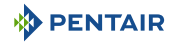

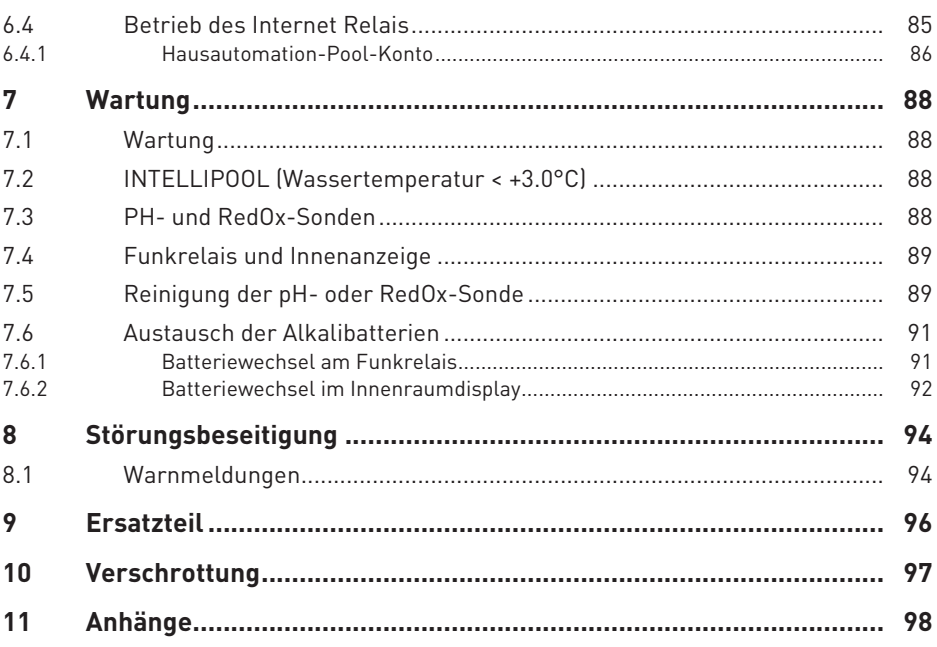

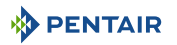

# <span id="page-4-0"></span>**1 Allgemein**

### <span id="page-4-1"></span>**1.1 Geltungsbereich dieses Dokuments**

Dieses Dokument enthält die Informationen, die für die ordnungsgemäße Verwendung des Produkts erforderlich sind. Es informiert den Benutzer, um die ordnungsgemäße Durchführung der Installations-, Betriebs- und Wartungsvorgänge zu gewährleisten.

Der Inhalt dieses Dokuments basiert auf den zum Zeitpunkt der Veröffentlichung verfügbaren Informationen.

Die Originalfassung dieses Dokuments wurde in französischer Sprache geschrieben.

Aus Sicherheits- und Umweltschutzgründen müssen die in diesem Dokument enthaltenen Sicherheitshinweise strikt eingehalten werden.

Dieses Dokument dient nur als Referenz und enthält nicht alle möglichen Einbausituationen. Die mit der Installation dieses Geräts beauftragte Person muss über Folgendes verfügen:

- Geeignete Schulungen für die Installation von Schwimmbädern.
- Gute Kenntnisse der Poolausrüstung und ihrer Einstellungen.

Dieses Dokument ist in anderen Sprachen auf der Seite www.pentairpooleurope.com

### <span id="page-4-2"></span>**1.2 Versionsverwaltung**

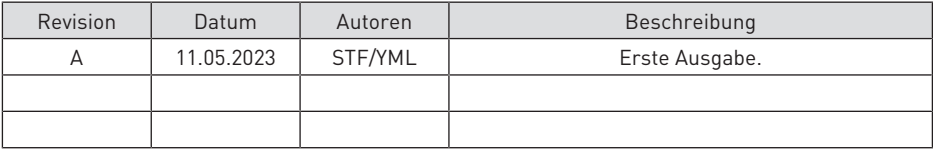

### <span id="page-4-3"></span>**1.3 Herstellerkennung, Produkt**

Hersteller: Pentair International GmbH Avenue de Sevelin 20 1004 Lausanne Suisse Produkt: E-Box INTELLIPOOL

### <span id="page-4-4"></span>**1.4 Verfahren für technische Hilfe**

Verfahren für jede Anfrage nach technischer Hilfe:

- 1. Sammeln Sie die Informationen, die für eine Anfrage nach technischer Unterstützung erforderlich sind.
	- ð Produktidentifikation (siehe [Platzierung der Serienetiketten \[](#page-8-2)[→](#page-8-2)[Seite 9\]](#page-8-2)).
	- ð Beschreibung des Geräteproblems.
- 2. Siehe Kapitel [Störungsbeseitigung \[](#page-93-0)[→](#page-93-0)[Seite](#page-93-0)  94]. Wenn das Problem weiterhin besteht, wenden Sie sich an Ihren Lieferanten.

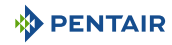

### <span id="page-5-0"></span>**1.5 Urheberrecht und Handelsmarken**

Alle Marken und Logos PentairName\_Hersteller sind Eigentum vom Pentair. Die Warenzeichen, Handelsmarken und Logos Dritter sind Eigentum ihrer jeweiligen Inhaber.

© 2023 Pentair. Alle Rechte vorbehalten.

### <span id="page-5-1"></span>**1.6 Haftungsbeschränkung**

Im Rahmen des Qualitätssystems Pentair haben die Produkte unter bestimmten Voraussetzungen eine Herstellergarantie, die Direktkunden von Pentair zurückgreifen kann. Benutzer sollten sich an den Händler dieses Produkts wenden, um die geltenden Bedingungen und im Falle eines eventuellen Gewährleistungsanspruchs zu erhalten.

Mit Ausnahme von Sonden und Verbrauchsmaterialien beträgt die Garantie 2 Jahre.

In den folgenden Fällen erlischt die von Pentair gewährte Garantie für das Produkt:

- Installation durch eine Person, die nicht auf die Installation von Schwimmbädern spezialisiert ist;
- Unsachgemäße Installation, Programmierung, Verwendung, Bedienung und/oder Wartung, die zu Schäden am Produkt führen;
- Unsachgemäßer oder nicht genehmigter Eingriff an Bauteilen;
- Unsachgemäße oder fehlerhafte Verbindung/Montage von Systemen oder Produkten im Zusammenhang mit diesem Produkt und umgekehrt;
- Verwendung von Schmierstoffen, Fetten oder Chemikalien jeglicher Art, die nicht mit dem Produkt kompatibel sind und vom Hersteller nicht als mit dem Produkt kompatibel aufgeführt sind;
- Ausfall durch fehlerhafte Konfiguration und/oder Dimensionierung.

Pentair lehnt jegliche Verantwortung für Geräte ab, die der Benutzer den Produkten von vor- oder nachgeschaltet installiert Pentair, sowie für alle Prozesse oder Produktionsprozesse, die rund um die Installation aufgestellt und verbunden oder sogar damit verbunden sind. Von der Garantie ausgeschlossen sind auch Fehlfunktionen oder Ausfälle sowie alle direkten oder indirekten Schäden, die aus solchen Geräten oder Prozessen resultieren. Pentair übernimmt keine Verantwortung für Verluste oder Schäden in Bezug auf Gewinn, Umsatz, Nutzung, Produktion oder Verträge oder für indirekte, besondere oder Folgeverluste oder -schäden, ganz gleich welcher Art.

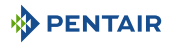

### <span id="page-6-0"></span>**1.7 Konformitätserklärung**

#### **Richtlinien – Harmonisierte Normen**

Pentair International GmbH - Avenue de Sevelin 20 - 1004 Lausanne - Suisse

Wir erklären auf eigene Verantwortung, dass das Produkt den Richtlinien entspricht:

### **RED**

• 2014/53/EU.

### **SICHERHEIT**

- $FN 62368 1.2014$
- EN 62311: 2008

### **EMC**

- EN 301 489-1 V2.2.0;
- EN 301 489-3 V2.1.1;
- EN 55024: 2010 / A1: 2015

### **RADIO**

• FN 300 220-2 V3 1 1

#### **INTELLIPOOL (+ PARTS)**

• INTP-1010C.

### **TEIL-NUMMERN**

- SB-SE-PRO-004C;
- INTP-5163·
- INTP-1030B;
- INTP-5160·
- INTP-5150:
- INTP-5164.

#### **Weitere normative Dokumente**

- 2002/95/EC (RoHS)
- 2002/96/EG (WEEE)

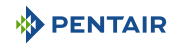

### <span id="page-7-0"></span>**1.8 Pentair Scan Anwendung**

Die Pentair Scan ist das ideale Werkzeug für die tägliche Arbeit des Wartungstechnikers. Durch das einfache Lesen des Identifikationsetiketts auf dem Produkt mit einem Smartphone erhalten Sie sofortigen Zugriff auf alle Informationen.

1. Laden Sie die Pentair Scan von De App Store of the Store Smallable on the auf einem Smartphone.

- 2. Öffnen Sie die Pentair Scan.
- 3. Scannen Sie das Etikett auf dem Produkt.
- 4. Navigieren Sie durch die Informationen.

### <span id="page-7-1"></span>**1.9 Website und Steuerungsanwendung für die Hausautomation**

Die Anwendung Intellipool ist die Anwendung, die für die Fernsteuerung Ihrer Anlage erforderlich ist. Es ist nicht einschränkend und kann auf mehreren Medien (Telefon und Tablet) mit denselben IDs installiert werden.

Für die Konfiguration der E-Box-Lösung ist eine interne Verbindung über einen Computer erforderlich

Es ist kostenlos, kein Abonnement erforderlich, Sie müssen sich nur zuvor auf der Website registrieren: www.intellipool.eu.

- 1. Besuchen Sie die www.intellipool.eu.
- 2. Sich mit den Informationen auf der INTELLIPOOL (Pool ID et ID Key).
- 3. Registrieren Sie sich, indem Sie auf "Konto erstellen" klicken.

Einmal auf der Website registriert:

- 1. Laden Sie die Intellipool von **Auguste en de Langen Store** auf einem Smartphone oder Tablet (nicht im Lieferumfang enthalten).
- 2. Öffnen Sie die Intellipool.
- 3. Geben Sie Ihr Login und Ihren Pass ein (zuvor hat man über die Website registriert).
- 4. Navigieren Sie durch die Anwendung und steuern Sie Ihre Installation.

### <span id="page-7-2"></span>**1.10 Website und ergänzende Hinweise zur Installation**

Wir empfehlen Ihnen, die Packungsbeilagen der verschiedenen auf der Website verfügbaren Geräte zu lesen und herunterzuladen: www.pentairpooleurope.com

Der Zugang ist kostenlos, kein Abonnement erforderlich.

Als Profi ist Ihnen ein Abschnitt gewidmet, und Sie müssen sich nur auf dieser Website registrieren und einen Antrag auf Zugang stellen.

Laden Sie die Dokumentation für die verschiedenen Produkte herunter (IntelliPool-Gehäuse, Elektrolyseur, IntelliFlo-Filterpumpe usw.).

### <span id="page-8-0"></span>**2 Sicherheit**

### <span id="page-8-1"></span>**2.1 Definition von sicherheitsrelevanten Piktogrammen**

### **GEFAHR**

**Diese Kombination aus Symbol und Stichwort weist auf eine unmittelbare Gefahrensituation hin, die schwere oder tödliche Verletzungen zur Folge hat, wenn sie nicht vermieden wird.**

# **WARNUNG Diese Kombination aus Symbol und Stichwort weist auf eine eventuelle Gefahrensituation hin, die schwere oder tödliche Verletzungen zur Folge haben kann, wenn sie nicht vermieden wird. VORSICHT Diese Kombination aus Symbol und Stichwort weist auf eine eventuelle Gefahrensituation hin, die minimale oder leichte Verletzungen zur Folge haben kann, wenn sie nicht vermieden wird. Vorsicht - Material Diese Kombination aus Symbol und Schlagwort weist auf eine potenziell gefährliche Situation hin, die, wenn sie nicht vermieden wird, zu Sachschäden führen kann. Verbot Zwingend zu befolgender Hinweis. Verpflichtung Anzuwendende Richtlinie, Massnahme.**

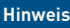

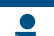

**Informativer Kommentar.**

### <span id="page-8-2"></span>**2.2 Platzierung der Serienetiketten**

#### **Verpflichtung**

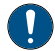

**Stellen Sie sicher, dass die Serien- und Sicherheitsetiketten am Gerät gut lesbar und sauber sind!**

Falls erforderlich, ersetzen Sie sie durch neue Etiketten, die an der gleichen Stelle angebracht werden.

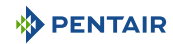

### <span id="page-9-0"></span>**2.3 Risiken**

Alle in diesem Dokument enthaltenen Sicherheits- und Schutzhinweise müssen beachtet werden, um Verletzungen, Sachschäden oder Umweltverschmutzung zu vermeiden, die irreparabel oder vorübergehend sind.

Ebenso müssen alle anderen Vorschriften und Maßnahmen zur Unfallverhütung und zum Umweltschutz sowie alle anerkannten technischen Vorschriften über sichere und geeignete Arbeitsmethoden, die im Land und am Ort der Verwendung des Geräts anwendbar sind, eingehalten werden.

Verstöße gegen Sicherheits- und Schutzvorschriften oder bestehende gesetzliche und technische Vorschriften können zu irreparablen oder vorübergehenden Verletzungen, Sachschäden oder Umweltverschmutzung führen.

### <span id="page-9-1"></span>**2.3.1 Personal**

### **GEFAHR**

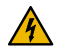

**Gefahr durch elektrischen Schlag oder Stromschlag:**

Vor der Arbeit an der E-Box INTELLIPOOL:

- Schalten Sie vor Wartungsarbeiten immer die Stromversorgung des INTELLIPOOL Kontrollers am Schutzschalter aus. Wenn Sie dies nicht tun, kann dies zum Tod oder zu schweren Verletzungen desTechnikers, der Poolbenutzer oder anderer Personen durch elektrischen Schlag führen.
- Bitte ausschalten Sie die Verbindungen, vor Sie an INTELLIPOOL arbeiten, den Relaisklemmen kann Wechselstrom aus anderen Quellen zugeführt werden.

### **GEFAHR**

### **Chemische Verbrennungsgefahr!**

Stellen Sie sicher, dass Sie alle Pumpen an den Hauptschaltern des Haushaltsverteilers abschalten, vor Sie in jede Rohrleitung bohren. Befestigen Sie alle elektrischen, Wasserund Chemikalienleitungen ordnungsgemäß. Gruppieren Sie die Förderpumpen und die Tanke\*\* von Chemikalienprodukten in einem sicheren Bereich.

### **WARNUNG**

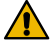

#### **Sicherheitshinweise zur Standardlösung!**

Die pH-4-Standardlösung ist sauer. Sie sollte von Kindern ferngehalten und rechts von der Flasche verschlossen werden. An einem trockenen und belüfteten Ort aufbewahren. Nicht dem Frost aussetzen.

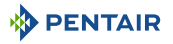

### **WARNUNG**

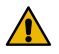

### **Wassertemperaturen über 37.7°C stellen eine Gesundheitsgefahr dar!**

Längeres Eintauchen in heißes Wasser kann zu Hyperthermiephänomenen führen. Die Einnahme von Alkohol, Drogen oder Medikamenten ist ein Faktor, der das Risiko einer Hyperthermie in Warmwasserbädern und Spas erhöht.

Hyperthermie tritt auf, wenn die Innentemperatur des Körpers um mehrere Grad über der normalen Temperatur von 37°C liegt. Hyperthermie kann folgende Auswirkungen haben:

- Unfähigkeit, eine unmittelbare Gefahr wahrzunehmen.
- Wärmeunempfindlichkeit.
- Unfähigkeit, die Notwendigkeit zu erkennen, den Pool zu verlassen.
- Körperliche Unfähigkeit, den Pool zu verlassen.
- Fetale Wunde bei schwangeren Frauen.
- Synkope einer Ertrinkungsgefahr.

#### **VORSICHT**

#### **Verletzungsgefahr durch unsachgemäße Handhabung!**

Nur qualifiziertes Personal und entsprechend geschultes Fachpersonal dürfen die erforderlichen Eingriffe entsprechend ihrer Ausbildung, ihrer Erfahrung, den erhaltenen Anweisungen und ihrer Kenntnis der Sicherheitsvorschriften und der durchzuführenden Tätigkeiten ausführen.

# **Verbot Erlauben Sie Kindern nicht, dieses Gerät zu bedienen!** Verletzungsgefahr. **Verbot Verwenden Sie dieses Produkt nicht, um eine automatische Poolklappe zu bestellen!** Schwimmer riskieren, unter der Klappe eingesperrt zu werden.

#### **Verpflichtung**

**Beachten Sie unbedingt die Sicherheits- und Handhabungsverfahren der Säurehersteller!**

Einschließlich Maßnahmen zum Schutz von Händen, Körper und Augen während der Übertragung und Handhabung von Säure. Beachten Sie auch die vorgeschriebenen Sicherheitsvorkehrungen für den Umgang mit Salzsäure zur Kontrolle des pH-Wertes des Wassers. Salzsäure kann schwere Körperverletzungen verursachen und die Poolausrüstung beschädigen.

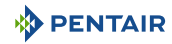

#### **Verpflichtung**

### **Überprüfen Sie den pH-Wert und den Desinfektionsmittelgehalt des Wassers, vor Sie den Pool benutzen, und stellen Sie sicher, dass das Wasserfiltergerät nicht verstopft ist!**

Verwenden Sie regelmäßig ein unabhängiges pH- und Chlortest-Kit, um sicherzustellen, dass der pH-Wert und der Chlorgehalt den Sicherheitsanforderungen entsprechen. PH-, Redox- oder Leitfähigkeitssensoren, die durch Öle, Lotionen oder andere Verunreinigungen beschädigt, entladen oder verschmutzt sind, können falsche Ergebnisse in das System zurückgeben und zu einer falschen chemischen Wasserbehandlung führen, die eine Gefahr für Menschen und Geräte darstellt.

### **Verpflichtung**

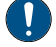

**Diese Installations- und Bedienungsanleitung enthält wichtige Informationen zur Installation, Betrieb und Sicherheit dieses Produktes!**

Dieser Leitfaden sollte dem Eigentümer und/oder Betreiber dieses Produkts übergibt werden.

### <span id="page-11-0"></span>**2.3.2 Material**

#### **GEFAHR**

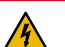

#### **Gefahr durch elektrischen Schlag oder Stromschlag!**

Schließen Sie dieE-Box INTELLIPOOL einen Differentialschutzschalter an.

Hinweis: Die Stromversorgungskabel der Poolbeleuchtung dürfen nicht über Schächte mit anderen elektrischen Kabeln zum Becken geführt werden.

Weitere Informationen finden Sie in den geltenden lokalen Normen.

#### **Verpflichtung**

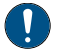

### **Vorschriften einhalten!**

Die meisten Länder regeln den Bau, die Installation und den Betrieb von öffentlichen Schwimmbädern, Spas und Wohnbädern. Es ist wichtig, diese Regeln einzuhalten, die viele die Installation und Verwendung dieses Produkts direkt regeln. Überprüfen Sie Ihr Gebäude und lokale Gesundheitsvorschriften für weitere Informationen.

#### **Verpflichtung**

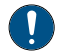

**Bei einer Säure-Wasser-Mischung dem Wasser, immer am Wasser die Säure hinzufügt!**

Fügen Sie der Säure niemals Wasser hinzu. Achten Sie beim Hinzufügen einer Chemikalie zum Pool darauf, dass Sie die Anweisungen des Herstellers befolgen und mit der entsprechenden Schutzausrüstung sollen Sie sein.

#### **Verpflichtung**

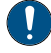

**Bei der Installation, Wartung und dem Betrieb von Pumpensystemen für Säureversorgung, müssen Sie besondere Vorsichtsmaßnahmen beachten!**

Säure ist gefährlich zu handhaben und erfordert die Anwendung spezieller Maßnahmen in Bezug auf ihre Behälter, Transport, Abfüllung, Lagerung, Verteilung und Handhabung.

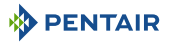

### **Verpflichtung**

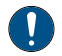

**Überprüfen Sie täglich das Display INTELLIPOOL!**

Stellen Sie sicher, dass keine Alarmmeldungen aktiv sind.

#### **Verpflichtung**

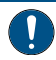

**Bei allen anderen Komponenten als Fernbedienungen muss ein Abstand von mindestens 1,5 m zur Innenwand des Pools oder Spas eingehalten werden!**

#### **Verpflichtung**

**Eine ausreichende Potentialausgleichsverbindung (min. 4.5 mm**<sup>2</sup> **) ist gemäß den örtlichen Vorschriften für alle Metallkomponenten des Pools einschließlich der Poolpumpe obligatorisch!**

Dies ist sowohl für die elektrische Sicherheit als auch für die Verringerung des Korrosionsrisikos erforderlich.

### **Verbot Mischen Sie nicht Natriumhypochlorit und Salzsäure! Nicht aus dem Wasser mischen, chloriertes Produkt und pH-Korrektur! Hinweis**  $\bullet$ **Geräte, die für andere Zwecke als die Verwendung in Einfamilienhäusern bestimmt sind, erfordern möglicherweise zusätzliche Sicherheitsvorkehrungen, um den örtlichen Vorschriften zu entsprechen!**

#### **Hinweis**

**Dieses Produkt ist ausschließlich für Anwendungen im Schwimmbad bestimmt.**

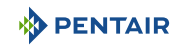

# <span id="page-13-0"></span>**3 Beschreibung**

## <span id="page-13-1"></span>**3.1 Technische Merkmale**

### **E-Box**

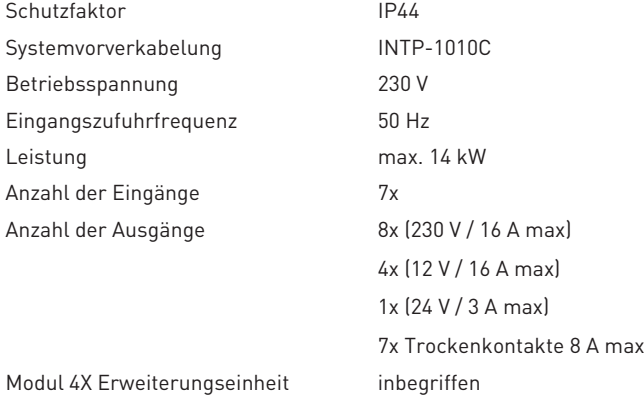

### **Kontrollzentrum, Sondeneinheit, Funkrelais und Innenanzeige**

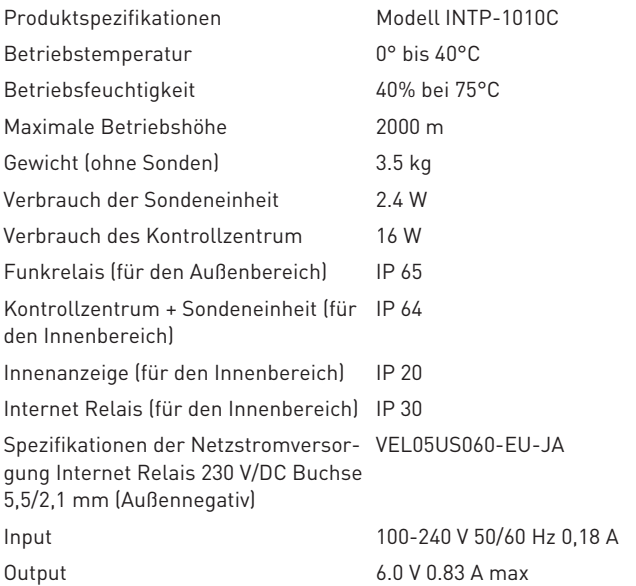

### **Umweltbedingungen**

- Nur für den Innenbereich;
- Temperatur von 5°C bis 40°C;

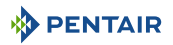

- Maximale relative Luftfeuchtigkeit von 80% für Temperaturen von bis zu 31°C, die linear auf 50% relative Luftfeuchtigkeit bei 40°C abnimmt;
- Schwankungen der Netzspannung von ± 10% der Nennspannung.

### <span id="page-14-0"></span>**3.2 Überfüllen-Schema**

### **E-Box**

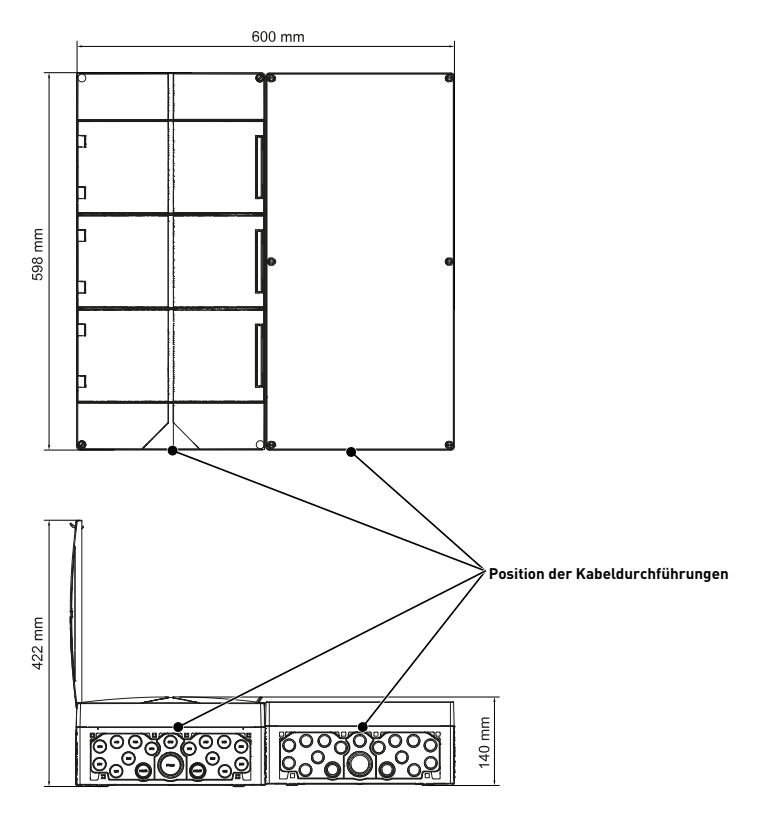

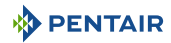

### **Kontrollzentrum und Sondeneinheit (beide Gehäuse haben die gleichen Abmessungen)**

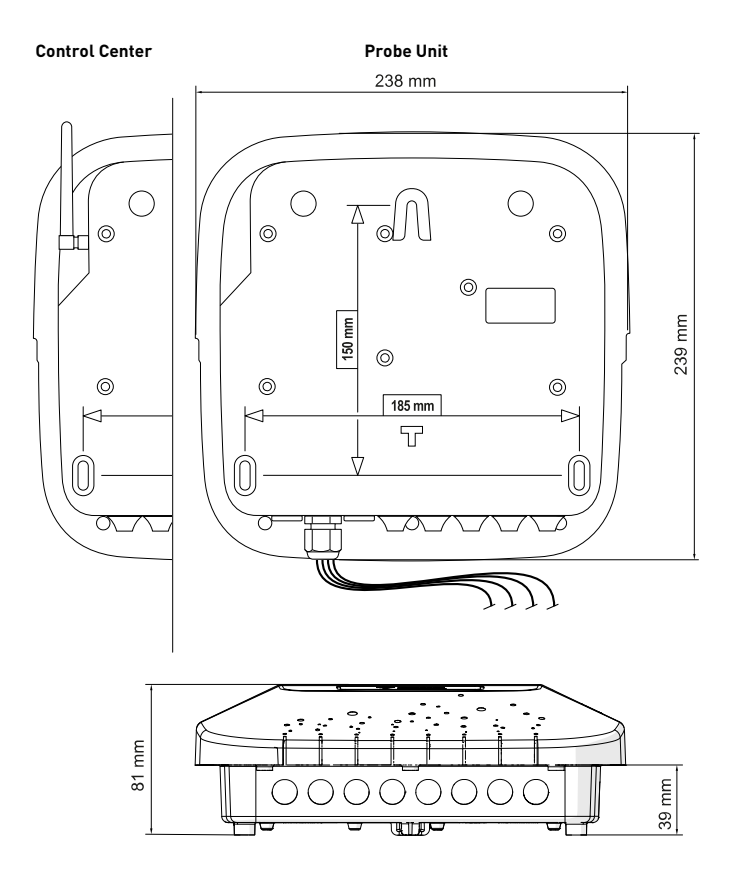

### <span id="page-16-0"></span>**3.3 Produktbeschreibung**

### <span id="page-16-1"></span>**3.3.1 Allgemeiner Betrieb**

Das folgende Diagramm beschreibt ein Beispiel für eine typische Installation eines vollautomatischen und ferngesteuerten Pools. Beziehen Sie sich auf der betreffende Teil, um weitere Informationen darüber zu erhalten.

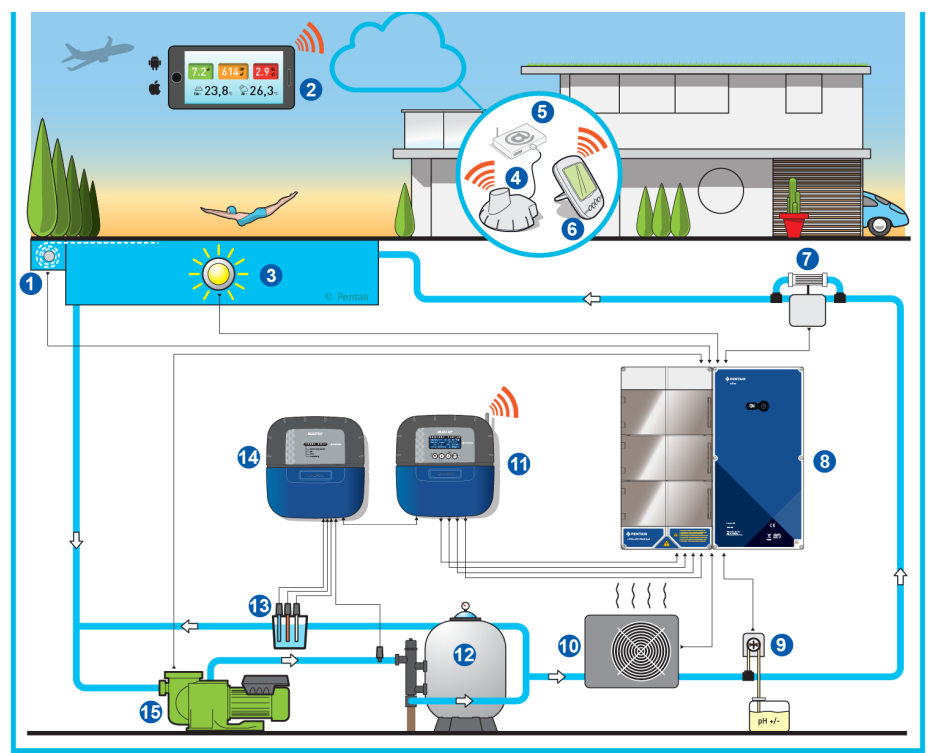

- 
- **2 Hausautomation Pool 10 Heizung**
- 
- **4 Internet Relais 12 Filter**
- 
- **6 Innenanzeige 14 Control Unit**
- **7 Elektrolyseur 15 VS-Pumpe**
- **8 E-Box**
- **1 Rolladen 9 Peristaltische Pumpe**
	-
- **3 Beleuchtung 11 Kontrollzentrum**
	-
- **5 Internet-Box 13 Sonden (pH + RedOx + Leitfähigkeit)**
	-
	-

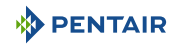

### <span id="page-17-0"></span>**3.3.2 Die E-Box**

Die E-Box ist ein schlüsselfertiges System zur schnellen und einfachen Herstellung aller Verbindungen zu den verschiedenen Geräten der Anlage.

Die Verbindungen zwischen den mitgelieferten Boxen (E-Box und INTELLIPOOL erfolgen über Kabel mit Schnellanschlüssen und ermöglichen somit einen Betrieb mit der Möglichkeit der Fernsteuerung und -information (vorbehaltlich der Verbindung der Anlage mit dem Internet über die Internetbox des Benutzers).

Ihre E-Box INTELLIPOOL Version enthält ein 4X Extension Unit-Modul (ermöglicht die Steuerung ergänzender und zusätzlicher Geräte).

Innerhalb Ihrer E-Box sind keine Eingriffe erforderlich, außer dem Anschluss an die Klemmenleisten, um die verschiedenen Geräte der Anlage anzuschließen.

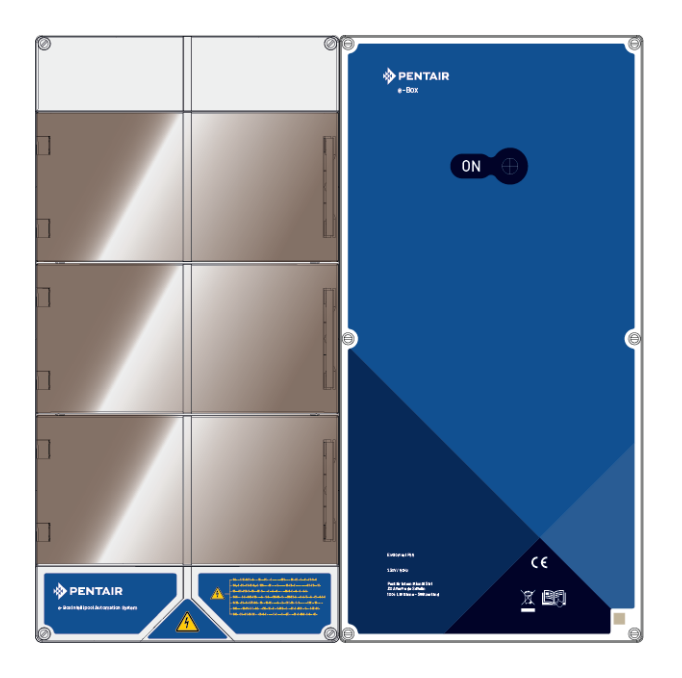

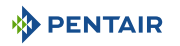

### <span id="page-18-0"></span>**3.3.3 Kontrollzentrum**

Das Kontrollzentrum steuert und berechnet automatisch die Betriebszeit der an das System angeschlossenen Geräte, das ist das Gehirn der Anlage.

Es empfängt Befehle, die über die Fernbedienung oder das Internet übermittelt werden, und kommuniziert mit dem betreffenden Gerät.

Darüber hinaus ist die Aktivität für den Benutzer durchsuchbar und wird im Speicher gespeichert. Es ist möglich, sie über die Webseite abzufragen.

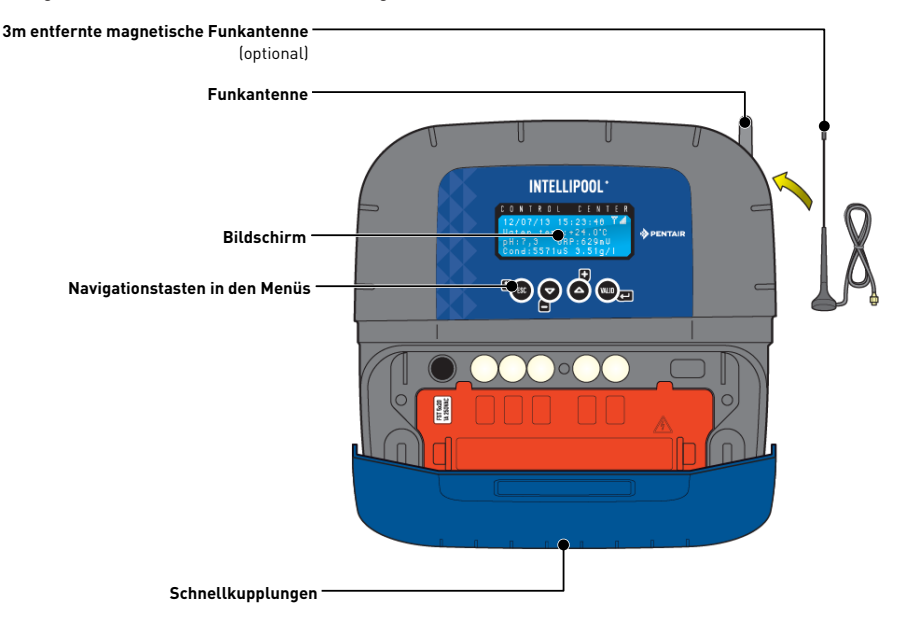

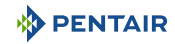

### <span id="page-19-0"></span>**3.3.4 Sondeneinheit**

Das Gerät ist mit fünf Sonden ausgestattet, mit denen es die Eigenschaften und Werte des Wassers messen kann.

Die gesammelten Informationen werden dann an das Kontrollzentrum weitergeleitet, um die Regulierung der Wasserregulierung zu verfeinern.

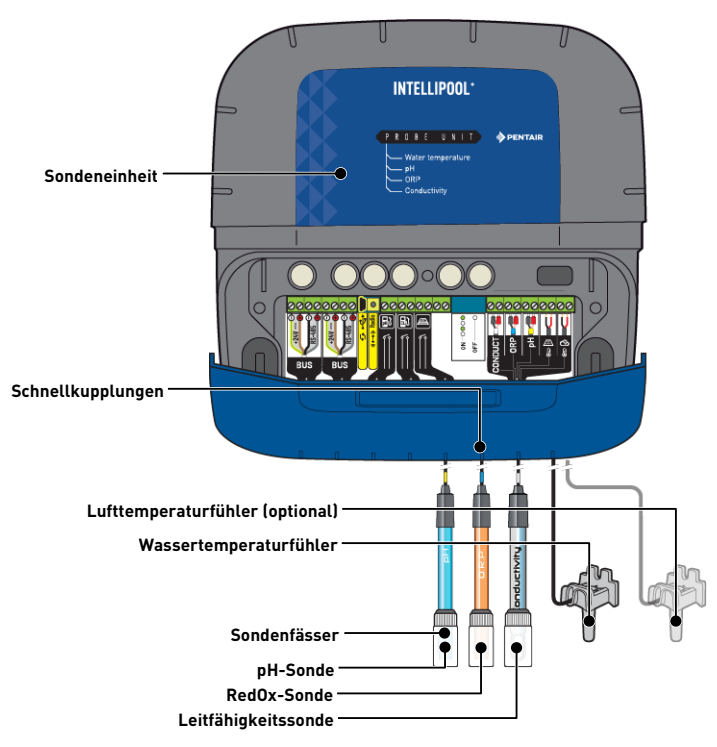

### <span id="page-19-1"></span>**3.3.5 Internet Relais**

Das Internet Relais ermöglicht es Ihnen, mit Ihrer Anlage in Kontakt zu bleiben. So haben Sie Zugriff auf Ihre Daten in Echtzeit und können auch über einen Computer, ein Tablet oder ein mit dem Internet verbundenes Smartphone an Einstellungen und Bedienelementen arbeiten.

Sie müssen über Ihre Box mit dem Internet verbunden sein, damit Sie Ihre Anlage steuern und abfragen können.

Um funktionsfähig zu sein, muss das Internetrelais mit Ihrer Internetbox verbunden sein. Die Verbindung zum Server www.intellipool.eu automatisch ist.

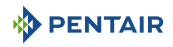

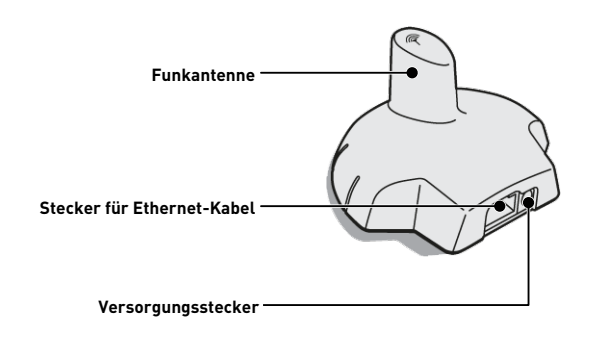

Dieses Relais, sobald es an Ihre Internet-Box angeschlossen ist (siehe [Internet Relais \[](#page-28-0)[→](#page-28-0)[Sei](#page-28-0)[te 29\],](#page-28-0) hat ein Funknetzwerk erstellt, das es ihm ermöglicht, Informationen von Ihrer Installation zu senden und zu empfangen.

### <span id="page-20-0"></span>**3.3.6 Innenanzeige**

Die Innenanzeige ist ein Gerät, das Zugriff auf alle Parameter der Wasserqualität und Komfort geben (Temperaturen und UV). Die Daten werden alle 15 Minuten aktualisiert.

Es ist ausschließlich für den Innenbereich bestimmt.

Vorprogrammierte Warnmeldungen ermöglichen die Überprüfung des chemischen Gleichgewichts des Wassers ohne Analyse am Beckenrand.

Weitere Informationen finden Sie im Kapitel [Programmierung des Innenanzeige \[](#page-65-0)[→](#page-65-0)[Seite 66\]](#page-65-0).

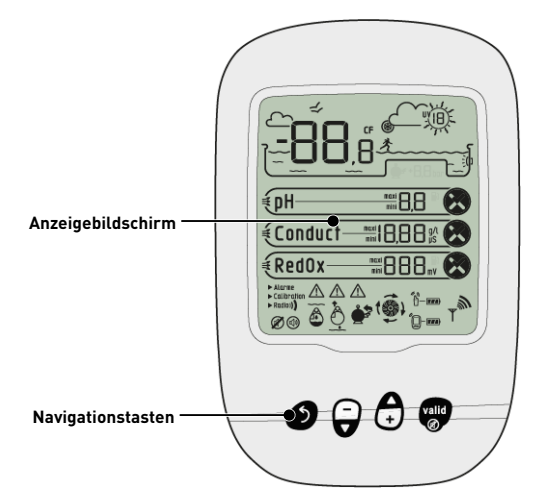

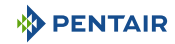

### <span id="page-21-0"></span>**3.3.7 Funkrelais**

Das Funkrelais wird verwendet, um die Funkwellen zwischen dem Technikraum und der Internetbox über das Internetrelais zu übertragen.

Es sollte im Freien aufgestellt werden, zum Beispiel im Garten auf halbem Weg zwischen dem Technikraum und dem Haus. So kann er auch den UV-Index und die Außentemperatur messen.

Bei großer Entfernung oder Garten mit viel Relief ist es möglich, ein oder zwei zusätzliche Funkrelais hinzuzufügen.

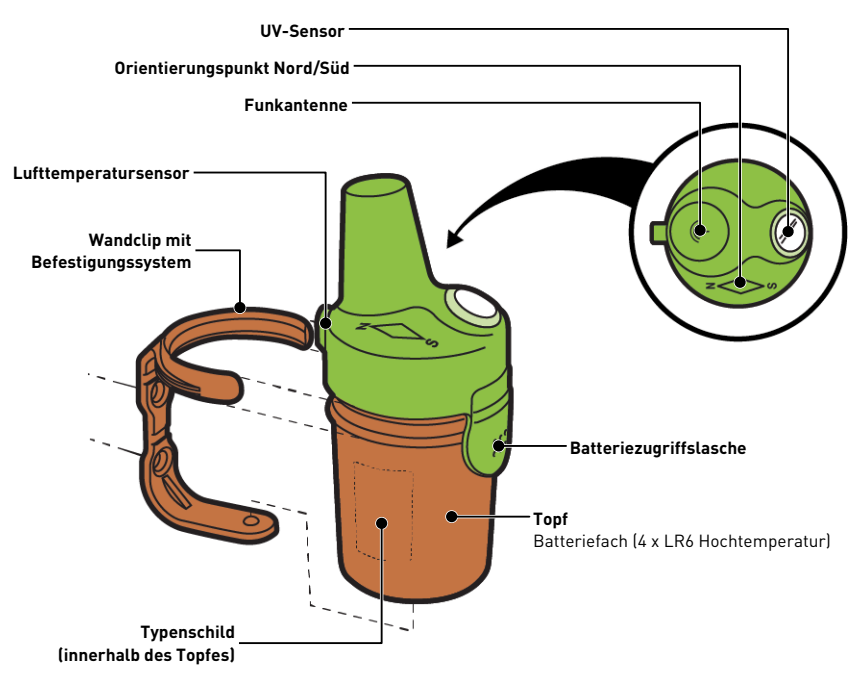

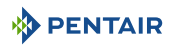

### <span id="page-22-0"></span>**3.3.8 4X Erweiterungseinheit (4X Extension Unit)**

Das 4X Extension-Modul ist ein Ein- und Ausgabe-Erweiterungsmodul, das in Ihrer E-Box installiert wird. Es ermöglicht Ihnen, mehr Geräte an Ihr System anzuschließen. Das Modul besteht aus 4 IN-Eingängen, 2 AL-Alarmeingängen und 4 AUX-Ausgängen.

Um funktionsfähig zu sein, muss das Modul 4X Extension nur über die Webseite parametriert werden.

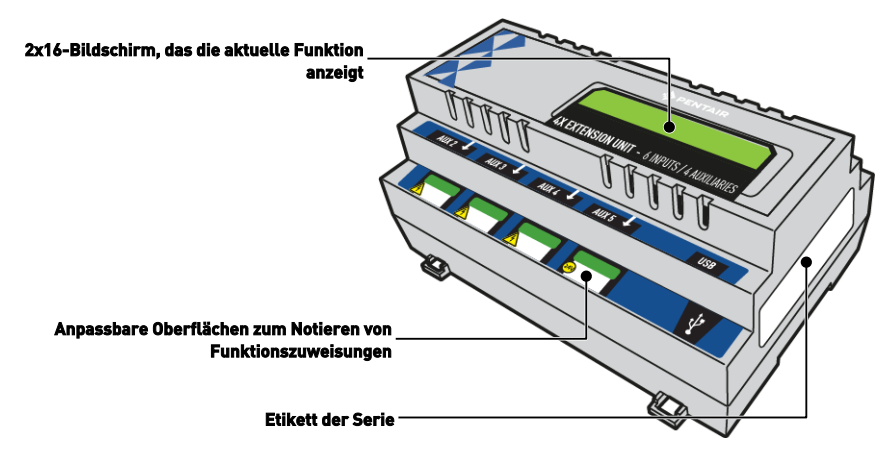

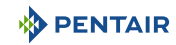

### <span id="page-23-0"></span>**4 Einbau**

### <span id="page-23-1"></span>**4.1 Warnung**

#### **VORSICHT**

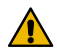

### **Verletzungsgefahr durch elektrischen Schlag oder unter Druck stehende Bauteile!**

Unqualifiziertem Personal musst niemals der Zugang zu internen Systemkomponenten für technische Eingriffe jeglicher Art haben.

• Überprüfen Sie, ob die Stromversorgung ausgeschaltet ist. Schließen Sie die Wasserzufuhr und entlasten Sie das System, vor Sie die Abdeckung öffnen, um auf die internen Komponenten zuzugreifen.

# **Verpflichtung Die Geräte sind dauerhaft verbunden. Verpflichtung Die Ausrüstung muss von einem qualifizierten Techniker gemäß den geltenden lokalen Vorschriften installiert werden. Hinweis Jeder Ausgang hat einen normalerweise offenen Trockenkontakt für eine maximale**

**Spannung von 230 V.**

Der Hersteller haftet nicht für Personen- oder Sachschäden, die aus einer unsachgemäßen Verwendung des Geräts oder einer Verwendung, die nicht den folgenden Anweisungen entspricht, resultieren.

Bei Zweifeln in diesem Handbuch bezüglich Installation, Betrieb oder Wartung wenden Sie sich bitte an der technischen Hilfe des Unternehmens, dass das Gerät installiert hat.

Die Installation des Geräts muss von einem qualifizierten Techniker unter Einhaltung der geltenden Normen und Vorschriften durchgeführt werden, wobei Werkzeuge zu verwenden sind, die mit dem Gerät kompatibel sind, um eine sichere Verwendung zu gewährleisten. Derselbe Techniker muss auch das Gerät warten.

Stellen Sie im Falle einer Störung oder eines Defekts vor der Durchführung eines beliebigen Eingriffs am Gerät sicher, dass die E-Box von der Stromquelle ausschalten ist:

- 1. Beim Auspacken und bei nachfolgenden Handhabungen ist Vorsicht geboten, da das Gewicht bei versehentlichem Aufprall zu Sach- und Personenschäden führen kann.
- 2. Vor jedem elektrischen Anschluss, musst du die Anlage mit einer Erdung verbinden.
- 3. Stellen Sie sicher, dass die Umgebung, in der die Geräte installiert sind, keine Temperaturen erreicht, die zum Einfrieren von Wasser führen können, da das Ventil beschädigt werden kann.

### <span id="page-24-0"></span>**4.2 Packungsinhalt**

- $\bullet$  1 E-Box
- 4 Kabel für den Anschluss des INTELLIPOOL an derE-Box
- 1 Kabel zur Steuerung der Intelliflo VSF-Pumpe
- Satz Kabelverschraubungen zur Installation von Kabeln im Gehäuse E-Box
- 1 INTELLIPOOL Kontrollzentrum
- 1 INTELLIPOOL Sondeneinheit
- 4 Sonden (pH, RedOx, Leitfähigkeit und Temperatur)
- 2 Chemische Lösungen zur Kalibrierung der pH-Sonde (pH4- und pH7-Lösungen)
- 1 Analyse-Kammer mit verbundenen Rohren und Befestigungen
- 1 Innenanzeige
- 1 Funkrelais
- 1 Satz mit 8 Batterien im Format AA
- 1 Internet Relais
- 1 Netzkabel für das Internet Relais mit integriertem Transformator
- 1 RJ45-Kabel für das Internet Relais
- 1 Schlauchpumpe 1.5 l/h zur Injektion von flüssiger pH-Korrekturlösung

### **Je nach gewählter Option:**

- 1 Schlauchpumpe 1,5 l/h zum Einspritzen von flüssigem Chlor oder flüssigem Peroxid, spezieller Pool
- 1 Intellichlor-Salz-Elektrolysezelle (13 oder 27 g/h Produktion)

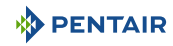

### <span id="page-25-0"></span>**4.3 Zubehör wird je nach gewählter Option geliefert**

### <span id="page-25-1"></span>**4.3.1 Analysekammer**

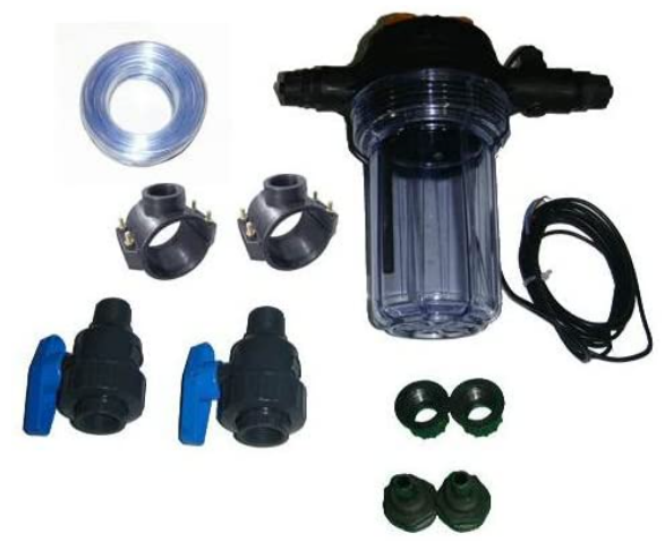

Es ist mit dem Installationskits installiert. Es muss so nah wie möglich am Gehäuse der Sondeneinheit installiert werden und erhält die mitgelieferten Messsonden: RedOx, pH-Wert und Leitfähigkeit.

Diese Kammer enthält einen darin eingebauten Durchflusssensor.

Bei der Installation der Analysekammer ist die Durchflussrichtung des Wassers zu beachten (siehe [Installation der Sonden \[](#page-41-0)[→](#page-41-0)[Seite 42\]\)](#page-41-0).

Inhalt des Analysekammer-Kits:

- 1 Schüssel für 3 Sonden mit eingebautem Durchflusssensor;
- 2 Anbohrschellen mit einem Durchmesser von 50 mm;
- 3 m durchsichtige 6/12-te Röhre transparent;
- 2 PVC ¼ -Ventile DN.15 mit Anschlüssen für Hydraulikschlauch.

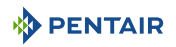

### <span id="page-26-0"></span>**4.3.2 Dosierpumpe für die Einspritzung flüssiger Lösungen zur Wasseraufbereitung in Schwimmbädern**

Die Dosierpumpe für die Lösungsinjektion wird mit dem Installationskit geliefert und muss gemäß der Gebrauchsanweisung getrennt vom Schaltschrank installiert werden, der fest mit der Wand des Technikraums verbunden ist.

Bei der Installation der peristaltischen Dosierpumpe ist es notwendig, die Richtung des Pumpens des Produkts in diese zu beachten und eine maximale Absaughöhe des Produkts von 1,5 m über dem Boden einzuhalten.

Dieses Material ist dafür vorgesehen, ein Wasseraufbereitungsprodukt für ein Schwimmbad in flüssiger Form zu spritzen.

Inhalt Dosierpumpen-Kit:

- 1 peristaltische pH-Pumpe, Durchfluss 1,5 l/h bei 1,5 bar;
- Wandbefestigungsset;
- 2 x 2 m Injektionsrohr;
- 1 Injektor mit Adapter 1/2":
- 1 Produktansaugsieb.

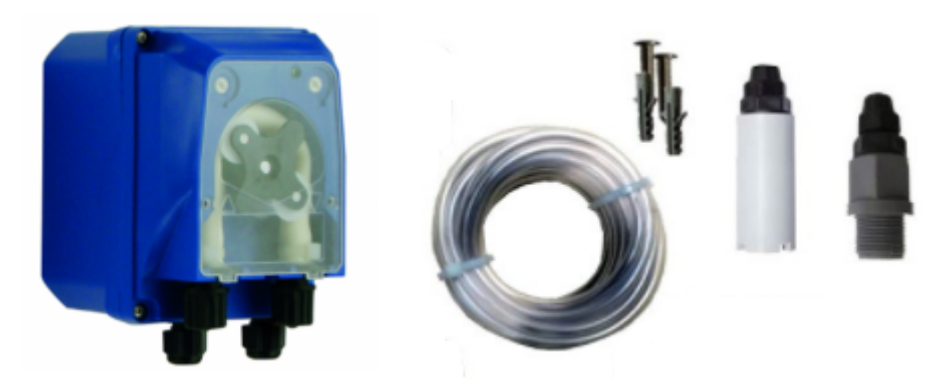

Der Anschluss dieses Materials erfolgt an der E-Box, wie detailliert [Anschlüsse \[](#page-33-0)[→](#page-33-0)[Seite 34\]](#page-33-0).

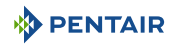

### <span id="page-27-0"></span>**4.3.3 Salz-Elektrolysezelle zur Herstellung von Chlor 13 oder 27 g/h (optional)**

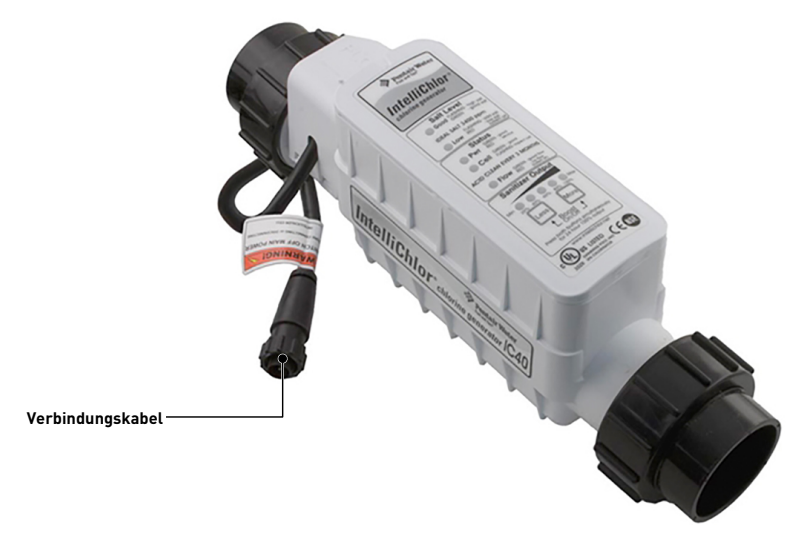

Dieses Material ist für die Herstellung von Chlor aus Schwimmbadwasser vorgesehen.

Die Salz-Elektrolysezelle wird optional mit dem Installationskit geliefert, sie muss im Bypass oder in der Leitung installiert werden (max. akzeptierter Durchfluss von 18 m $^3\!/\mathrm{h}$ ).

Es funktioniert mit 3,5 g Salz pro Liter Wasser.

Sie muss über die E-Box mit Niederspannung versorgt werden.

Die Zelle verfügt über ein eingebautes Einstellfeld.

Beachten Sie die Gebrauchsanweisung dieses Materials für Installation, Einstellungen und Wartung.

### <span id="page-27-1"></span>**4.4 Werkzeuge, die für die Installation benötigte sind**

Sie benötigen die folgenden Tools, um die Installation unter den bestmöglichen Bedingungen durchzuführen:

- Ein Satz flacher Schraubendreher;
- Ein Bohrer mit geeigneten Bohrern;
- Ein Maßband;
- Eine Ebene;
- Ein Kompass.

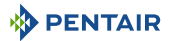

### <span id="page-28-0"></span>**4.5 Internet Relais**

**Hinweis**

**Installieren und verbinden Sie das Internet Relais zuerst.**

Die Kopplung der verschiedenen Geräte erfolgt somit automatisch.

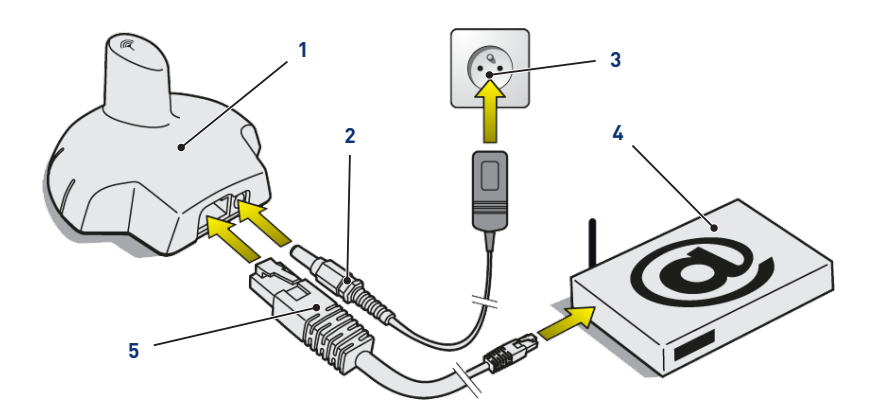

1. Verbinden Sie das mitgelieferte Ethernet-Kabel (**5**) mit dem Internet Relais (**1**) und Ihrem Internet-Modem (**4**).

#### **Hinweis**  $\bullet$

**Bei Verbindungsproblemen mit dem Technikraum kann das mitgelieferte Ethernet-Kabel durch ein gleichwertiges Kabel mit einer Länge von bis zu 100 Metern ersetzt werden.**

- 2. Verbinden Sie das Netzkabel (**2**) mit dem Internet Relais (**1**) und einer Steckdose (**3**).
	- ð Das Internet Relais wird dann automatisch konfiguriert. Die Kuppel des Relais wird dann in festem Orange beleuchtet.

Wenn dies nicht der Fall ist (die Kuppel ist nicht hinterleuchtet oder blinkt orange), überprüfen Sie, dass:

- der DHCP-Server Ihres Internetmodems ist aktiviert;
- der vom Internet Relais verwendete Port 8001 ist offen.

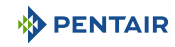

### <span id="page-29-0"></span>**4.6 Innenanzeige**

#### **Vorsicht - Material**

**Setzen Sie das Gerät nicht der Sonne (UV) oder dem Regen aus.**

Gefahr einer irreversiblen Beschädigung der Innenanzeige.

Das Display ist für den Innenbereich bestimmt.

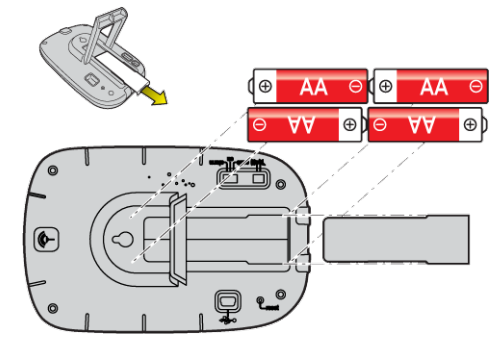

1. Installieren Sie 4 AA-Batterien im Inneren.

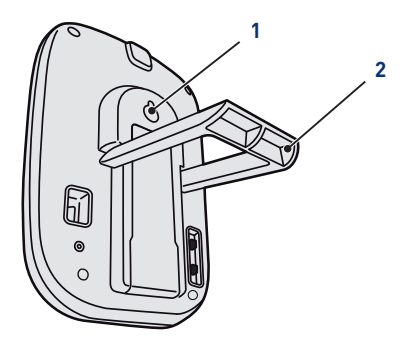

### **Auf einem Tisch**

- 1. Stativ (**2**) ausklappen.
- 2. Stellen Sie das Display auf einen stabilen Tisch.

### **An einer Wand**

1. Verwenden Sie den Wandhalter (**1**), um das Display an eine Wand zu hängen.

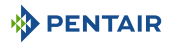

### <span id="page-30-0"></span>**4.7 Funkrelais**

### **Inbetriebnahme**

#### **Hinweis**

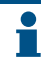

**Das Einschalten eines Funkrelais oder einer Innenanzeige löst das automatische Erkennen/Lernen eines Funkcodes aus.**

1. Ziehen Sie am Topf durch der Lasche ausziehen.

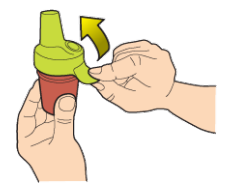

2. Stellen Sie den Jumper in die Off-Position, um eine Störung der Außentemperatur- und UV-Indexwerte des Funkrelais K Nr.1, [Funkrelais \[](#page-21-0)[→](#page-21-0)[Seite 22\].](#page-21-0)

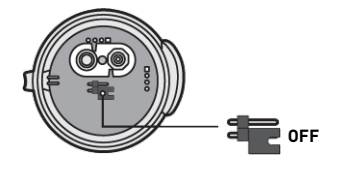

3. Entfernen Sie die Isolierfolie von den Batterien.

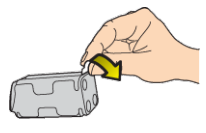

4. Verbinden Sie den Stapelblock erneut.

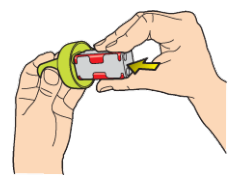

5. Den Topf wieder anziehen.

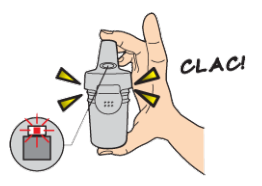

ð Die rote LED blinkt.

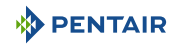

#### **Positionierung**

### **Hinweis**

**Das Funkrelais sollte in der Höhe (z. B. an einer Wand oder einem Pfosten) entfernt von metallischen Gegenständen (Eisenzaun, Zinkrinne) aufgestellt werden.**

1. Verwenden Sie den Kompass, um das Funkrelais mit der dafür vorgesehenen Markierung nach Süden auszurichten.

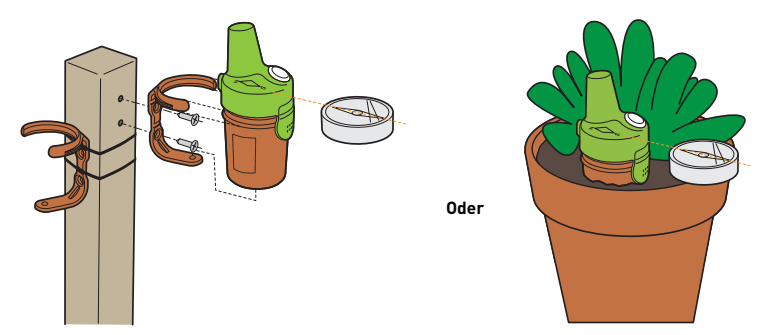

- 2. Stellen Sie das Funkrelais gemäß einer der folgenden Konfigurationen ein:
	- ð direkt in die Erde (Pflanzgefäß).
	- $\Rightarrow$  zwischen zwei Töpfen auf einem Fensterbrett.
	- ð mit seiner Stütze auf einen Pfahl oder eine Wand geschraubt.
	- $\Rightarrow$  auf einem Pfahl mit Hilfe seiner Halterung und Klemmflanschen festgeklemmt.

#### **Hinweis**

**Ersetzen Sie die 4 Batterien systematisch gleichzeitig und mit professionellen Batterien.**

**Wenn das Funkrelais auf den Boden fällt, überprüfen Sie, dass es keine Schäden erlitten hat, und installieren Sie es wieder, wobei Sie darauf achten, dass beide Teile gut zusammenpassen.**

#### **Hinweis**

**Die Datenanzeige kann aktualisiert werden, indem der Schalter auf "CALIB" gestellt und dann wieder auf "ON" (auf der Rückseite des Displays) gewechselt wird. Diese Manipulation ermöglicht es, nach 10 Sekunden die Stärke des Funksignals bei jedem Versuch der Positionierung des Funkrelais zu visualisieren.**

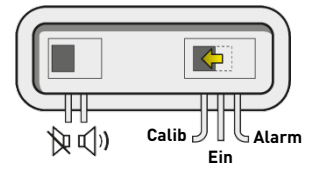

#### **Hinweis**

**Bei sehr großer Entfernung zwischen dem Pool und dem Haus ist es möglich, ein oder zwei Funkrelais hinzuzufügen (Option).**

Siehe [Hinzufügen eines Funkrelais und/oder eines Innenanzeige \[](#page-81-2)[→](#page-81-2)[Seite 82\]](#page-81-2).

### <span id="page-32-0"></span>**4.8 E-Box**

### <span id="page-32-1"></span>**4.8.1 Wandbefestigung**

#### **Vorsicht - Material**

**Das Gerät sollte nicht im Freien aufgestellt werden, sondern einen Technikraum bevorzugen, der für Kinder unzugänglich ist.**

- Stellen Sie sicher, dass die Halterung, auf der das Gerät installiert ist, eine Last von 10 kg tragen kann.
- Verwenden Sie Dübel, die für die Halterung geeignet sind, auf der das Gehäuse installiert werden soll.
- $\checkmark$  Gehäuse auf Werkbank gestellt.
- 1. Die zwölf Schrauben (**2**) abschrauben.
- 2. Beide Deckel (**3**) abnehmen.
- 3. Verwenden Sie eine Bohrmaschine, um vier Löcher (**1**) zu bohren.

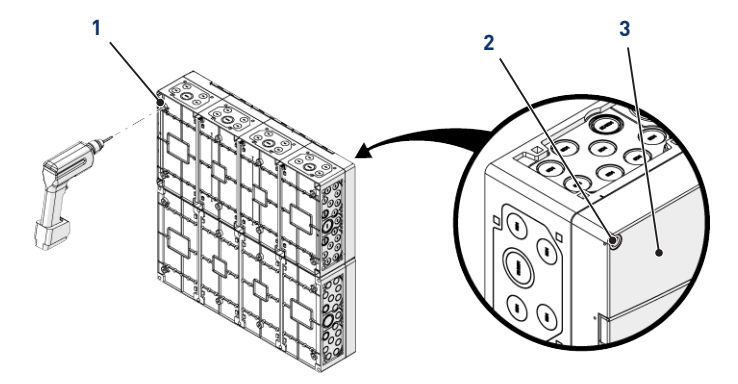

#### **Tipp**

**Es empfiehlt sich, die Löcher (1) an den vier Ecken derE-Box (6) zu bohren.**

**Andernfalls berücksichtigen Sie den Schwerpunkt derE-Box, um die Position der Löcher zu bestimmen.**

- 4. Markieren Sie die vier Löcher (**4**), die in die Wand gebohrt werden sollen.
- 5. Bohren Sie die Wand an den zuvor markierten Stellen.
- 6. Stecken Sie einen Dübel in jedes Loch.
- 7. E-Box (**6**) mit vier Schrauben (**5**) befestigen.

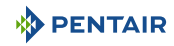

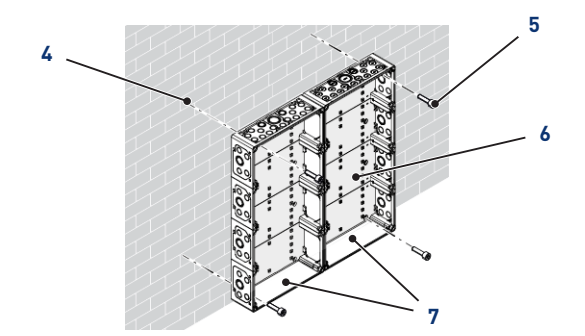

### **Hinweis**  $\bullet$

#### **Die Schnellverbindungskabel sind an der Unterseite derE-Box (7) verbunden.**

Installieren Sie die mitgelieferten Kabeldurchführungen entsprechend dem Durchmesser und der Anzahl der verwendeten Kabel.

Die Kabeldurchführungen verhindern das Eindringen von Feuchtigkeit oder saurem Dampf in das Gerät. Lassen Sie ein leeres Loch niemals ungenutzt und ohne Bewahrung. Siehe Kapitel [Anschlüsse \[](#page-33-0)[→](#page-33-0)[Seite 34\].](#page-33-0)

### <span id="page-33-0"></span>**4.8.2 Anschlüsse**

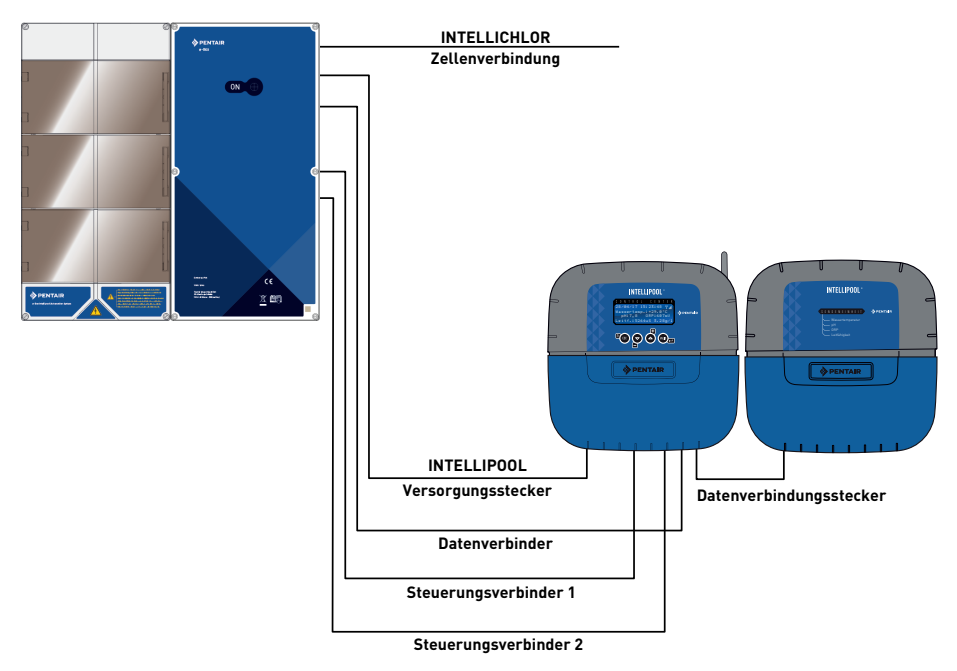

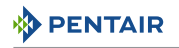

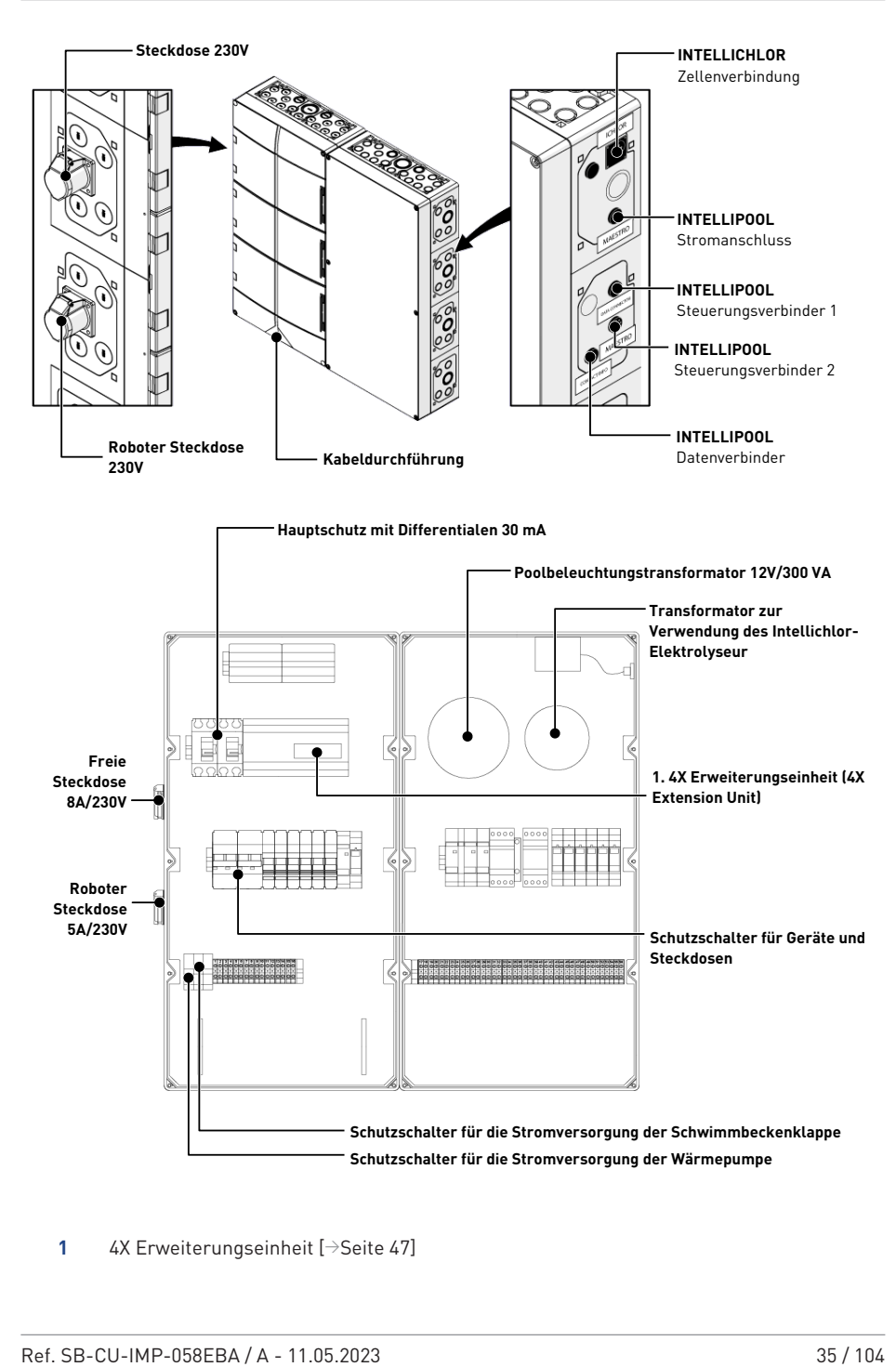

**1** [4X Erweiterungseinheit \[](#page-46-0)[→](#page-46-0)[Seite 47\]](#page-46-0)

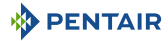

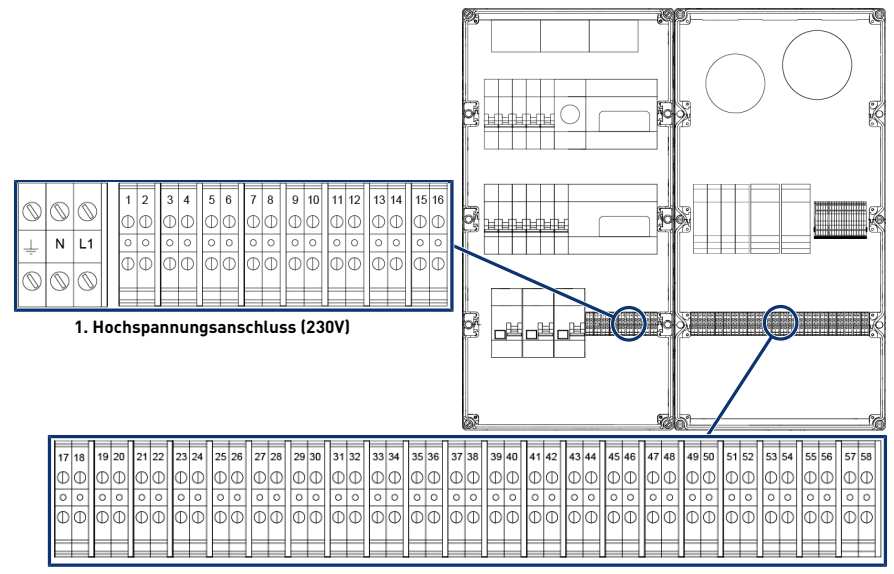

**2. Niederspannungsanschluss (12/24V)**

- **1** [Klemmenleiste 1: Hochspannungsan](#page-35-0)[schluss \(230V\) \[](#page-35-0)[→](#page-35-0)[Seite 36\]](#page-35-0)
- **2** [Klemmenleiste 2: Niederspannungs](#page-36-0)[anschluss \(12-24 V\) \[](#page-36-0)[→](#page-36-0)[Seite 37\]](#page-36-0)

### **Kompatible Kabel Stromversorgung 230V Minimum**

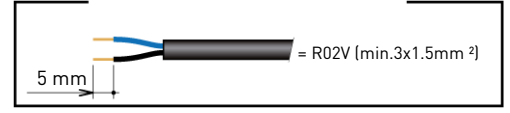

#### **Kompatible Kabel Mindesttrockenkontakte**

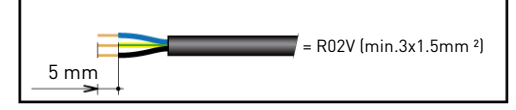

### <span id="page-35-0"></span>**4.8.2.1 Klemmenleiste 1: Hochspannungsanschluss (230V)**

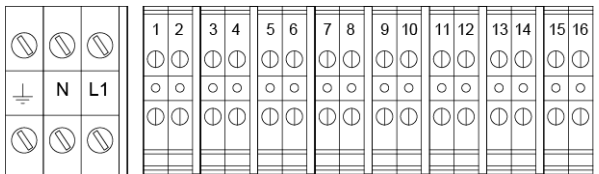

Positionen und Markierungen der Anschlussklemmen:

**N-L1** Hauptstromversorgung des E-Box-Gehäuses (230 V)
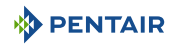

- **1-2** Anschluss der Wärmepumpenversorgung (230 V)
- **3-4** Anschluss der Versorgung der Pumpe mit variabler Geschwindigkeit (230 V)
- **5-6** Anschluss der Versorgung der automatischen Poolklappe (230 V)
- **7-8** Anschluss der Versorgung der Dosierpumpe zur pH-Regelung (230 V)
- **9-10** Anschluss der Versorgung für die Dosierpumpe zur die Regulierung von Chlor oder der Versorgung des Elektrolyseur (230 V)
- **11-12** AUX 3 Möglichkeit des Anschlusses einer zusätzlichen Pumpe (Unterdrücker, Kaskade, Gebläse) unter 230 V 12 A max. mit Parametrierung der Funktion über die Webseite – Funktioniert parallel zum Kontakt 25-26
- **13-14** AUX 4 Möglichkeit des Anschlusses eines zusätzliches Zubehör unter 230 V 10 A max. mit Parametrierung der Funktion über die Webseite – Funktioniert parallel zum Kontakt 27-28
- **15-16** AUX 5 Möglichkeit des Anschlusses eines zusätzliches Zubehör unter 230 V 10 A max. mit Parametrierung der Funktion über die Webseite – Funktioniert parallel zum Trockenkontakt 29-30

Damit die Ausgänge ordnungsgemäß funktionieren, müssen sie über die Webseite parametriert werden.

Diese Parametrierung kann teilweise über die Schnittstelle des Intellipool, über die unterstellten Menüs erfolgen.

#### **4.8.2.2 Klemmenleiste 2: Niederspannungsanschluss (12-24 V)**

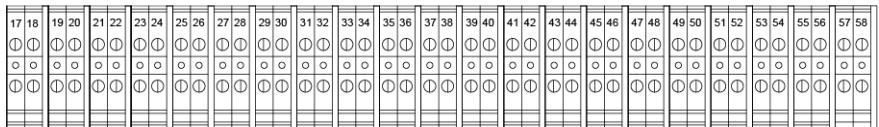

- **17-18** AUX 1 Möglichkeit des Anschlusses eines zusätzliches Zubehör (Roboterunterdrücker) svia Trockenkontakt unter 230 V 8 A max. mit Parametrierung der Funktion über die Webseite (AUX1 steuert auch den 230 V "Roboter"-Steckdose an der Seite der E-Box)
- **19-20** Trockenkontaktanschluss zur Steuerung eines Elektrolyseur über seinen Flow-Switch
- **21-22** Steuerung einer Beleuchtung durch Trockenkontakt (gleiche Parameter wie bei der Ausgabe des Beleuchtungsausgangs 8 Ampere Max/230 V)
- **23-24** Trockenkontakt zur Steuerung der Poolheizung (über den Flow Switch der Wärmepumpe oder über die "Remote- oder Fernbedienungskontakte" der Wärmepumpe)
- **25-26** Steuerung über den AUX 3-Trockenkontakt (gleiche Parameter wie beim AUX 3-Ausgang 230 V 15/16) 8 Ampere Max unter 230 V
- **27-28** Steuerung über den AUX 4-Trockenkontakt Ausgang (gleiche Parameter wie beim AUX 4-Ausgang 230 V 13/14) 8 Ampere Max unter 230 V
- **29-30** Steuerung über den AUX 5-Trockenkontakt Ausgang (gleiche Parameter wie beim AUX 5-Ausgang 230 V 15/16) 8 Ampere Max unter 230 V
- **31-32** Informationseingang "Eingang 1" am Modul 4X Erweiterungseinheit
- **33-34** Informationseingang "Eingang 2" am Modul 4X Erweiterungseinheit
- **35-36** Informationseingang "Eingang 3" am Modul 4X Erweiterungseinheit

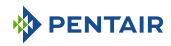

- **37-38** Informationseingang "Eingang 4" am Modul 4X Erweiterungseinheit
- **39-40** Informationseingang "Alarm 1" am Modul 4X Erweiterungseinheit
- **41-42** Informationseingang "Alarm 2" am Modul 4X Erweiterungseinheit
- **43-44** Anschluss des Temperaturfühlers bei Verwendung von Solarheizung
- **45-46** Ausgang +/- zum Anschluss eines Füllmagnetventils (24 V)
- **47-48** Ausgang +/- Stromversorgung Datenbus (24 V)
- **49-50** DATA +/- Ausgang BUS-Modus für den Anschluss von Pentair-Geräten (Intelliflo VSF-Filterpumpe, Invertemp-Wärmepumpe)

**51 bis 58** Anschluss der Poolscheinwerfer (12 V/50 W Stück)

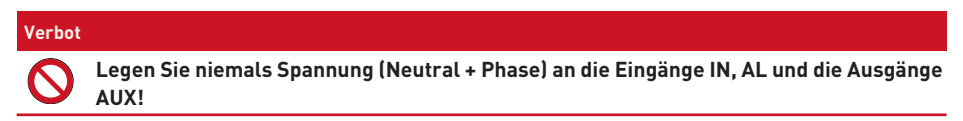

Damit die Ausgänge ordnungsgemäß funktionieren, müssen sie über die Webseite parametriert werden.

Diese Parametrierung kann teilweise über die INTELLIPOOL Schnittstelle, über die unterstellten Menüs erfolgen.

### **4.8.3 Anschluss Filterpumpe "PENTAIR VSF"**

Der Anschluss der Versorgungsphase, des Neutrals und der Erde muss über die Anschlussklemme gemäß den Klemmen 3 und 4 erfolgen (für den Anschluss der Erde: mit dem Anschluss an die dafür vorgesehene Klemme fortfahren).

Der Anschluss des Steuerkabels muss an den Klemmenleisten 47 und 48 erfolgen.

### **4.8.4 Anschluss der Stromversorgung der Wärmepumpe (falls installiert)**

Der Anschluss der Versorgungsphase, des Neutrals und der Erde muss über die Anschlussklemme gemäß den Klemmen 1 und 2 erfolgen (für den Anschluss der Erde: mit dem Anschluss an die dafür vorgesehene Klemme fortfahren).

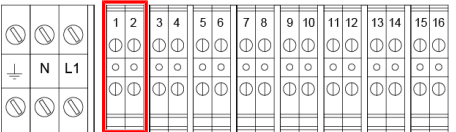

Der Stromverbrauch der Wärmepumpe darf 20 A einphasig nicht überschreiten.

Die Steuerung des Wärmepumpenbetriebs muss an die Klemmen 21-22 angeschlossen werden (siehe Bedienungsanleitung der verwendeten Wärmepumpe).

Der Anschluss des Bussteuerkabels für eine Pentair-Wärmepumpe (Invertemp) muss an den Klemmenleisten 47 und 48 erfolgen, und darf nicht an den Klemmenleisten 21-22 verwendet werden.

#### **Hinweis**

**Der Anschluss der Bussteuerleitungen (IntelliFlo, InverTemp) muss in der** Intellipool **box an der Verbindungen RS-485 erfolgen.**

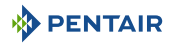

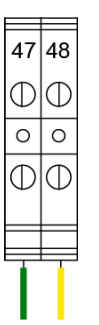

**Steuerung IntelliFlo, PAC Pentair, Dedizierte Klemmenleiste (+) 47/ (-) 48 Im Inneren der E-Box**

### **4.8.5 Anschluss der Versorgung der automatischen Poolklappe (falls vorhanden)**

Der Anschluss der Versorgungsphase, des Neutrals und der Erde muss über die Anschlussklemme gemäß den Klemmen 5 und 6 erfolgen (für den Anschluss der Erde: mit dem Anschluss an die dafür vorgesehene Klemme fortfahren).

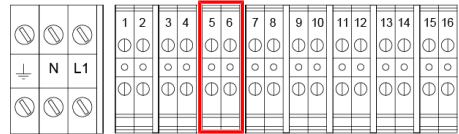

Der Stromverbrauch der automatischen Poolklappe darf 16 A in einphasiger Ausführung nicht überschreiten.

Dieser Anschluss ermöglicht nur die Stromversorgung der Poolklappe und nicht deren Öffnungsoder Schließsteuerung.

### **4.9 Sondeneinheit und Kontrollzentrum**

### **4.9.1 Wandbefestigung**

**Vorsicht - Material**

**Das Gerät sollte nicht im Freien aufgestellt werden, sondern einen Technikraum bevorzugen, der für Kinder unzugänglich ist.**

- Stellen Sie sicher, dass die Halterung, auf der das Gerät installiert ist, eine Last von 5 kg tragen kann.
- Verwenden Sie Dübel, die für die Halterung geeignet sind, auf der das Gehäuse installiert werden soll.

#### **Hinweis**

**Das folgende Installationsverfahren gilt für die Sondeneinheit- und Kontrollzentrum-Geräte.**

- 1. Markieren Sie die drei Löcher, die in die Wand gebohrt werden sollen, wie hinter dem Gerät (**2**) angegeben (**5**).
- 2. Bohren Sie die Wand an den zuvor markierten Stellen.
- 3. Stecken Sie einen Dübel in jedes Loch.

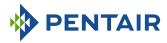

- 4. Die obere Schraube (**1**) einsetzen und das Gerät (**2**) an der dafür vorgesehenen Stelle aufhängen.
- 5. Befestigen Sie das Gerät (**2**) mit den beiden unteren Schrauben (**4**).
- 6. Die beiden Schraubenabdeckungen (**3**) zur Abdichtung des Gerätes (**2**) einsetzen.

#### **Hinweis**

- $\bullet$
- **Die Schnellverbindungskabel sind an der Unterseite des Gerätes (2) angeschlossen.**

Installieren Sie die Kabeldurchführungen und Stopfen mit dem mitgelieferten Silikonfett. Kabeldurchführungen und Stopfen verhindern das Eindringen von Feuchtigkeit oder saurem Dampf in das Gerät. Lassen Sie ein leeres Loch niemals ungenutzt und ohne Bewahrung. Siehe Kapitel [Anschlüsse \[](#page-44-0)[→](#page-44-0)[Seite 45\].](#page-44-0)

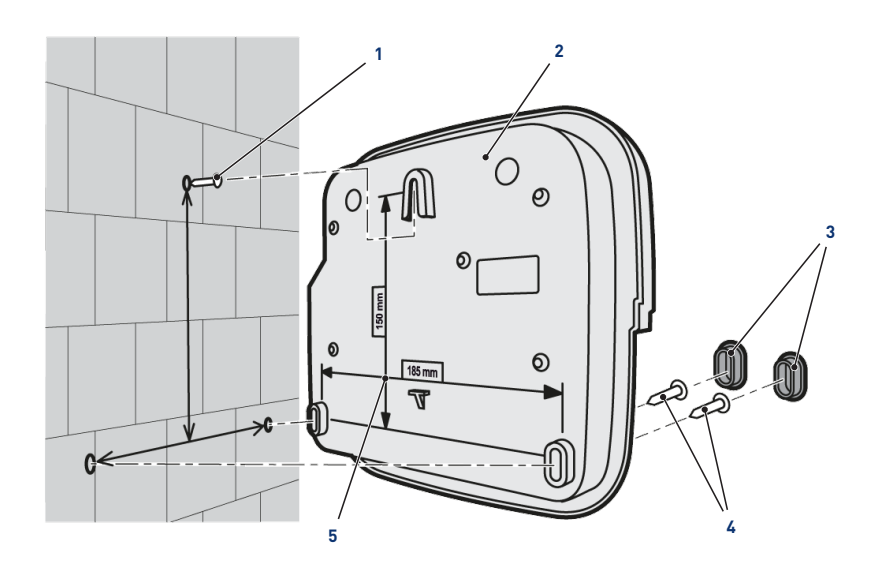

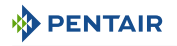

### **4.9.2 Hydraulische und elektrische Anlage**

Das nachfolgende Prinzipdiagramm veranschaulicht die elektrischen und hydraulischen Verbindungen der Sondeneinheit mit der Analysekammer.

#### **Verpflichtung**

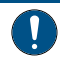

**Der Bypass muss unbedingt isoliert werden - indem die beiden Ventile geschlossen werden - vor eine Sonde gewechselt wird.**

Hochwassergefahr.

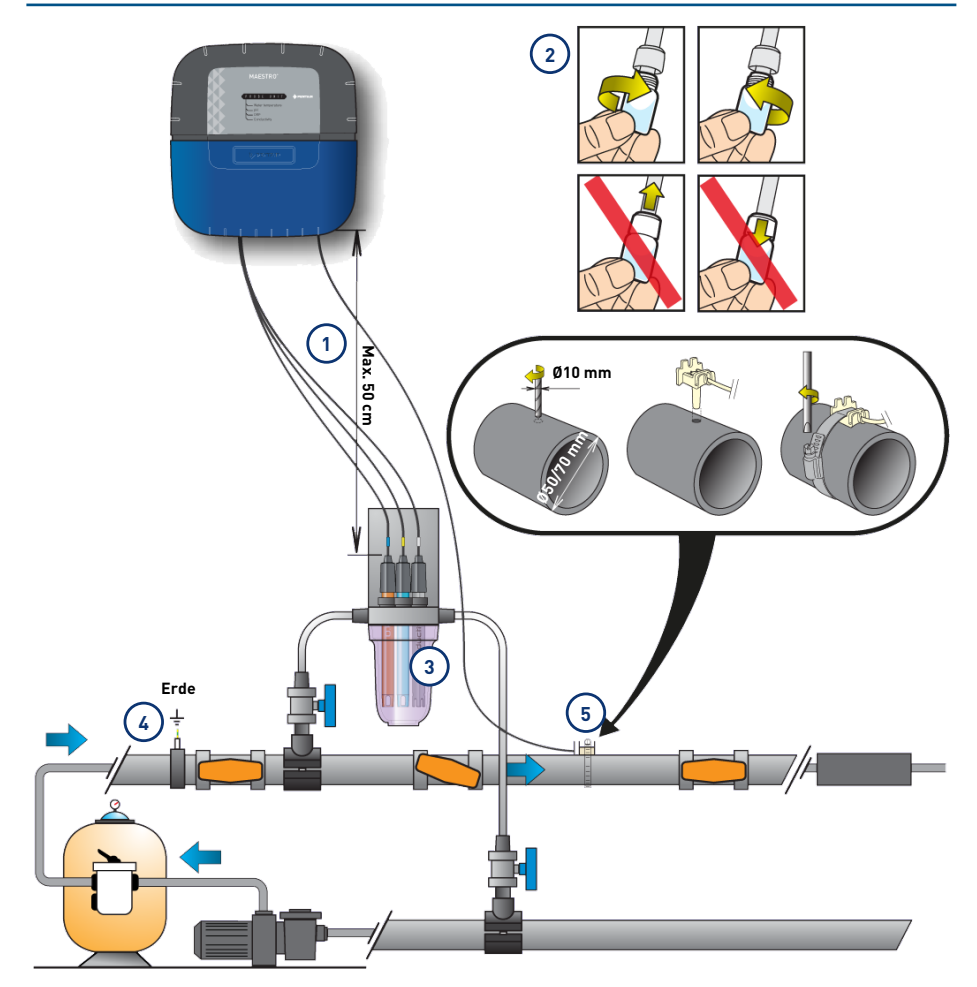

- **1 Die Kabel der Sonden dürfen das Netzkabel nicht kreuzen (Störgefahr) oder auf sich selbst gewickelt werden.**
- **4 Das Hydrauliknetz muss mit einer vom Elektriker validierten Vorrichtung geerdet sein, um die Ablesegenauigkeit der Sonden nicht zu beeinträchtigen.**

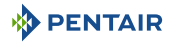

**2 Installieren Sie die Sonden in der Analysekammer, indem Sie zuvor den unteren Teil (die transparente Schüssel) der Analysekammer entfernen.**

[Installation der Sonden \[](#page-41-0)[→](#page-41-0)[Seite 42\]](#page-41-0)

- **3 Installieren Sie die Analysekammer nach dem Schema, und den Durchfluss begrenzen Sie, darum es langsam zu füllen (Befüllung in 1 Minute). Nachdem, lassen Sie diese Wasserdurchgangseinstellung in der Analysekammer.**
- **5 Die Sondeneinheit wird mit einer Sonde zur Messung der Wassertemperatur geliefert. Eine zweite Sonde (optional) kann installiert werden, um die Lufttemperatur zu messen.**

**Für eine bessere Genauigkeit der Wassertemperaturfühler, installieren Sie es vor der Filtration der Pumpe.**

**Für eine bessere Genauigkeit der Lufttemperaturfühler, installieren Sie es vor der Sonne geschützt.**

[Installation der Sonden \[](#page-41-0)[→](#page-41-0)[Seite 42\]](#page-41-0)

### <span id="page-41-0"></span>**4.9.3 Installation der Sonden**

#### **Einbau der Messfühler in die Analysekammer (im Lieferumfang enthalten):**

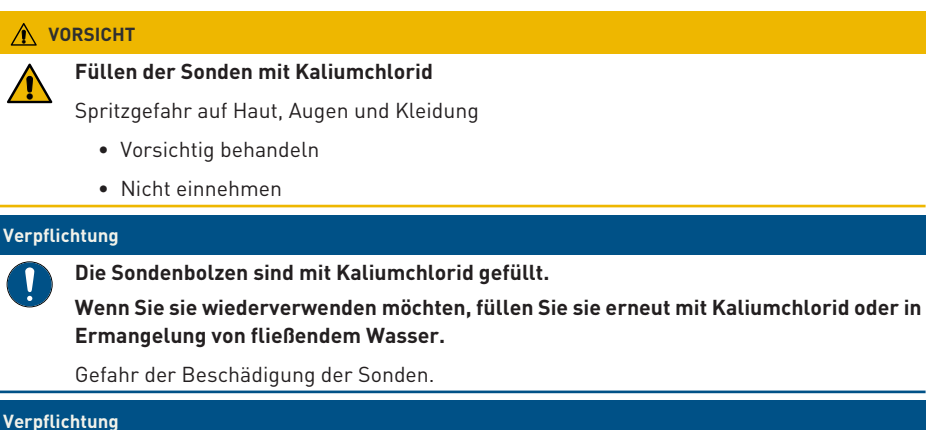

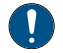

**Der Bolzen der Leitfähigkeitssonde darf nicht für andere Sonden verwendet werden.**

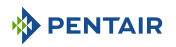

1. Bolzen abschrauben.

#### **Bolzen einschrauben/abschrauben**

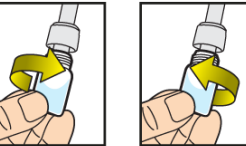

**Die mit dem Stopfen ausgerüsteten Bolzen niemals schieben oder ziehen**

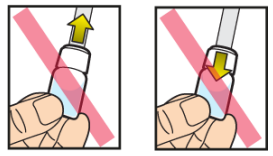

#### **Verbot**

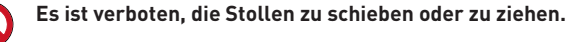

Gefahr der Beschädigung der Sonden.

- 2. Installieren Sie die Sonden in der mitgelieferten Analysekammer.
- 3. Die Sonden an die Sondeneinheit anschließen, siehe [Anschlüsse Sondeneinheit \[](#page-44-1)[→](#page-44-1)[Seite 45\]](#page-44-1).
- 4. Sondenkabel nicht verlängern.

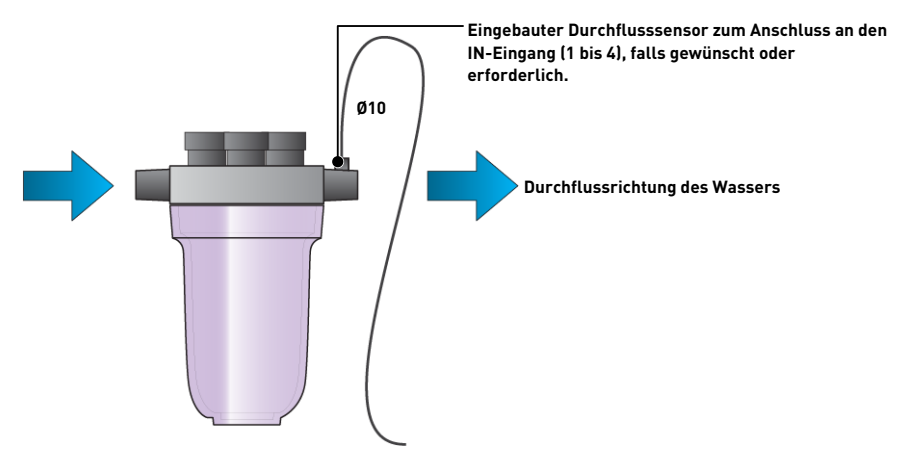

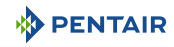

#### **Installation des Wassertemperaturfühlers**

Installieren Sie den Wassertemperaturfühler vorzugsweise vor dem Filtersystem der Pumpe.

- 1. Bohren Sie die PVC-Rohrleitung (Ø50-70 mm), um ein Loch mit einem Durchmesser von 10 mm zu machen.
- 2. Entfernen Sie die Späne und prüfen Sie den O-Ring unter dem Sensor.
- 3. Legen Sie den Sensor in das Loch, dann legen Sie den Metallkragen in die Nut und ziehen Sie ihn fest.
- 4. Verbinden Sie das Kabel der Sonde mit der Sondeneinheit (siehe Schem[aAnschlüsse \[](#page-44-0)[→](#page-44-0)[Sei](#page-44-0)[te 45\]](#page-44-0)).

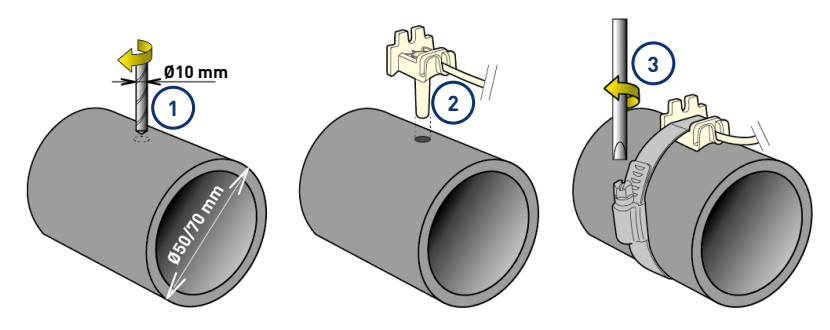

#### **Einbau des Lufttemperaturfühlers (Option)**

Wenn der Lufttemperaturfühler angeschlossen ist, wird er automatisch zum Referenzwert für das Frostschutzmanagement. Der Lufttemperaturfühler wird im Freien und vor Sonneneinstrahlung geschützt platziert, um die Messung nicht zu verfälschen. Sie leicht verstellt wegen ihres 6 m langen Kabels.

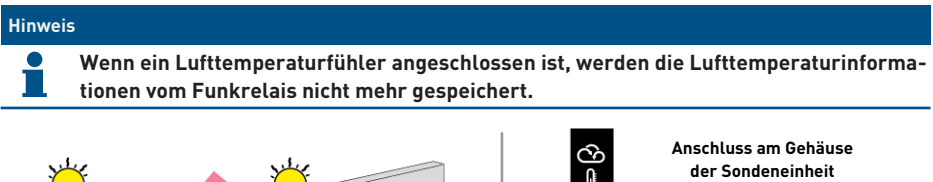

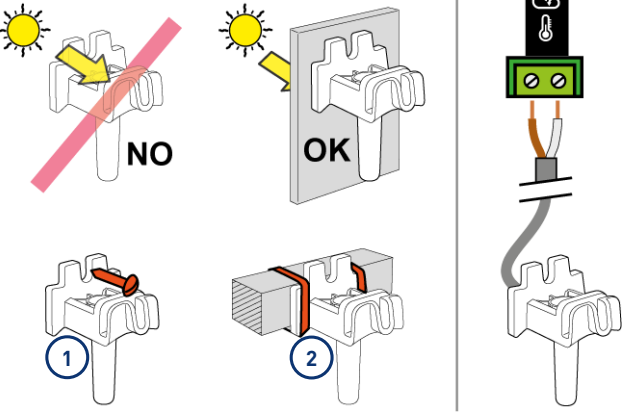

44 / 104 Ref. SB-CU-IMP-058EBA / A - 11.05.2023

- **1** Befestigung an einer Wand durch Verschrauben
- **2** Befestigung mittels Rilsanschelle an einer horizontalen Stange eines Gitters

### <span id="page-44-0"></span>**4.9.4 Anschlüsse**

### <span id="page-44-1"></span>**4.9.4.1 Anschlüsse Sondeneinheit**

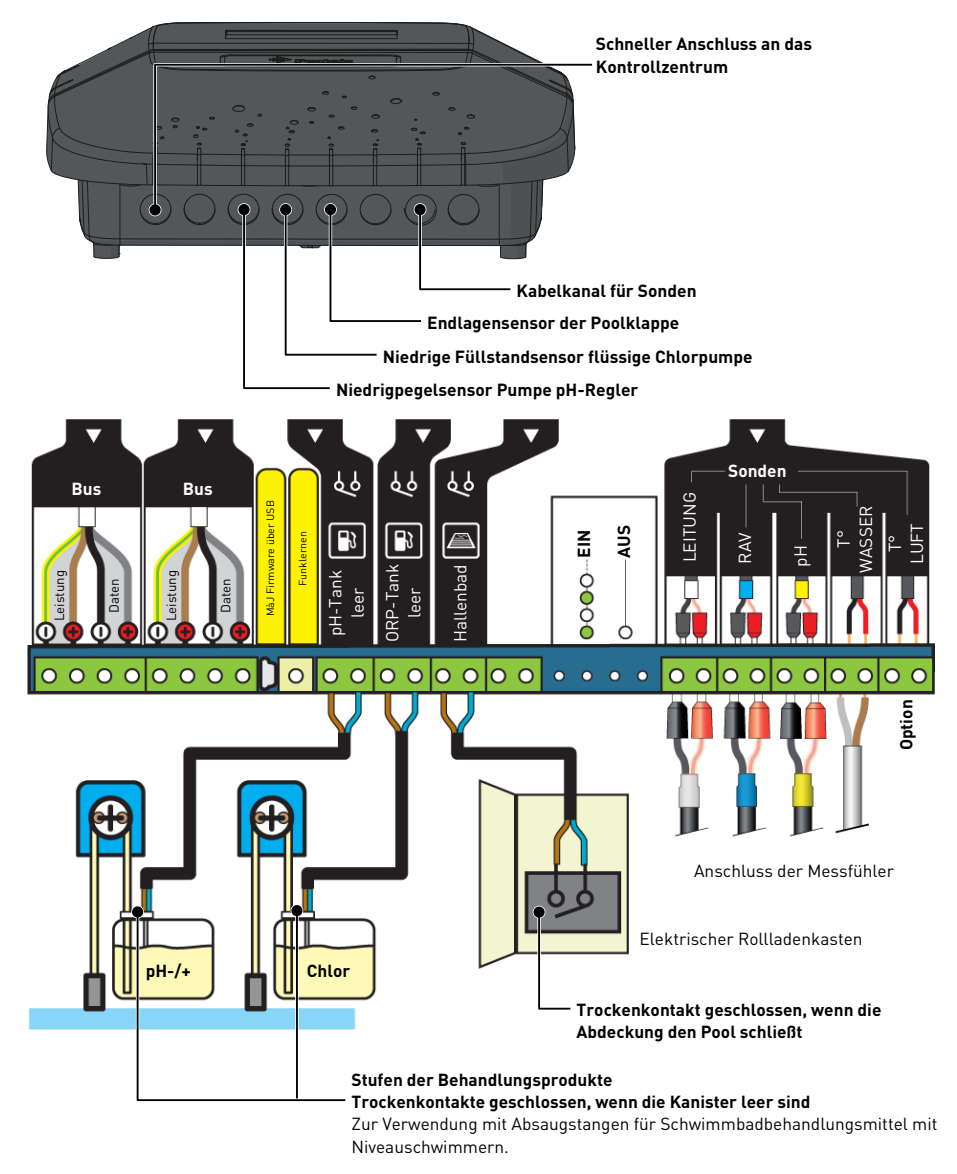

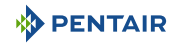

### **4.9.4.2 Anschlüsse Kontrollzentrum**

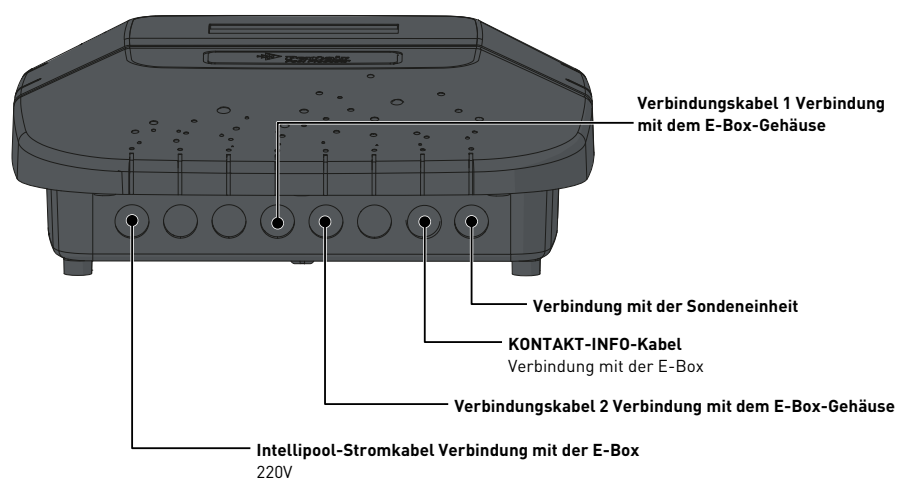

Anschlüsse am Kontrollzentrum-Gehäuse über die Schnellkabel (im Lieferumfang enthalten).

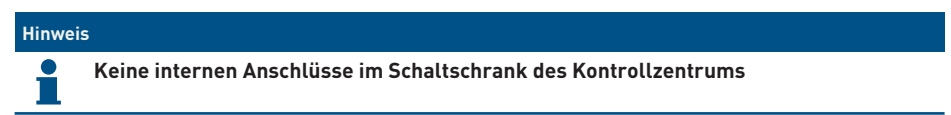

**4.9.4.3 Sondenanschlüsse (pH + RedOx + Leitfähigkeit + Temperatur)**

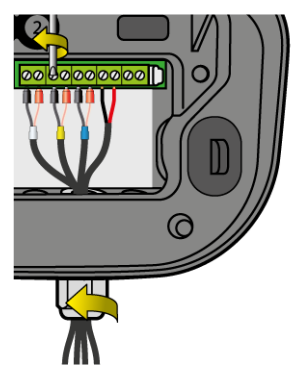

- 1. Kabelverschraubung vollständig abschrauben: Achten Sie darauf, dass die schwarze Weichdichtung nicht herunterfällt.
- 2. Führen Sie die 4 Seile durch die Mutter und die Kabelverschraubung.
- 3. Verbinden Sie jede Hülse entsprechend der Angabe unter jeder Klemmenleiste.
- 4. Schrauben Sie mit einem 2,5 mm Schlitzschraubendreher bei 0,5-0,6 Nm.
- 5. Kabelverschraubung von Hand fest anziehen.

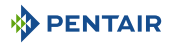

### **Hinweis**

 $\bullet$ 

**Nur die Sonden Pentair sind kompatibel und gewährleisten die einwandfreie Funktion des Gerätes.**

### **4.10 4X Erweiterungseinheit**

### <span id="page-46-0"></span>**4.10.1 Installationsmenü 4X Extension**

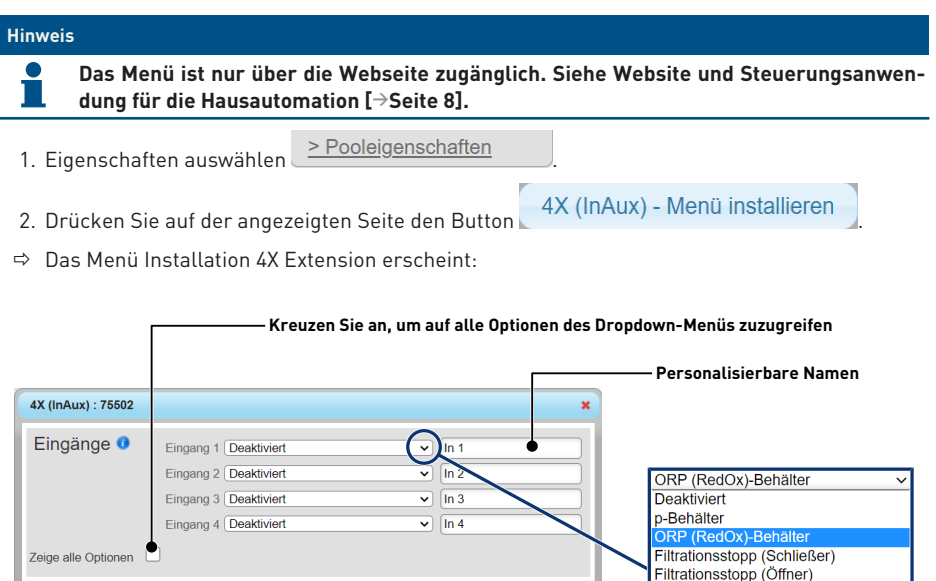

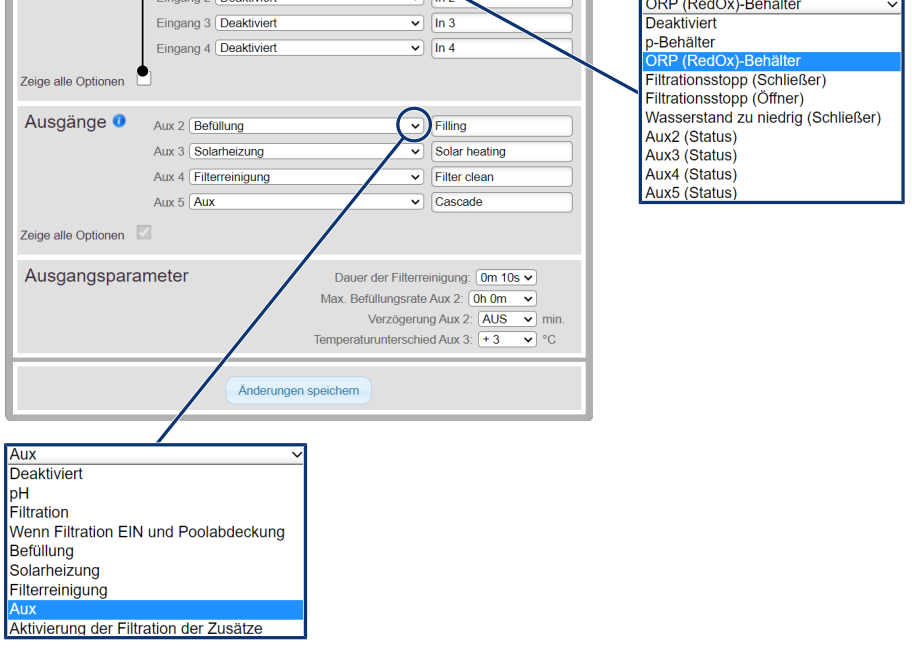

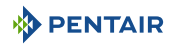

### **4.10.2 Beispiele für Anschlüsse der IN-Eingänge**

### **Eingang IN1 (Klemmenleiste 31-32)**

1. Im Menü "Eigenschaften Pools > Menü Installation 4X Extension" siehe **[Installationsmenü 4X](#page-46-0) [Extension \[](#page-46-0)**[→](#page-46-0)**[Seite 47\]](#page-46-0)** den Eintrag "**pH-Tank oder Redox**" wählen Sie aus, und wenn notwendig personalisieren Sie der Name.

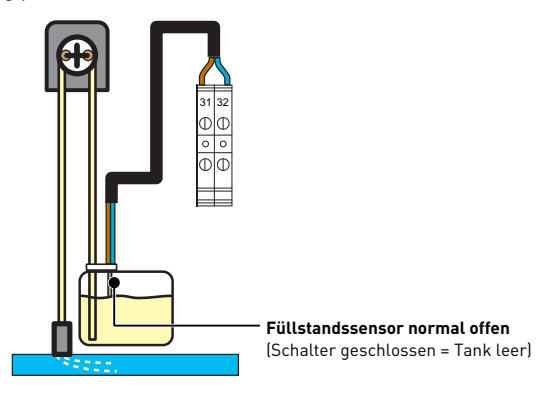

#### **Anschluss eines Rollladenendschalters**

- 1. Schließen Sie den Einschaltschalter direkt an den gewählten Eingang an. Beispiel Eingang IN 2 (Klemmenleisten 33-34).
- 2. Im Menü "Eigenschaften Schwimmbäder > Menü Installation 4X Extension" siehe [Installati](#page-46-0)**[onsmenü 4X Extension \[](#page-46-0)**[→](#page-46-0)**[Seite 47\]](#page-46-0)**, den Eintrag "**Rollladen**" wählen Sie aus, und wenn notwendig personalisieren Sie der Name.

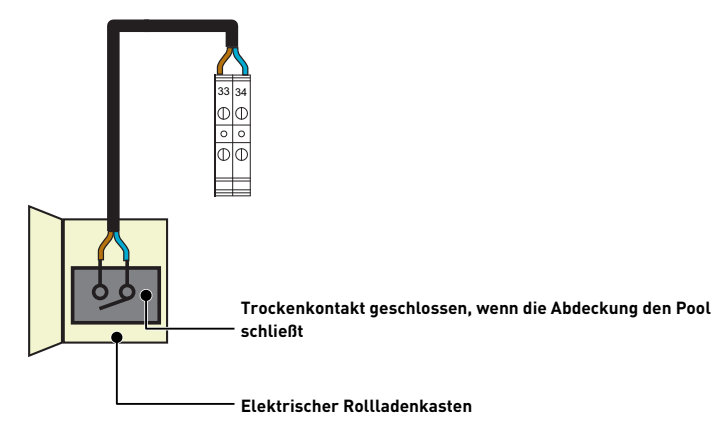

#### **Verbinden eines Bauteils, davor die Filtration unterbrochen wird (NO oder NF)**

- 1. Schließen Sie den Schalter direkt an den gewählten Eingang an. Beispiel Eingang IN 2 (Klemmen 35-36).
- 2. Im Menü "Eigenschaften Pools > Menü Installation 4X Extension" siehe **[Installationsmenü 4X](#page-46-0) [Extension \[](#page-46-0)**[→](#page-46-0)**[Seite 47\]](#page-46-0)**, den Eintrag "**Stop Filtration NO oder NF**" wählen Sie aus, und wenn notwendig personalisieren Sie der Name.

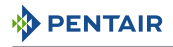

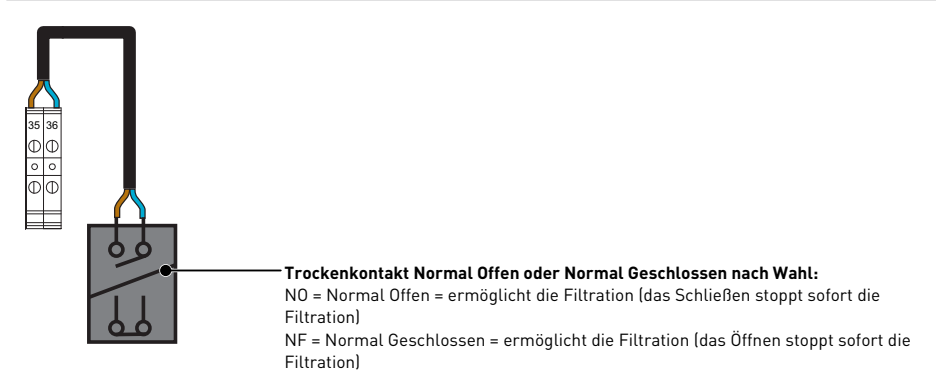

#### **Verbinden eines Bauteils zum Starten eines Hilfsmittels (X)**

- 1. Schließen Sie den Informationssteckkontakt direkt an den gewählten Eingang an (Beispiel Klemmen 37-38).
- 2. Im Menü "Eigenschaften Pools > Menü Installation 4X Extension" siehe **[Installationsmenü 4X](#page-46-0) [Extension \[](#page-46-0)**[→](#page-46-0)**[Seite 47\]](#page-46-0)**, den Eintrag "**Aux X (Status)**" wählen Sie aus, und wenn notwendig personalisieren Sie der Name.

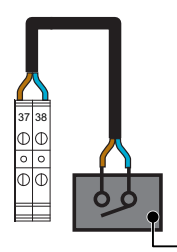

**Die Schließung des Kontakt auslöst den Start des ausgewählten Aux**

#### **Verbinden eines Geräts mit dem Ziel, seine Aktivitätszeit in der Historie zu messen**

- 1. Schließen Sie den Kontakt direkt an. Wenn das Gerät keinen Kontakt hat, dann gemäß Abbildung 1bis ein Relais angeschlossen wird.
- 2. Im Menü "Eigenschaften Pools > Menü Installation 4X Extension", siehe **[Installationsmenü 4X](#page-46-0) [Extension \[](#page-46-0)[→](#page-46-0)[Seite 47\]](#page-46-0)**, den Eintrag "Info IN 1 (Klemmenleisten 31-32) oder 2 (Klemmenleis**ten 33-34)**" wählen Sie aus, und wenn notwendig personalisieren Sie der Name.

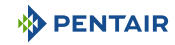

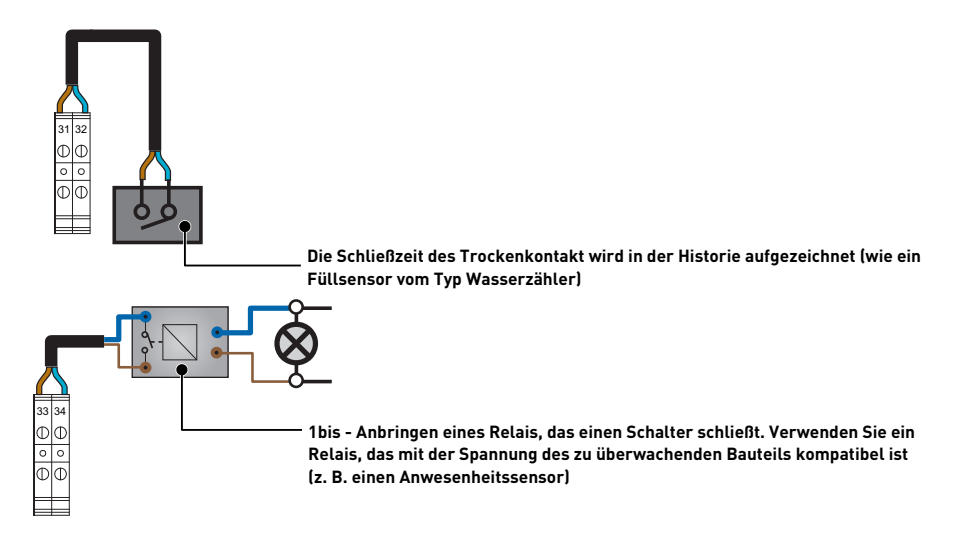

#### **Anschließen eines Durchflusssensors (z. B. des Durchflusssensors der Analysekammer)**

- 1. Schließen Sie den Kontakt direkt an.
- 2. Im Menü "Eigenschaften Pools > Menü Installation 4X Extension" siehe **[Installationsmenü 4X](#page-46-0) [Extension \[](#page-46-0)[→](#page-46-0)[Seite 47\]](#page-46-0)**, den Eintrag "Durchflussdetektor" wählen Sie aus, und wenn notwendig personalisieren Sie der Name.

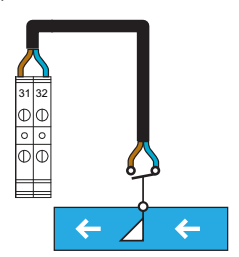

### **4.10.3 Anschlüsse der AUX-Ausgänge**

## **Hinweis** Die Ausgänge (AUX 3 "Klemmenleisten 25-26", AUX 4 "Klemmenleisten 27-28" und **AUX 5 "Klemmenleisten 29-30") sind Trockenkontakte und liefern keine Spannung.**

#### **Anschluss einer pH/Flockungsmittel/Algizid-Pumpe**

- 1. Schlauchpumpe 230 V AC oder 24 V DC nach dem entsprechenden Schema anschließen.
- 2. Im Menü "Eigenschaften Schwimmbäder > Menü Installation 4X Extension" siehe [Installati](#page-46-0)**[onsmenü 4X Extension \[](#page-46-0)**[→](#page-46-0)**[Seite 47\]](#page-46-0)**, den Ausgang "**pH**" wählen Sie aus, und wenn notwendig personalisieren Sie der Name.

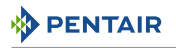

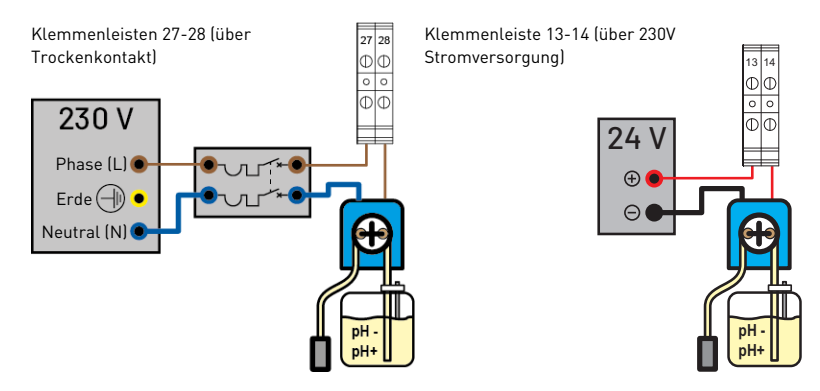

#### **Anschluss einer Zusatzpumpe oder eines Gerätes >12 A an 230 V**

- 1. Verbinden Sie nach dem folgenden Schema den Ausgang AUX 3 Klemmenleisten 11-12.
- 2. Im Menü "Eigenschaften Pools > Menü Installation 4X Extension", siehe **[Installationsmenü 4X](#page-46-0) [Extension \[](#page-46-0)[→](#page-46-0)[Seite 47\]](#page-46-0)**, den Ausgang "filtration" wählen Sie aus, und wenn notwendig personalisieren Sie der Name.

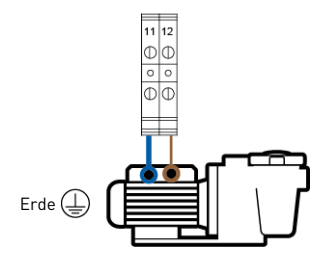

#### **Anschluss eines pneumatischen Push/Pull-Ventils für Filterwäsche**

- 1. Schließen Sie das Ventil nach dem folgenden Schema an.
- 2. Im Menü "Eigenschaften Pools > Menü Installation 4X Extension" siehe **[Installationsmenü 4X](#page-46-0) [Extension \[](#page-46-0)[→](#page-46-0)[Seite 47\]](#page-46-0)**, den Ausgang "Filterwäsche" wählen Sie aus, und wenn notwendig personalisieren Sie der Name.

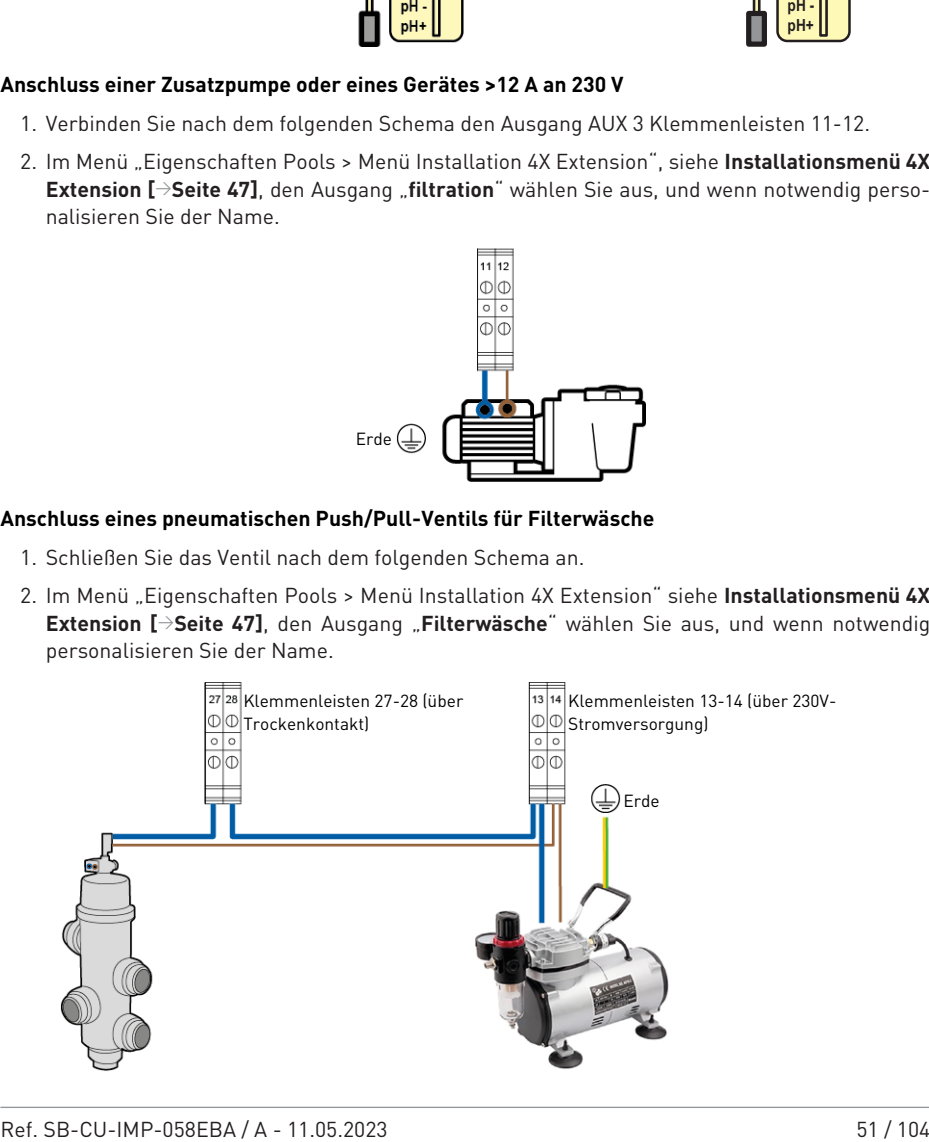

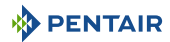

#### **Anschluss eines 3-Wege-Ventils an das Kontrollzentrum (für Brunnenauslösung...)**

- 1. Schließen Sie das Ventil nach dem folgenden Schema an.
- 2. Im Menü "Eigenschaften Pools > Menü Installation 4X Extension" siehe **[Installationsmenü 4X](#page-46-0) [Extension \[](#page-46-0)[→](#page-46-0)[Seite 47\]](#page-46-0),** den Ausgang "Aux 4" wählen Sie aus, und wenn notwendig personalisieren Sie der Name.

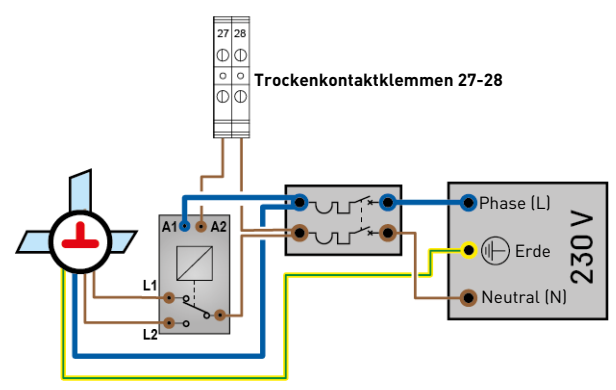

#### **Anschluss eines UV-Sterilisators**

- 1. Schließen Sie die UV-Röhre wie folgt an, indem Sie den dedizierten Ausgang (AUX4, AUX5) auswählen.
- 2. Im Menü "Eigenschaften Pools > Menü Installation 4X Extension" siehe **[Installationsmenü 4X](#page-46-0) [Extension \[](#page-46-0)**[→](#page-46-0)**[Seite 47\]](#page-46-0)**, den Ausgang AUX 4 "**Wenn die Filterung eingeschaltet ist**" wählen Sie aus, und wenn notwendig personalisieren Sie der Name. Der UV-Sterilisator ist aktiv, sobald die Hauptfiltration funktioniert.

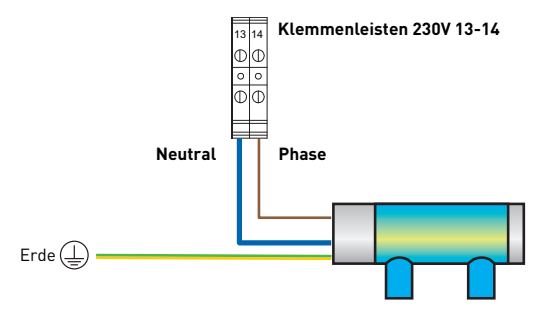

#### **Anschluss einer Sekundärbeleuchtung (Garten, Ambiente) mit einer Leistung von weniger als 1600 W.**

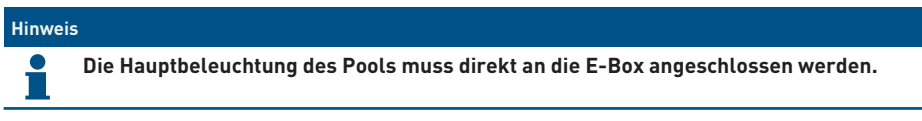

1. Schließen Sie die Beleuchtung nach dem folgenden Schema an.

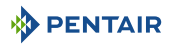

2. Der Betrieb dieser Beleuchtungssteuerung ist die gleiche wie bei der Poolbeleuchtung über die Klemmenleisten 21-22.

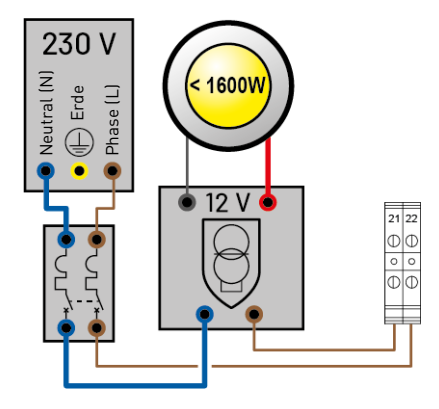

#### **Unabhängiger Anschluss der Poolbeleuchtung**

- 1. Schließen Sie die Zusatzbeleuchtung wie folgt an, Klemmenleisten 13-14 (230V/10A Max).
- 2. Im Menü "Eigenschaften Pools > Menü Installation 4X Extension" siehe **[Installationsmenü 4X](#page-46-0) [Extension \[](#page-46-0)[→](#page-46-0)[Seite 47\]](#page-46-0),** den Ausgang AUX 4 "AUX" wählen Sie aus, und wenn notwendig personalisieren Sie der Name.

Die Beleuchtung wird bei der Zeitprogrammierung oder bei der Betätigung des Schalters über die App aktiviert.

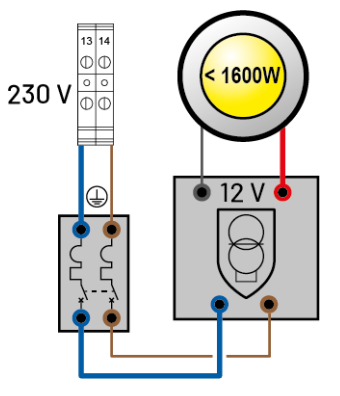

#### **Anschluss eines elektrischen Heizgerätes**

- 1. Schließen Sie die Heizung nach Wahl des untenstehenden Schemas an (größer oder kleiner als 10 A).
- 2. Im Menü "Eigenschaften Schwimmbäder > Menü Installation 4X Extension" siehe **[Installati](#page-46-0)[onsmenü 4X Extension \[](#page-46-0)**[→](#page-46-0)**[Seite 47\]](#page-46-0)**, den Ausgang "**Heizung**" wählen Sie aus, und wenn notwendig personalisieren Sie der Name.

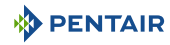

#### **< 10A über Klemmenleisten (25-26 Aux3, 13-14 Aux4 oder 15-16 Aux5)**

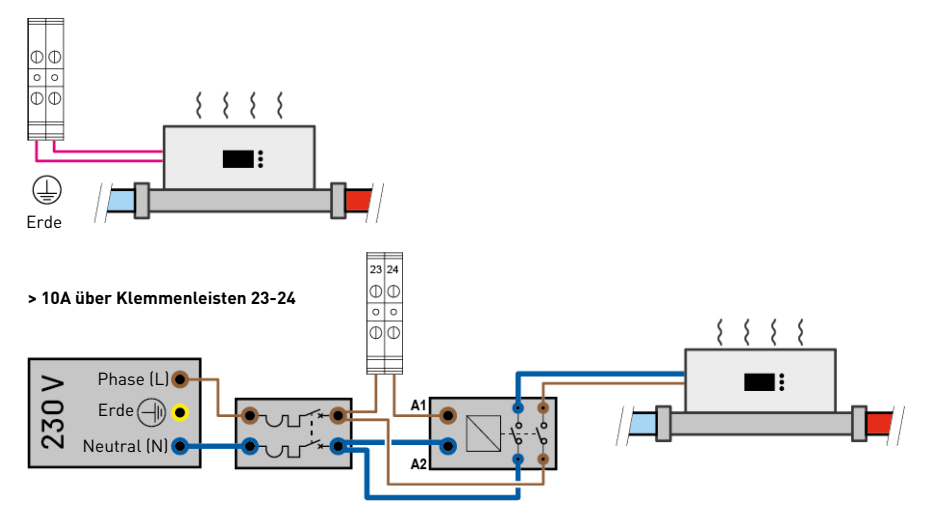

#### **Anschluss einer Solarheizung**

- 1. Schließen Sie die Solarheizung nach der Wahl des folgenden Schemas an.
- 2. Schließen Sie den Temperaturfühler der Solarheizung an die Klemmen 43-44 an.
- 3. Schließen Sie die Steuerung zum Öffnen des Dreiwegeventils an die Klemmen 25-26 (AUX3) an.
- 4. Im Menü "Eigenschaften Pools > Menü Installation 4X Extension" siehe **[Installationsmenü 4X](#page-46-0) [Extension \[](#page-46-0)**[→](#page-46-0)**[Seite 47\]](#page-46-0)**, den Ausgang AUX 3 "**Solarheizung**" wählen Sie aus, und wenn notwendig personalisieren Sie der Name.

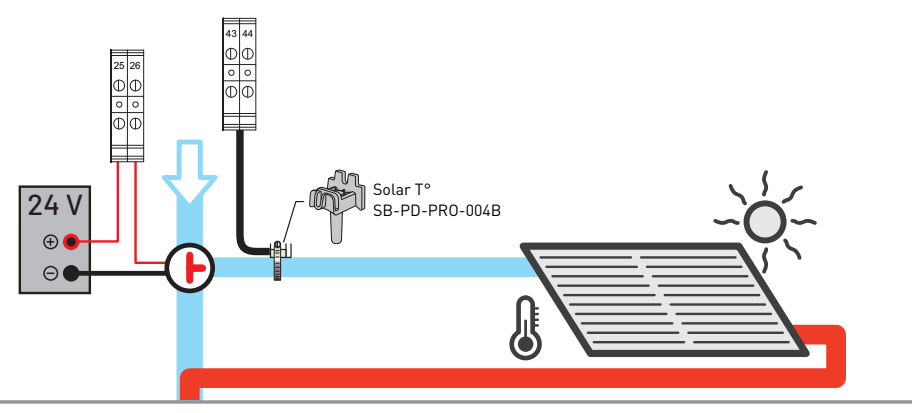

#### **Anschluss eines Wasserstandsreglers zu niedrig (normalerweise offen N.O.)**

1. Schließen Sie den Sensor und das Füllmagnetventil gemäß der Auswahl im folgenden Schema an.

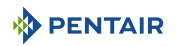

- 2. Im Menü "Eigenschaften Pools > Menü Installation 4X Extension" siehe **[Installationsmenü 4X](#page-46-0) [Extension \[](#page-46-0)**[→](#page-46-0)**[Seite 47\]](#page-46-0)**, den Ausgang AUX 2 "**Füllung**" wählen Sie aus, und wenn notwendig personalisieren Sie der Name.
- 3. Schließen Sie das Füllmagnetventil (24 V) an die Klemmenleiste 45-46 an.
- 4. Schließen Sie den Füllstandssensor an den Eingang IN 1 (oder 2 oder 3 oder 4) an und wählen Sie über das Menü Installation den Eingang "Wasserstand NO".

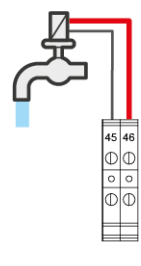

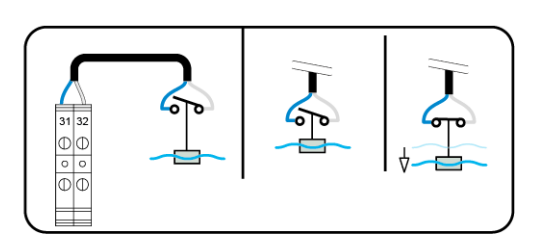

### **PENTAIR IntelliFlo VSF**

### **Hinweis Stellen Sie die Geschwindigkeitsstufen Speed 1 (Frostfrei), Speed 2 (Eco), Speed 3 (Nor**mal) und Speed 4 (Max) über die App auf der Registerkarte "Intelliflo" ein.

**Nicht im Lieferumfang enthalten:** das Steuerkabel.

#### **Geschwindigkeitseinstellung IntelliFlo PENTAIR**

- **Frostfrei:** Ausgang zur Auslösung der Filtration bei einer Wassertemperatur < +3°C (veränderbar).
- **Eco-Geschwindigkeit:** Verwendete Geschwindigkeit, wenn kein vorgewähltes Ereignis (siehe betroffenes Menü) aktiv ist.
- **Normale Geschwindigkeit:** Geschwindigkeit, die für ein vorausgewähltes Ereignis verwendet wird (siehe betroffenes Menü).
- **Höchstgeschwindigkeit:** Geschwindigkeit für die Rückspülung oder Schockbehandlung (24 Stunden Filtration und Elektrolyseur).

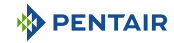

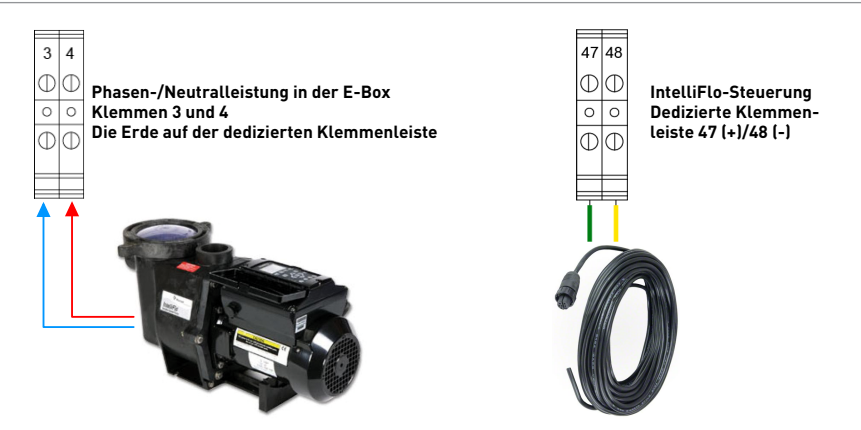

### **4.10.4 Einstellungen auf www.intellipool.eu**

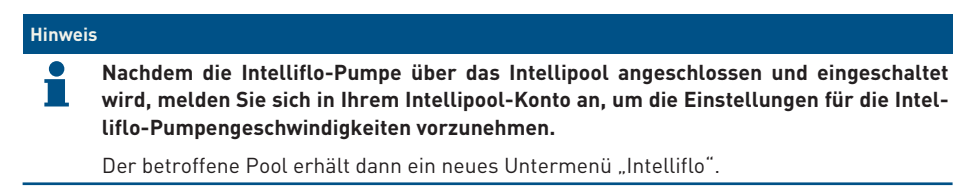

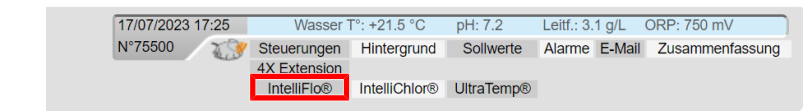

Abb. 1: Scre\_Intelliflo\_Verbindung

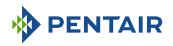

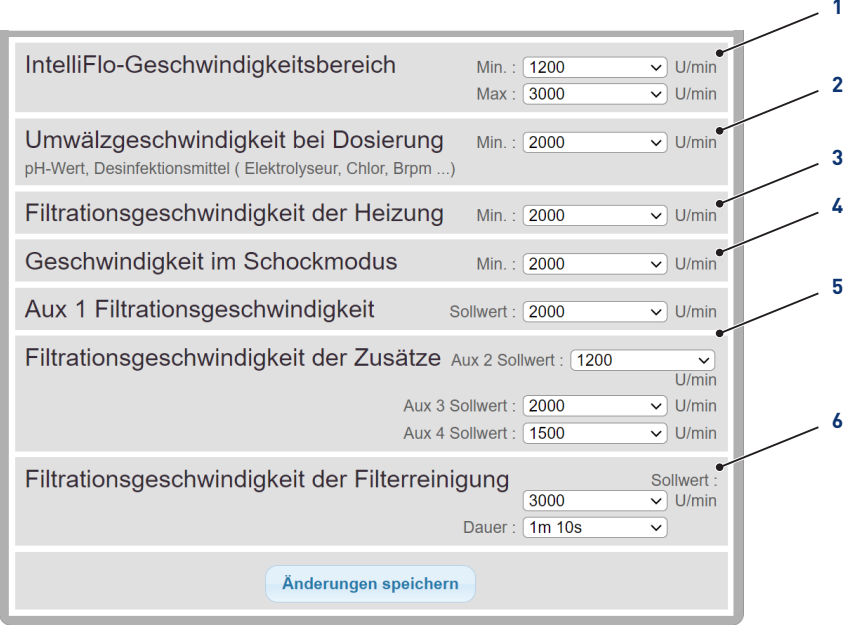

**1 Einstellung der Geschwindigkeitsamplitude.**

**Minimalgeschwindigkeit = frostfreie Geschwindigkeit**

- **2 Filtrationsgeschwindigkeit = während der Verarbeitung aktivierte Geschwindigkeit**
- **3 Heizgeschwindigkeit = aktivierte Geschwindigkeit beim Heizen**

**4 Ausgelöste Geschwindigkeit beim Aufsetzen der Abdeckung**

**Änderung der Geschwindigkeit nach der Lufttemperatur**

- **5 Zugewiesene Geschwindigkeiten für verschiedene Hilfsausgänge**
- **6 Zugewiesene Geschwindigkeiten beim Filterwaschen und Einstellen der Waschdauer**

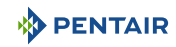

# **Programmierung**

### **5.1 Programmierung des INTELLIPOOL Kontrollzentrum**

### **5.1.1 Präsentation**

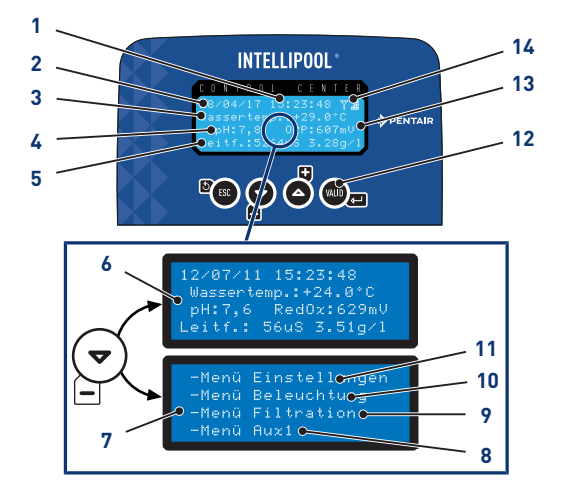

 **Uhrzeit 8 Einstellungsmenü** [Einstellungsmenü \[](#page-58-0)[→](#page-58-0)[Seite 59\]](#page-58-0) **Datum 9 Menü Beleuchtung** [Menü Beleuchtung \[](#page-61-0)[→](#page-61-0)[Seite 62\]](#page-61-0) **Wassertemperatur 10 Menü Filtration** [Menü Filtration \[](#page-61-1)[→](#page-61-1)[Seite 62\]](#page-61-1) **Gemessener pH-Wert 11 Menü Aux1** Unsichtbar, wenn Aux1 als Auto-Backwash programmiert ist [Menü Aux1 \[](#page-63-0)[→](#page-63-0)[Seite 64\]](#page-63-0) **Messwert der Leitfähigkeit in μS und g/l 12 Navigationstasten** [Navigationstasten \[](#page-58-1)[→](#page-58-1)[Seite 59\]](#page-58-1) **Startbildschirm** Alternativer Bildschirm **RedOx-Wert gemessen in mV Zugang zu den Menüs** Alternativer Bildschirm **Funksignalstärke**

#### <span id="page-58-1"></span>**5.1.1.1 Navigationstasten**

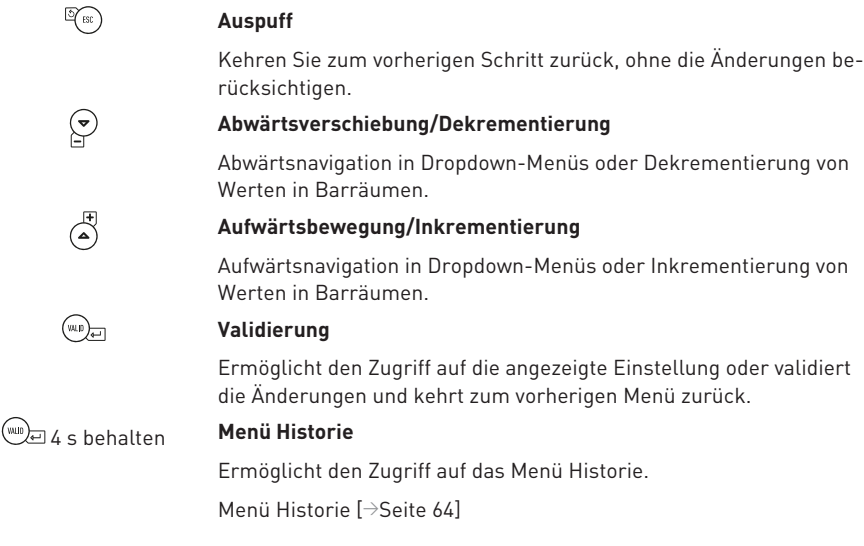

### <span id="page-58-0"></span>**5.1.2 Einstellungsmenü**

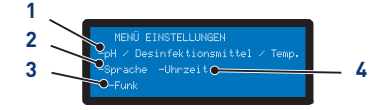

### **1 PH-Regulierung/ Desinfektionsmittel/ Temperatur**

**3 Radio-Menü**

[Radio-Menü \[](#page-60-0)[→](#page-60-0)[Seite 61\]](#page-60-0)

[PH-Regulierung/ Desinfektionsmittel/](#page-58-2) [Temperatur \[](#page-58-2)[→](#page-58-2)[Seite 59\]](#page-58-2)

**2 Menü Sprache und Einheit**

[Menü Sprache und Einheit \[](#page-59-0)[→](#page-59-0)[Seite 60\]](#page-59-0)

**4 Datums-/ Zeiteinstellung**

[Datums-/ Zeiteinstellung \[](#page-61-2)[→](#page-61-2)[Seite 62\]](#page-61-2)

- 1. Wählen Sie den Menüpunkt Einstellung mit  $\bigodot^{\mathbb{F}}$  und  $\bigodot^{\mathbb{F}}$ .
- 2. Drücken (WIII) um die Auswahl zu bestätigen.

### <span id="page-58-2"></span>**5.1.2.1 PH-Regulierung/ Desinfektionsmittel/ Temperatur**

### **PH-Regulierung**

Optionen:

- Auto: Automatisch in Abhängigkeit vom pH-Wert regulieren.
- Aus: Schalten Sie die Stromversorgung des pH-Reglers vollständig aus.
- Wahl pH+/pH-: Art des Korrektors (pH+ oder pH-).

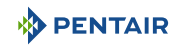

- Hinweis: Ändern Sie den pH-Wert.
- Ansaugen: und Drücken auf löst die angeschlossene Pumpe manuell aus.

#### **Desinfektionsmittel**

Optionen:

- Auto: Automatisch nach RedOX regeln.
- Aus: Stromversorgung des Elektrolyseur komplett ausschalten.
- Hinweis: Ändern Sie den RedOx-Wert, der im Auto-Modus erreicht werden soll (650 mV ab Werk).

#### **Temperatur**

Optionen:

- Auto: Automatisch gesteuerte Temperatur.
- Aus: Heizung endgültig abschalten.
- Hinweise: Ändern Sie den zu erreichenden Wert.

#### <span id="page-59-0"></span>**5.1.2.2 Menü Sprache und Einheit**

```
MENÜ SPRACHEINSTELLUNG
UK (°F und Zo11)
```
Ermöglicht die Auswahl der angezeigten Sprache und Einheit.

#### **Optionen**

- Sprachen:
	- Französisch;
	- Englisch;
	- Deutsch;
	- Niederländisch;
	- Spanisch;
	- Italienisch.
- Einheiten:
	- EU (°C und cm);
	- UK (°F und Inch).
- 1. Sprache mit  $\overline{(*)}$  und auswählen  $\overline{(*)}$ .
- 2. Drücken , um die Auswahl zu bestätigen und zum nächsten Parameter zu springen.
- 3. Wählen Sie die Einheit mit  $\bigodot$  und  $\bigodot^{\!\!\!\! (4)}$
- 4. Drücken (wild , um die Auswahl zu bestätigen.

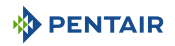

#### <span id="page-60-0"></span>**5.1.2.3 Radio-Menü**

**FUNKMEN**  Im Radio-Menü können Sie eines der folgenden Menüs auswählen:

- Memo. Installation;
- Memo. Fernbedienung;
- Zurücksetzen der Fernbedienungen.
- 1. Wählen Sie den Menüpunkt Radio mit  $\bigodot$  und  $\bigodot^{\text{F}}$ .
- 2. Drücken (www.um die Auswahl zu bestätigen und zum nächsten Parameter zu springen.

#### **Memo. Einbau**

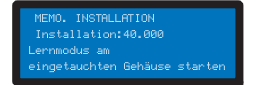

Das Menü fordert dazu auf, das Programmieren auf dem untergetauchten Gehäuse zu starten.

#### **Tipp**

**Dieser Vorgang kann auch von der Innenanzeige aus durchgeführt werden, indem ein Hin- und Rücklauf des Schalters durchgeführt wird.**

• Auf der Rückseite der Innenanzeige ON > CALIB > ON:

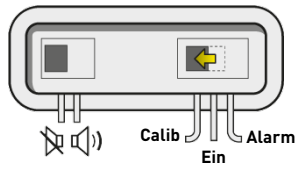

#### **Memo. Fernbedienung**

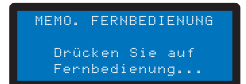

In diesem Menü wird eine neue Fernbedienung im Funknetzwerk gespeichert.

Folgende Meldungen können bei der Registrierung einer neuen Fernbedienung erscheinen:

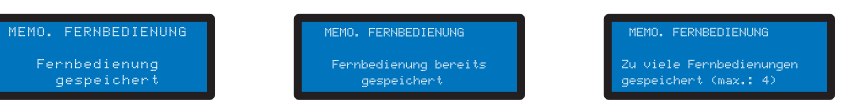

#### **Zurücksetzen der Fernbedienungen**

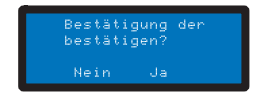

In diesem Menü werden alle Fernbedienungen aus dem Netzwerk gelöscht.

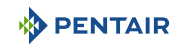

### <span id="page-61-2"></span>**5.1.2.4 Datums-/ Zeiteinstellung**

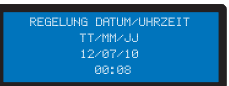

Hier können Sie Datum und Uhrzeit einstellen.

- 1. Wählen Sie den Tag mit  $\bigodot$  und  $\overset{\text{\small{(F)}}}{\triangle}$
- 2. Drücken , um die Auswahl zu bestätigen und zum nächsten Parameter zu springen.

### <span id="page-61-0"></span>**5.1.3 Menü Beleuchtung**

#### **Optionen:**

- Manuell: Zugang zur Beleuchtung über die Fernbedienung.
- Uhr: Stellen Sie die Zeitfenster im Untermenü Uhr einstellen ein.
- Aus: Schalten Sie die Beleuchtung dauerhaft aus.
- 1. Wählen Sie den Beleuchtungsmodus mit (v) und (4)
- 2. Drücken (WIDE), um die Auswahl zu bestätigen.

### <span id="page-61-1"></span>**5.1.4 Menü Filtration**

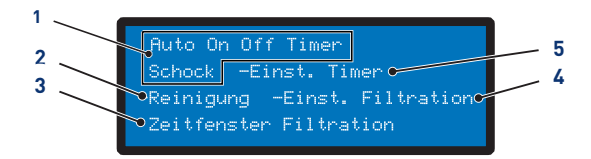

- 
- **1 Auswahl des aktuellen Modus Auto**: Automatische Berechnung der Filterzeit in Abhängigkeit von der Wassertemperatur
	- **Ein**: Die Filtration läuft rund um die Uhr
	- **Aus**: Die Filtration wird gestoppt (Achtung, Frostschutzmodus wird inaktiv)
	- **Uhr**: Die Filterung funktioniert in jedem ausgewählten Zeitfenster im Einstellungsmenü
	- **Schock**: Die **Schock** funktion löst 24H Filtration und erzwungene Elektrolyse aus. Diese Funktion kann nach starker Nutzung des Pools und einer hohen Temperatur im Pool nützlich sein. Am Ende des **Schock**modus, schaltet das INTELLIPOOL wieder auf **Auto** um
- **2 Filterreinigungsunterstützung** [Unterstützung beim Reinigen des Filters \[](#page-62-0)[→](#page-62-0)[Sei](#page-62-0)[te 63\]](#page-62-0)

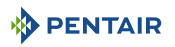

- 
- **3 Filterbereich** Dieses Menü gibt Ihnen die Kontrolle über die Startzeit und die Endzeit der Filtration, um die mit Ihrem Pool verbundenen Lärmbelästigungen (Filtergeräusche) gegenüber der Nachbarschaft zu kontrollieren. Standardmäßig **Ende** auf **Auto**
	- Wenn Sie eine der Prioritäten ankreuzen, stimmen Sie zu, dass diese die Filterung außerhalb der zulässigen Zeiträume steuert (da diese Geräte bei laufender Filterung funktionieren müssen). Bei Bedarf wird die Filtration in einem einstündigen Zyklus wieder eingeschaltet, bis der gewünschte Sollwert erreicht ist
	- In **Auto**, INTELLIPOOL berechnet die Uhrzeit vom Filtrationsende
- **4 Filtereinstellungen** Diese Einstellung erhöht oder verringert die Filterzeit, um die Pumpengröße und/oder die Aktivität im Pool auszugleichen
	- Werkseinstellungen (änderbar im Menü Installation):
		- $-$  Turbo =  $+30\%$
		- $F$ co =  $-30%$

### **5 Filteruhr einstellen**

- 1. Wählen Sie den Menüpunkt Filtration mit  $\widehat{\mathbb{C}}$  und  $\widehat{\mathbb{A}}$
- 2. Drücken (wullen), um die Auswahl zu bestätigen.

#### <span id="page-62-0"></span>**5.1.4.1 Unterstützung beim Reinigen des Filters**

 $\checkmark$  Ausgewähltes Filtermenü.

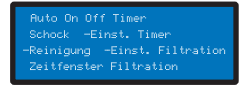

- 1. Drücken Sie zweimal auf dann (www.um "Waschen" auszuwählen.
	- $\Rightarrow$  Die Filterreinigungsunterstützung ist ausgewählt.

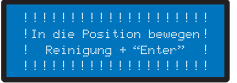

- 2. Wählen Sie *Filtrationsstopp > In Position Waschen + "Enter " bringen.*
- 3. 6-Wege-Ventil auf Waschen stellen und drücken
	- ð Waschen im Gange.
- 4. Wählen Sie *Filtrationsstopp > Spülen + "Enter " in Position bringen.*
- 5. Stellen Sie das 6-Wege-Ventil auf Spülen und drücken Sie dann (wu)

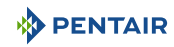

- ð Spülen läuft.
- 6. Wählen Sie *Filtrationsstopp > Filtration + "Enter " in Position bringen.*
- 7. 6-Wege-Ventil auf Filtration stellen und dann drücken
	- ð Filtration läuft.

### <span id="page-63-0"></span>**5.1.5 Menü Aux1**

#### **Optionen:**

- Manuell/Uhr/Aus;
- Timer: 10';
- Timer-Einstellungen.

### <span id="page-63-1"></span>**5.1.6 Menü Historie**

- 1. Greifen Sie auf das sichere Menü des Tages zu INTELLIPOOL, indem Sie 4 Sekunden (WD) lang tippen.
- 2. Zugriff auf die 4 Seiten der Geschichte des Tages durch Drücken auf  $\overline{{\mathbb Q}}$  :

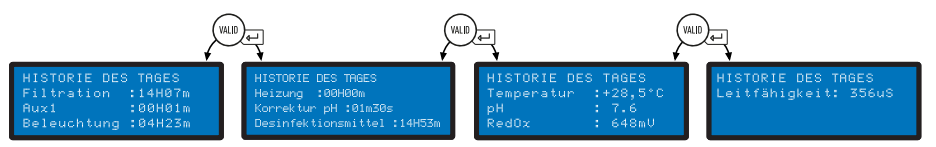

3. Greifen Sie auf den J-1-Verlauf zu, indem Sie - drücken, um die anderen 3 Seiten anzuzeigen:

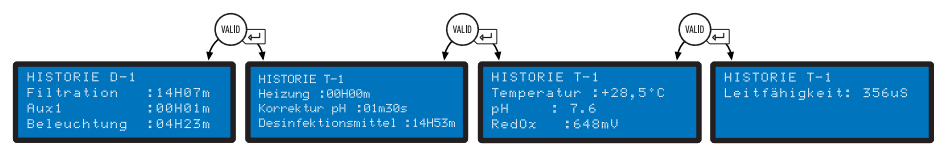

4. Greifen Sie auf den J-2-Verlauf zu, indem Sie auf - timen (we) um die anderen 3 Seiten anzuzeigen...

### **5.1.7 Installationsmenü**

Der Zugriff auf das Installationsmenü ist gesichert.

Drücken Sie im Einstellungsmenü gleichzeitig  $\left(\begin{matrix} \mathbb{R}^m \ \mathbb{R}^m \end{matrix}\right)$ und 3 Sek.  $\left(\begin{matrix} \mathbb{R}^m \ \mathbb{R}^m \end{matrix}\right)$ lang.

In diesem Menü kann der Installateur die Einstellungen an die Besonderheiten der Anlage anpassen.

Die Änderung dieser Parameter kann schwerwiegende Folgen für das Becken haben. Es ist ratsam, die geänderten Einstellungen von einem Fachmann überprüfen zu lassen.

### **Optionen:**

• Elektrolyse/Sonstiges;

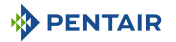

- Filtrationsanlage;
- PH-Anlage;
- Desinfektionsanlage;
- Installation Aux1;
- Standardwerte.

#### **5.1.7.1 Elektrolyse/Sonstiges**

Wähle die Art des gewählten Desinfektionsmittels aus. Andere entspricht einer Behandlung mit Dosierpumpe (Brom, Chlor, Aktivsauerstoff...)

#### **5.1.7.2 Filtrationsanlage**

#### **Optionen:**

- Frostfrei (Standard+3°C): Ermöglicht die Änderung der Mindesttemperatur des Wassers, von dem aus die Filtration erzwungen wird.
- Eco (Standard -30%): Verringert die Filterzeit (in %) um die normalerweise berechnete Zeit.
- Turbo (Standard +30%): Erhöht die Filterzeit (in %) um die normalerweise berechnete Zeit.

#### **5.1.7.3 PH-Anlage**

Änderung der Injektionsparameter des pH-Reglers.

#### **Optionen:**

- Einspritzzeit (Standard 15 s): Dauer jeder Injektionssequenz des Korrektors, die alle 15 Minuten von der pH-Pumpe durchgeführt wird.
- Min. Temperatur (Standard 16°C): Temperatur, unterhalb derer der pH-Korrektor nicht injiziert wird.
- Max. Tagesvolumen (Standard 0.5 l): Maximal zulässiges Injektionsvolumen des pH-Reglers (für eine Pumpe mit 1 l/h Durchfluss), um eine mögliche Überdosierung zu gewährleisten.

#### **5.1.7.4 Desinfektionsanlage**

Änderung der Injektionsparameter Desinfektionsmittel außer Elektrolyseur (Injektion von Brom, Aktivsauerstoff).

#### **Optionen:**

- Einspritzzeit (Standard 15 s): Zeit jeder Einspritzsequenz des Desinfektionsmittels.
- Min. Temperatur (Standard 14°C): Temperatur, unterhalb derer das Desinfektionsmittel nicht injiziert oder der Elektrolyseur abgeschaltet wird, um den Verschleiß der Platten zu begrenzen.
- Max. Tagesvolumen (Standard 0.5 l): Maximal zulässiges Volumen der Desinfektionsmitteleinspritzung (bei einer Pumpe mit 1 l/h Durchfluss), um eine mögliche Überdosierung zu gewährleisten.

### **5.1.7.5 Installation Aux1**

Wählen Sie die Aux1-Parameter.

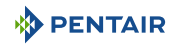

#### **Optionen:**

- Robotermodus (Standard Nein): Wählen Sie **Ja**, um den AUX1-Ausgang einem Reinigungsroboter zuzuweisen.
- Rückspülmodus (Standard Ja): Wählen Sie **Ja**, um ein pneumatisches Rückspül-Push-Pull-Ventil zu steuern.
- Feste Geschwindigkeit (im Intelliflo-Menü einzustellen).

### **5.2 Programmierung des Innenanzeige**

### **5.2.1 Präsentation**

Das Remote-Innendisplay informiert über alle Parameter (aktualisiert alle 15 Minuten) der Wasserqualität und des Komforts (Temperaturen, UV).

Vorprogrammierte Alarme, die für den Innenbereich bestimmt sind, ermöglichen es auf einen Blick, das chemische Gleichgewicht des Wassers zu überprüfen, ohne langwierige Analysen am Rand des Beckens durchzuführen.

Das Verschieben des Displays kann zu einem Signalverlust führen. Wenn mehr als 1 Stunde außer Reichweite ist, werden alle Informationen gelöscht.

Das Remote-Display kann verwendet werden:

- auf sein Stativ stellen;
- an der Wand befestigen (nach Prüfung der Signalreichweite).

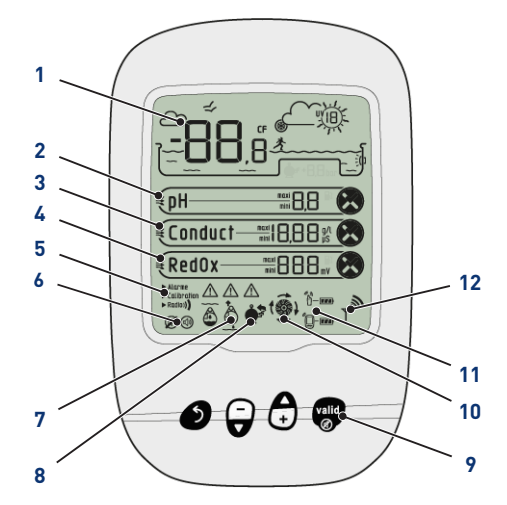

- **1 Anzeige Luft/Wasser-Temperatur**
	- [Luft/Kühl Temperatur \[](#page-66-0)[→](#page-66-0)[Seite 67\]](#page-66-0)
- **2 PH-Trend**

[PH-Trend \[](#page-68-0)[→](#page-68-0)[Seite 69\]](#page-68-0)

#### **3 Leitfähigkeitstrend**

[Leitfähigkeitstrend \[](#page-69-0)[→](#page-69-0)[Seite 70\]](#page-69-0)

**7 Sonden ohne Wasser**

[Sonden ohne Wasser \[](#page-79-0)[→](#page-79-0)[Seite 80\]](#page-79-0)

**8 Filterwaschalarm**

Waschen Filter zu tun

**9 Navigationstasten**

[Navigationstasten \[](#page-66-1)[→](#page-66-1)[Seite 67\]](#page-66-1)

**4 RedOx-Trend**

[RedOx-Trend \[](#page-71-0)[→](#page-71-0)[Seite 72\]](#page-71-0)

#### **5 Aktueller Modus**

Alarm/Kalibrierung/Radio [Aktueller Modus \[](#page-72-0)[→](#page-72-0)[Seite 73\]](#page-72-0)

**6 Status des akustischen Alarms**

Ein/Aus

[Status des akustischen Alarms \[](#page-78-0)[→](#page-78-0)[Sei](#page-78-0)[te 79\]](#page-78-0)

#### <span id="page-66-1"></span>**5.2.1.1 Navigationstasten**

**10 Zustand der Filtration**

Ein = in Betrieb

### **11 Ladestand der Batterien**

Funkrelais/Fernanzeige [Ladestand der Batterien \[](#page-79-1)[→](#page-79-1)[Seite 80\]](#page-79-1)

### **12 Funksignalstärke**

[Funksignalstärke \[](#page-80-0)[→](#page-80-0)[Seite 81\]](#page-80-0)

# **Hinweis Durch Drücken einer beliebigen Taste wird ein akustischer Alarm gestoppt.**

# $\mathbf{S}$

#### **Auspuff**

Kehren Sie zum vorherigen Schritt zurück, ohne die Änderungen berücksichtigen.

# $\Theta$

### **Abwärtsverschiebung/Dekrementierung**

Abwärtsnavigation in Dropdown-Menüs oder Dekrementierung von Werten in Barräumen.

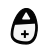

### **Aufwärtsbewegung/Inkrementierung**

Aufwärtsnavigation in Dropdown-Menüs oder Inkrementierung von Werten in Barräumen.

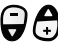

### **Ein-/Ausschalten der Beleuchtung**

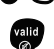

### **Validierung**

Ermöglicht den Zugriff auf die angezeigte Einstellung oder validiert die Änderungen und kehrt zum vorherigen Menü zurück.

### <span id="page-66-0"></span>**5.2.2 Luft/Kühl Temperatur**

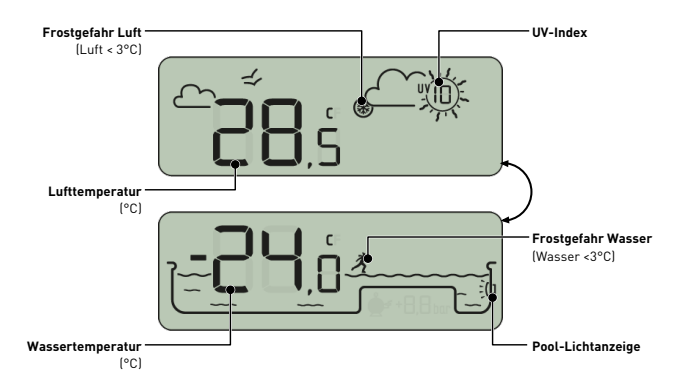

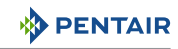

#### **5.2.2.1 Die Temperaturen**

Die Innenanzeige zeigt die Temperatur in °C:

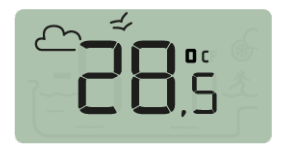

Die Lufttemperatur mit Piktogramm

z.B.: Die Lufttemperatur beträgt 28,5°C.

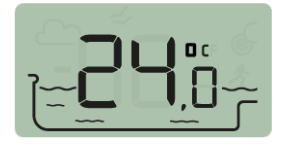

Die Wassertemperatur mit Piktogramm

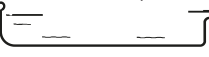

z.B.: Die Wassertemperatur beträgt 24.0°C

#### **Hinweis**  $\bullet$

**Die Einhaltung der Nord-Süd-Ausrichtung des Funkrelais verbessert die Messgenauigkeit der Lufttemperatur.**

**Wenn die Anlage zwei Funkrelais umfasst, liefert dasjenige, dessen Jumper ON ist, diese Werte, siehe [Hinzufügen eines Funkrelais und/oder eines Innenanzeige \[](#page-81-0)[→](#page-81-0)[Seite 82\]](#page-81-0). Bei einer Verschiebung zwischen einem angezeigten Temperaturwert und dem von einem Standardgerät gelieferten Referenzwert kann diese Verschiebung über das Menü "Kalibrierung" abgerufen werden, siehe [Kalibriermodus \[](#page-75-0)[→](#page-75-0)[Seite 76\].](#page-75-0)**

#### **5.2.2.2 Die Erkennung der Frostgefahr (Wasser und Luft)**

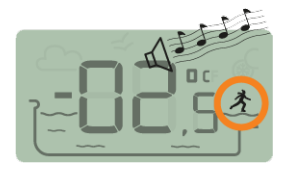

Die Lufttemperatur beträgt  $-2.5$ °C.

Das Piktogramm Wasserfrost wird angezeigt, wenn die Wassertemperatur unter +3°C liegt. Es besteht die Gefahr der Eisbildung, es muss eingegriffen werden, um Schäden am Pool und an der Hydraulikanlage zu vermeiden.

- aktive Überwinterung: Drücken Sie die Pumpe gegen Frostbildung, dann können die Sonden im Wasser bleiben. Diese Frostschutzfunktion ist automatisch, wenn das INTELLIPOOL INTELLIPOOL mit der Sondeneinheit angeschlossen ist.
- passive Überwinterung: Nehmen Sie die Sonden aus dem By-Pass und setzen Sie die Stollen zur Konservierung wieder auf die Sonden. Das Innendisplay zeigt dann Messwerte im Wasser der Schutzbolzen an.

*Weitere Details finden Sie im Kapitel Überwinterung Ihres Pools.*

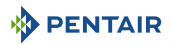

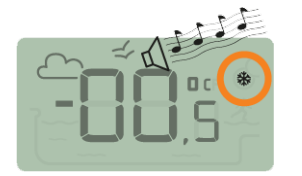

Das Gefrierpiktogramm für die Lufttemperatur wird angezeigt, wenn die vom Funkrelais gemessene Temperatur unter +3°C liegt.

Die Wassertemperatur beträgt  $0.5^\circ C$ 

### <span id="page-68-0"></span>**5.2.3 PH-Trend**

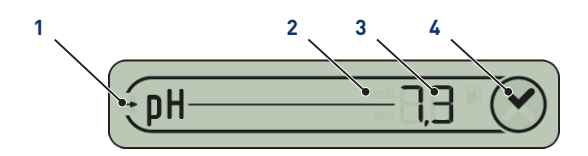

- **1 PH-Trend (wird alle 2 Stunden aktualisiert)**
- *pH-Wert steigt*
- der pH-Wert ist stabil
- $\rightarrow$  pH-Wert sinkt
- **2 Der pH-Wert hat den Alarmwert erreicht**
- maxi der pH-Wert hat den maximalen Alarmwert erreicht
	- veränderbar, siehe [Alarmmodus \[](#page-72-1)[→](#page-72-1)[Seite 73\]](#page-72-1)) • mini der pH-Wert hat den minimalen Alarmwert erreicht (werkseitig auf 7.9 voreingestellt und über das Alarmmenü veränderbar, siehe [Alarmmodus \[](#page-72-1)[→](#page-72-1)[Seite 73\]](#page-72-1))

(werkseitig auf 6.7 voreingestellt, über das Alarmmenü

- **3 Gemessener pH-Wert** Begrenzte Anzeige zwischen 0 und 9.9
	- Wert außerhalb der Anzeigegrenze:
		- $-$  L  $\Box$  pH < 0
		- $-$  H<sub>1pH</sub>  $> 9.9$
- **4 Einhaltung der Alarmsollwerte** •  $\odot$  pH-Wert entspricht den Alarmsollwerten (werkseitig voreingestellt von 6.7 bis 7.9)
	- $\bigotimes_{i=1}^{\infty} \mathbb{R}^{n_i}$ pH-Wert außerhalb der Alarm-Sollwerte ("Mini" und "Maxi" zeigen an, ob der Wert zu niedrig oder zu hoch ist)

Der pH-Wert ist eine Größe (ohne Einheit), die den Säuregehalt (0 bis 7) oder die Alkalität (7 bis 14) des Beckens misst. Der pH-Wert ist die Konzentration der Wasserstoffionen. Für einen Pool ist der ideale pH-Wert in der Regel nahe 7.3 (je nach Installation mit Ihrem Poolbesitzer zu bestätigen).

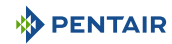

#### **Tipp**

**Die Genauigkeit der pH-Messung hängt mit der regelmäßigen Wartung der pH-Sonde zusammen. Es ist ratsam, die Verschmutzung regelmäßig zu überprüfen (siehe [Reini](#page-88-0)[gung der pH- oder RedOx-Sonde \[](#page-88-0)[→](#page-88-0)[Seite 89\]](#page-88-0)) und vor der Sommersaison zu kalibrieren (siehe [Kalibriermodus \[](#page-75-0)[→](#page-75-0)[Seite 76\]\)](#page-75-0).**

#### **Hinweis**

**Die Einstellwerte für hohe und niedrige pH-Alarme sind werksseitig auf 6.7 und 7.9 voreingestellt. Diese Werte können über den Alarmmodus geändert werden (siehe [Alarm](#page-72-1)[modus \[](#page-72-1)[→](#page-72-1)[Seite 73\]\)](#page-72-1).**

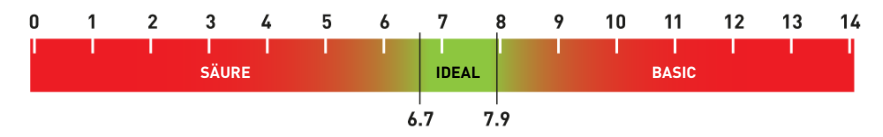

### **VORSICHT**

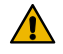

**pH-Wert zu hoch oder zu niedrig!**

Hautreizung

- $\checkmark$  Sicherstellen, dass:
- ü der Bolzen wurde von der pH-Sonde entfernt (siehe [Installation der Sonden \[](#page-41-0)[→](#page-41-0)[Sei](#page-41-0)[te 42\]\)](#page-41-0)
- $\checkmark$  die pH-Sonde wurde vor weniger als 6 Monaten kalibriert (siehe [Kalibriermodus](#page-76-0) [\[](#page-76-0)[→](#page-76-0)[Seite 77\]](#page-76-0))
- ü pH-Sonde nicht verschmutzt (siehe [Reinigung der pH- oder RedOx-Sonde \[](#page-88-0)[→](#page-88-0)[Sei](#page-88-0)[te 89\]\)](#page-88-0)
- manuelle Regelung: je nach pH-Drift "pH-" oder "pH+" einfüllen.
- automatische Regelung: Überprüfen Sie die ordnungsgemäße Funktion der Ausrüstung.

Wenn der pH-Wert Hi oder Lo ist, überprüfen Sie, ob eine Luftblase an der Unterseite der pH-Sonde die Messung nicht verfälscht. Schütteln Sie das Gerät (nach Art eines Quecksilberthermometers) so, dass durch Zentrifugalkraft eine eventuelle Luftblase aufsteigt.

### <span id="page-69-0"></span>**5.2.4 Leitfähigkeitstrend**

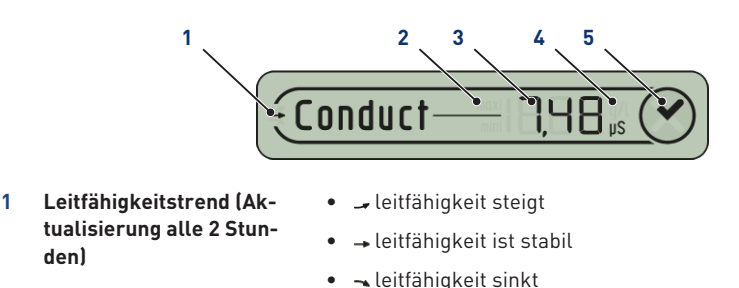

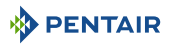

- **2 Leitfähigkeit hat Alarmwert erreicht** · maxi die Leitfähigkeit hat den maximalen Alarmwert erreicht (werkseitig auf 50 μS voreingestellt, über das Alarmmenü veränderbar, siehe [Alarmmodus \[](#page-72-2)[→](#page-72-2)[Seite 73\]](#page-72-2)) · mini die Leitfähigkeit hat den minimalen Alarmwert erreicht (werkseitig auf 1200 μS voreingestellt, über das Alarmmenü veränderbar, siehe [Alarmmodus \[](#page-72-2)[→](#page-72-2)[Seite 73\]\)](#page-72-2) **3 Messwert der Leitfähigkeit** • begrenzte Anzeige zwischen 0 und 1999 • Wert außerhalb der Anzeigegrenze: – Leitfähigkeit < 0 g/l – Leitfähigkeit > 19.99 g/l **4 Verwendete Einheit** • g/l Einheit für die Salzelektrolyse • µS-Einheit ohne Salz-Elektrolyse Die Wahl der Leitfähigkeitseinheit (μS oder g/l) erfolgt über den Kalibrier- /Einheitenwechselmodus (siehe [Kalibriermodus](#page-75-0) [\[](#page-75-0)[→](#page-75-0)[Seite 76\]\)](#page-75-0). Wenn das Display μS als Maßeinheit verwendet und der Wert über 1999 μS steigt, wechselt es automatisch in g/l. Leitungswasser hat in der Regel eine Leitfähigkeit zwischen 300 und 600 μS in Frankreich.
- **5 Einhaltung der Alarmsollwerte**
- $\heartsuit$  leitfähigkeit gemäß den Alarmsollwerten (werkseitig voreingestellt von 50 μS bis 1200 μS)
- $\bullet$   $\bullet$  leitfähigkeit außerhalb der Alarmsollwerte ("Mini" und "Maxi" zeigen an, ob der Wert zu niedrig oder zu hoch ist)

Die Leitfähigkeit ist die Fähigkeit eines Wassers, den Durchgang von elektrischem Strom zu ermöglichen, die Leitfähigkeit ist proportional zur Konzentration an gelösten Mineralien (teilweise aus Wasseraufbereitungsprodukten).

#### **Hinweis**  $\bullet$

Der μS-Wert gibt das "Alter des Teichwassers" an.

### **Übereinstimmung μS/ g/L: 1.000 μS = 0.63 g/L und 1 g/L = 1.587 μS.**

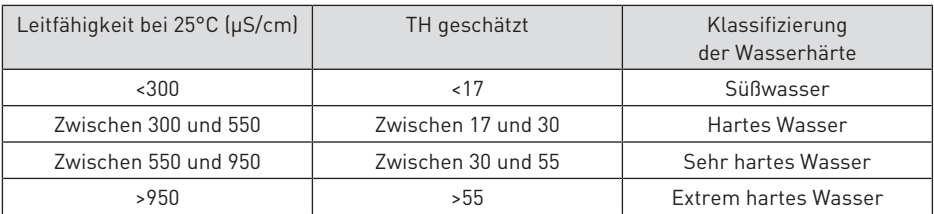

• Leitfähigkeit in einem Salz-Elektrolysebecken (in g/l)

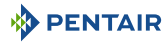

- die Leitfähigkeit ist zu niedrig (je nach Typ des Elektrolyseur): Salz bis zu dem von Ihrem Elektrolyseur empfohlenen Wert hinzufügen.
- leitfähigkeit zu hoch (je nach Typ des Elektrolyseur): Teichwasser erneuern (Entleerung + Befüllung), bis der gewünschte Wert erreicht ist
- Leitfähigkeit in einem Becken ohne Salzelektrolyse (in μS/cm)
	- die Leitfähigkeit ist zu hoch (>1200 μS, Standardalarmwert änderbar): Teichwasser erneuern (Entleerung + Nachfüllen), bis ein Wert unter 1200 μS erreicht ist. Ein Wasser mit einer Leitfähigkeit von mehr als 1200 μS wird als "gepuffert" bezeichnet, die Behandlungen werden dann unwirksam.

# **Hinweis Ein Leitfähigkeitswert Null (oder nahe Null) ist ein Zeichen für das Vorhandensein von Luft in der Sondenhalterröhre.**

### <span id="page-71-0"></span>**5.2.5 RedOx-Trend**

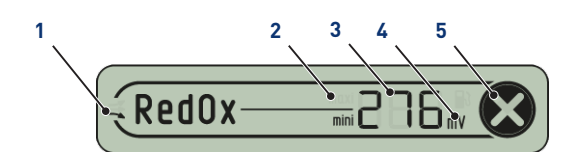

- **1 RedOx-Trend (alle 2 Stunden aktualisiert)**
- die RedOx steigt • redOx ist stabil
- $\rightarrow$  redOx sinkt
- **2 RedOx hat Alarmwert erreicht**
- maxil der RedOx hat den maximalen Alarmwert erreicht (werkseitig auf 800 mV voreingestellt, über das Alarmmenü veränderbar, siehe [Alarmmodus \[](#page-72-2)[→](#page-72-2)[Seite 73\]](#page-72-2))
- **Finaldigier RedOx hat den minimalen Alarmwert erreicht** (werkseitig auf 550 mV voreingestellt, über das Alarmmenü veränderbar, siehe [Alarmmodus \[](#page-72-2)[→](#page-72-2)[Seite 73\]](#page-72-2))
- **3 RedOx-Wert gemessen in mV**
- begrenzte Anzeige zwischen 0 und 999
	- Wert außerhalb der Anzeigegrenze:
		- Leitfähigkeit < -99 mV
		- Leitfähigkeit > 999 mV
- **4 leerer Desinfektionsmittelbehälter**
- **5 Einhaltung der Alarmsollwerte**
- Erkennung eines niedrigen Füllstands ausgestattet ist •  $\heartsuit$  RedOx entspricht den Alarm-Sollwerten

• Option für eine Dosierpumpe, die mit einer Kanüle zur

- (werkseitig voreingestellt von 550 bis 800 mV)
- RedOx außerhalb der Alarm-Sollwerte ("Mini" und "Maxi" zeigen an, ob der Wert zu niedrig oder zu hoch ist)

Konzentration des Desinfektionsmittels (Chlor, Brom, Aktivsauerstoff ...) im Becken.
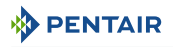

Für diese Messung der "Desinfektionsleistung" wird üblicherweise empfohlen, zwischen 650 mV und 750 mV zu bleiben.

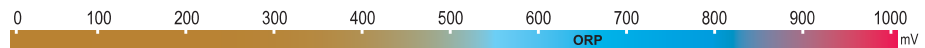

Das Oxidations-Reduktions-Potential informiert über die Qualität des Oxidationsmittels im Wasser. Es ist das Ergebnis des Verhältnisses von Menge des Desinfektionsmittels/Menge der Verschmutzung.

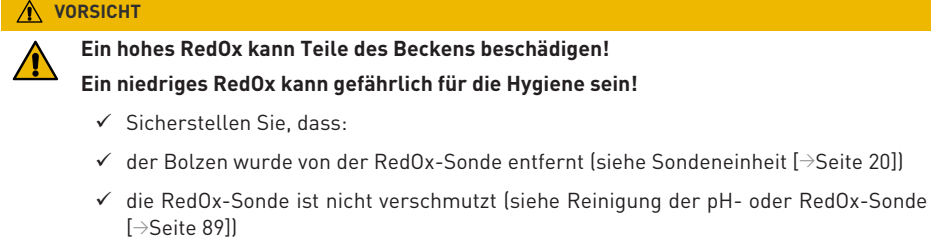

- manuelle Regelung: Desinfektionsmittel (Chlor, Brom, Aktivsauerstoff...) bis zum gewünschten Wert hinzufügen.
- automatische Regelung: Überprüfen Sie die ordnungsgemäße Funktion der Ausrüstung mit Ihrem Poolbesitzer.

### **5.2.6 Aktueller Modus**

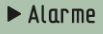

- $\blacktriangleright$  Calibration
- $\blacktriangleright$  Radio)

Die Modi Alarm ([Alarmmodus \[](#page-72-0)[→](#page-72-0)[Seite 73\]\)](#page-72-0) und Kalibrierung ([Kalibriermodus \[](#page-75-0)[→](#page-75-0)[Seite 76\]\)](#page-75-0) entsprechen der auf der Rückseite des Innenanzeige Position des Schalters.

Der Radiomodus [\(Radiomodus \[](#page-78-0)[→](#page-78-0)[Seite 79\]](#page-78-0) INTELLIPOOL) bedeutet, dass das Radio ein neues Element im Netzwerk lernt.

#### <span id="page-72-0"></span>**5.2.6.1 Alarmmodus**

In diesem Modus kann der Sollwert geändert werden von:

- hoher pH-Alarm (werkseitig auf 7.9 voreingestellt);
- niedriger pH-Alarm (werkseitig auf 6.7 voreingestellt):
- hoher Leitfähigkeitsalarm (werkseitig auf 1200 μS voreingestellt);
- niedriger Leitfähigkeitsalarm (werkseitig auf 50 μS voreingestellt);
- hochalarm des RedOx (werkseitig auf 800 mV voreingestellt);
- niedriger Alarm des RedOx (werkseitig auf 500 mV voreingestellt).

### **Ändern der Alarmsollwerte**

#### **Hinweis**

**Alle diese Werte bleiben beim Batteriewechsel gespeichert.**

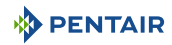

#### **Hinweis**

**Um alle Standardeinstellungen des Geräts wiederherzustellen, drücken Sie lange (4 s) auf "Reset" mit einer Büroklammer auf der Rückseite der Innenanzeige. Die Operation wird mit einem langen Piepton bestätigt.**

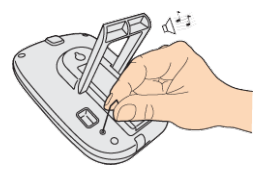

1. Stellen Sie den Schalter auf den Alarmmodus (Rückseite der Innenanzeige).

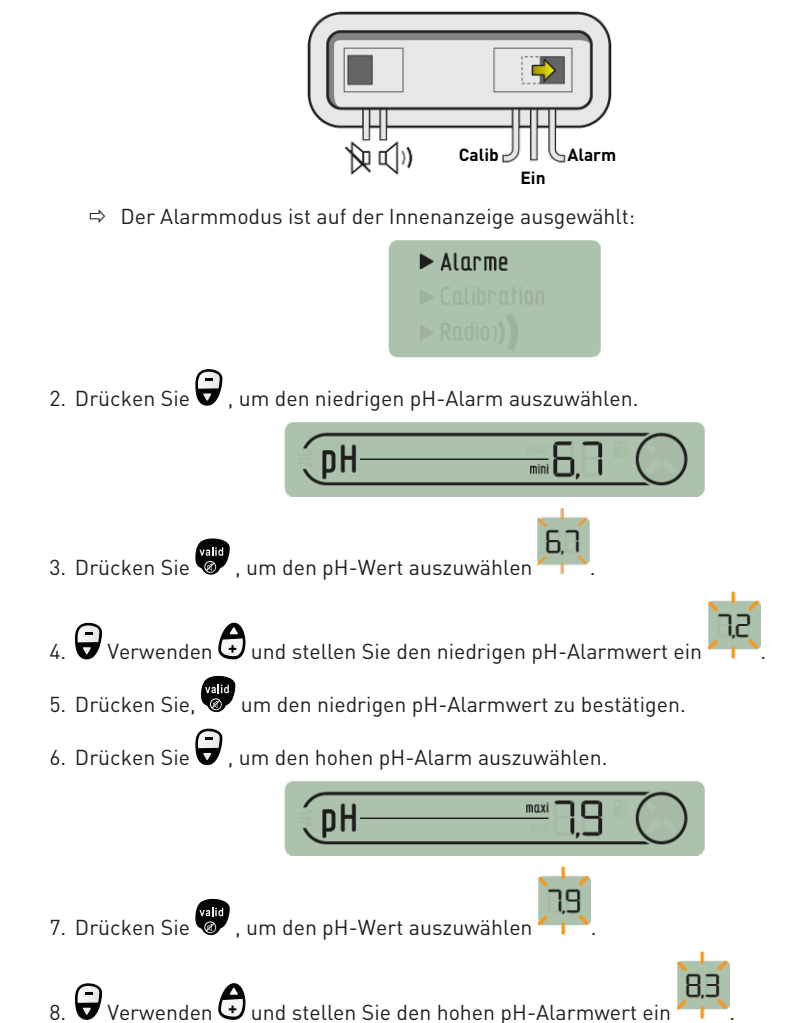

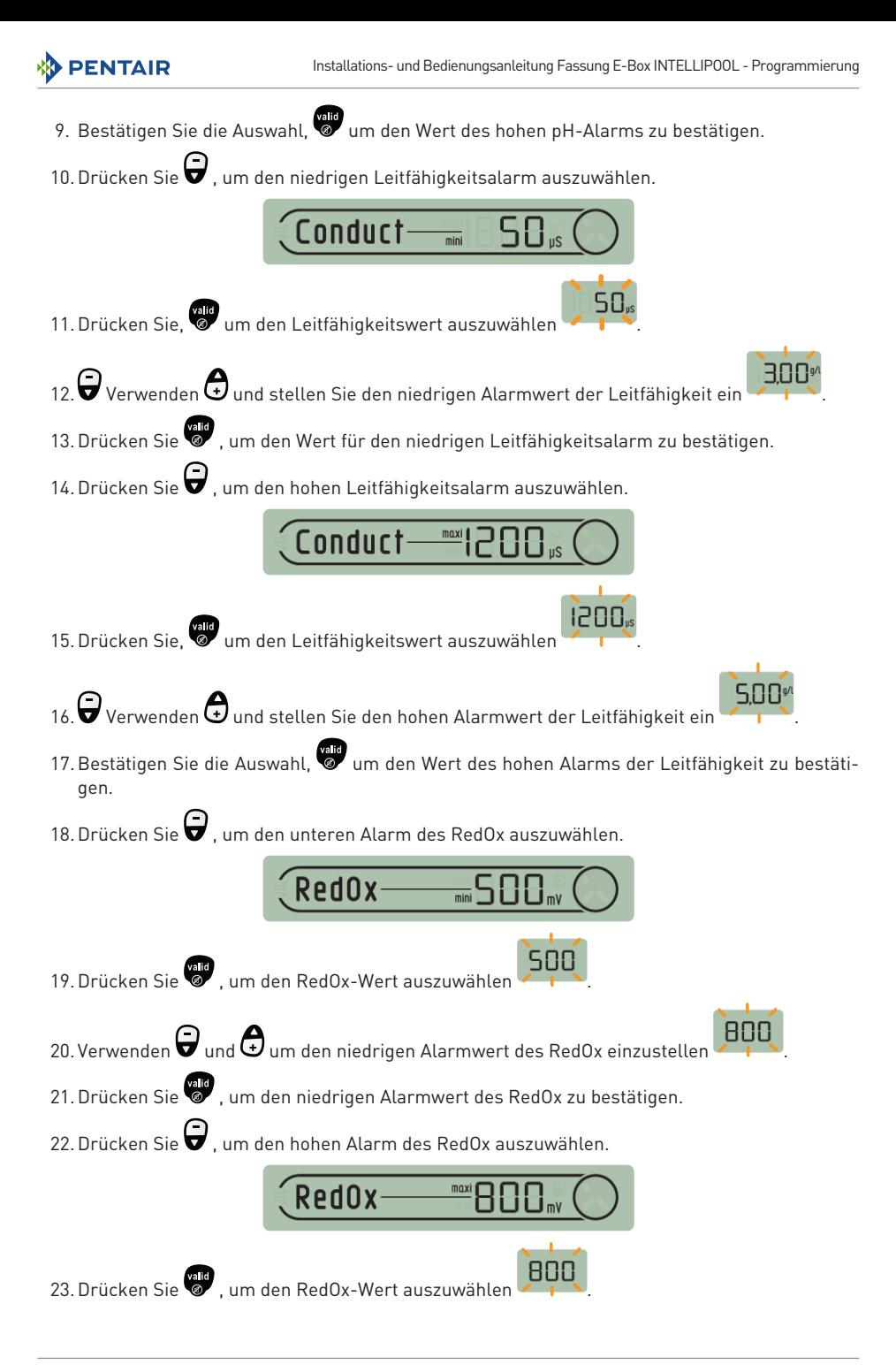

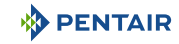

 $24.$   $\bigoplus$  Verwenden  $\bigoplus$  und stellen Sie den hohen Alarmwert des RedOx ein

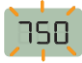

25. Bestätigen Sie die Auswahl (auch um den Wert des hohen Alarms des RedOx zu bestätigen.

26.Stellen Sie den Schalter wieder auf den ON-Modus (Rückseite der Innenanzeige).

#### <span id="page-75-0"></span>**5.2.6.2 Kalibriermodus**

Trotz der Kalibrierung der Messsensoren kann es vorkommen, dass ein Wert mit einer anderen Messmarke (übliches Thermometer...) verschoben wird. Dazu haben Sie die Möglichkeit, bestimmte Werte freiwillig zu korrigieren.

### **Einheitenwechsel & freiwillige Wertkorrektur**

### **Hinweis Alle diese Werte bleiben beim Batteriewechsel gespeichert.**

In diesem Modus können die Einheiten geändert werden von:

- die Lufttemperatur & Kühlmitteltemperatur (werkseitig voreingestellt in °C);
- die Wasserhöhe (werkseitig voreingestellt in cm);
- die Leitfähigkeit (werkseitig voreingestellt in μS).

In diesem Modus werden die Messwerte korrigiert von:

- Die Lufttemperatur;
- Die Wassertemperatur.
- 1. Stellen Sie den Schalter auf den Alarmmodus (Rückseite der Innenanzeige).

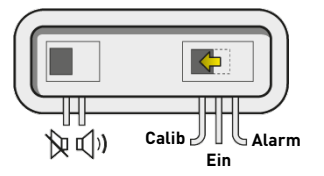

 $\Rightarrow$  Der Kalibrierungsmodus wird auf der Innenanzeige ausgewählt:

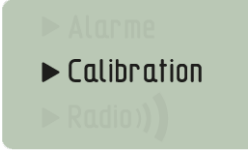

### **Temperatureinheit Luft & Wasser (°C /°F)**

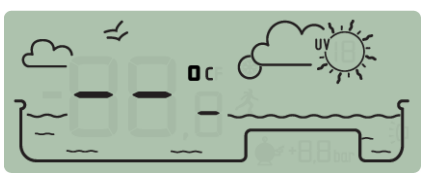

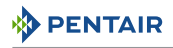

- 1. Drücken Sie , um die Luft- und Wassertemperatureinheit auszuwählen .
- 2. Verwenden Sie $\bigcirc$ . um die Einheit zu ändern.
- 3. Drücken Sie (als , um die Auswahl zu bestätigen.

### **Lufttemperaturkorrektur**

- 1. Drücken Sie $\bigcirc$  , um die Lufttemperatur auszuwählen
- 2. Verwenden  $\bigoplus$  und  $\bigoplus$  um den Wert der Lufttemperatur einzustellen.
- 3. Auswahl bestätigen, wir um den Wert der Lufttemperatur zu bestätigen.

### **Kühlmitteltemperaturkorrektur**

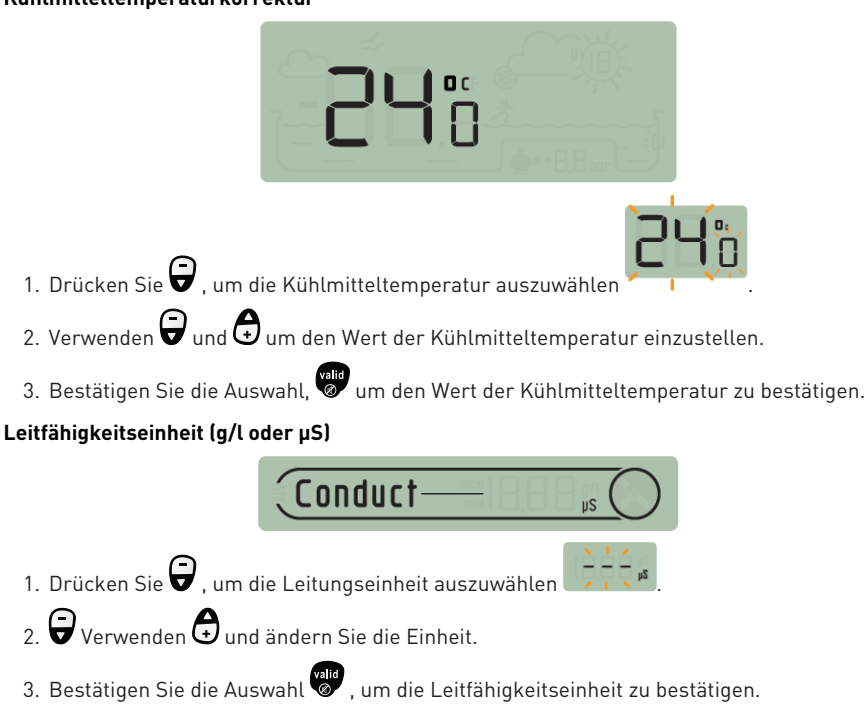

4. Stellen Sie den Schalter wieder auf den ON-Modus (Rückseite der Innenanzeige).

#### <span id="page-76-0"></span>**Kalibrierung einer pH-Sonde**

Aufgrund seiner Beschaffenheit muss eine pH-Sonde regelmäßig (vorzugsweise vor der Saison) neu kalibriert werden.

Der pH-Sensor Pentair ist als Ersatzteil bei Ihrem Händler Pentair.

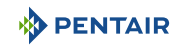

#### **Werkzeuge**

- pH-Sonde;
- innenanzeige;
- pH4- und pH7-Standardflaschen.

#### **Vorgehensweise**

- $\checkmark$  Dieses Verfahren erfordert, dass es im Schatten praktiziert wird.
- 1. Stellen Sie den Schalter auf den Kalibrierungsmodus (Rückseite der Innenanzeige).

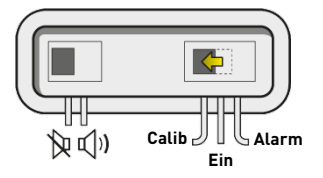

 $\Rightarrow$  Der Kalibrierungsmodus wird auf der Innenanzeige ausgewählt:

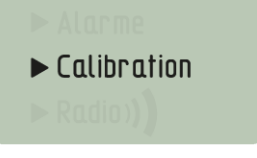

2. Drücken Sie 5 Mal $\bigcirc$ . um den pH-Trend auszuwählen.

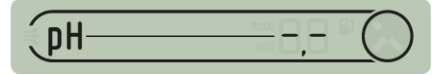

- 3. Auswahl bestätigen
- 4. Tränken Sie das Ende der pH-Sonde in der Durchstechflasche mit pH 7-Standardlösung für mindestens 10 min.

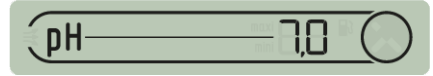

5. Tippen Sie auf , ein Countdown von 99 s wird gestartet:

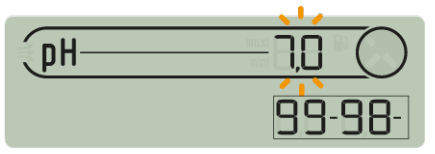

- $\Rightarrow$   $\heartsuit$  Setzen Sie den Vorgang fort (gehen Sie zum nächsten Schritt)
- $\Rightarrow$   $\bullet$  Verfahren fehlgeschlagen:
- ð Überprüfen Sie das Vorhandensein einer Lösung pH 7 in Kontakt mit der Sonde für die Zeit des Verfahrens.
- ð Die Sonde ist nicht mehr funktionsfähig (muss ersetzt werden).

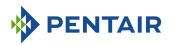

- 6. Auswahl bestätigen
- 7. Tränken Sie das Ende der pH-Sonde in der Durchstechflasche mit pH 4-Standardlösung für mindestens 10 min.

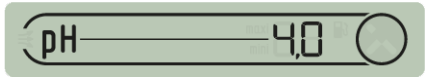

8. Tippen Sie auf (als ein Countdown von 99 s wird gestartet:

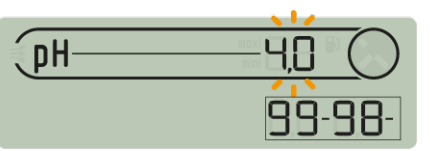

- $\Rightarrow$   $\bigcirc$  Das Verfahren ist abgeschlossen.
- $\Rightarrow$   $\bullet$  Verfahren fehlgeschlagen:
- $\Rightarrow$  Überprüfen Sie das Vorhandensein einer Lösung pH 4.0 in Kontakt mit der Sonde für die Zeit des Verfahrens.
- ð Die Sonde ist nicht mehr funktionsfähig (muss ersetzt werden).

### <span id="page-78-0"></span>**5.2.6.3 Radiomodus**

#### **Hinweis**

**Die Bestandteile eines Pakets INTELLIPOOL werden werksseitig durch einen eindeutigen Funkcode gekoppelt, der das Risiko von Interferenzen mit anderen INTELLIPOOL (Umgebung...).**

Mit diesem FUNKMODUS können Sie in ein bestehendes Produktsystem einfügen INTELLIPOOL:

- ein Funkrelais Nr.2 zur Bewältigung schwieriger Funkreichweitensituationen (Relief, sehr lange Distanzen...) ;
- ein Innenanzeige Nr.2, um eine zweite Quelle zum Lesen der Informationen Ihres Beckens zu nutzen.

### **5.2.7 Status des akustischen Alarms**

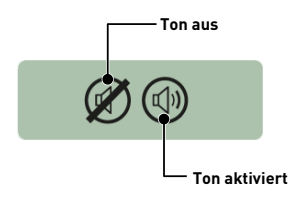

Auf der Innenanzeige sind ein akustischer Alarm für die verschiedenen Alarme sowie ein diskreter Piepton verfügbar.

Dieses Piktogramm veranschaulicht das Ein- und Ausschalten des Schalls, auf den über den Schalter auf der Rückseite der Innenanzeige zugegriffen werden kann.

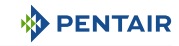

### **5.2.8 Sonden ohne Wasser**

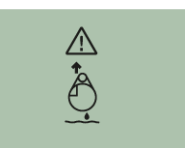

PH- und RedOx-Sonden (ORPs) sollten immer in Wasser getaucht werden, um ein Austrocknen zu verhindern.

Normalerweise befinden sich die Sonden immer im Wasser. Wenn Luft in der Rohrleitung vorhanden ist, überprüfen Sie aus irgendeinem Grund das Vorhandensein eines Lufteinlasses sowie die ordnungsgemäße Abdichtung des Hydrauliksystems.

### **5.2.9 Ladestand der Batterien**

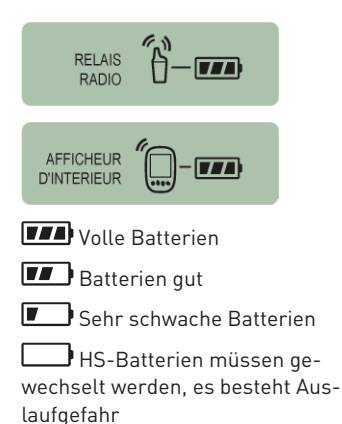

Der Batteriestand wird unter dem Piktogramm angezeigt, das jedes betroffene Element darstellt.

Die Lebensdauer der Batterien beträgt mehr als 1 Jahr, kann jedoch je nach Klima und Nutzungsbedingungen variieren.

Sobald der Füllstand auf "Schwache Batterien" eingestellt ist, müssen die Batterien gewechselt werden: (Funkrelais: 4 X LR6/Innenanzeige: 4 X LR6), siehe [Austausch der Alkali](#page-90-0)[batterien \[](#page-90-0)[→](#page-90-0)[Seite 91\]](#page-90-0)

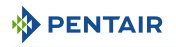

### **5.2.10 Funksignalstärke**

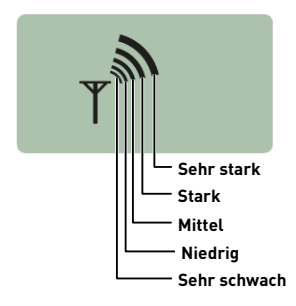

Die Funkreichweite des INTELLIPOOL Sondeneinheit Netzwerks abhängig vom geografischen Standort des Funkrelais und des Innenanzeige können folgende Punkte die ordnungsgemäße Funktion beeinträchtigen:

- eine lange Distanz;
- ein erhöhter Pool im Vergleich zum Haus;
- das Vorhandensein einer Umfassungsmauer;
- materialien des Hauses (Stahlbeton oder Metallgebäude);
- die Halterung des Funkrelais (verzinkter Metallpfahl oder Regenwasserabstieg).

Wenn das Netzwerksignal nach dem Testen verschiedener Konfigurationen der Position des Funkrelais immer noch zu schwach oder nicht vorhanden ist, platzieren Sie ein zweites Funkrelais zwischen dem Technikraum und dem Innenraumdisplay, um die Signalstärke zu optimieren (Tests durchführen, bevor Sie die Elemente befestigen). Das Hinzufügen eines Elements zum Funknetzwerk beinhaltet das Lernen (siehe [Hinzufügen eines Funkrelais und/oder eines Innenanzeige](#page-81-0) [\[](#page-81-0)[→](#page-81-0)[Seite 82\]\)](#page-81-0).

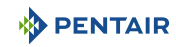

# **6 Operationen**

### **6.1 Inbetriebnahme**

Einschalten

Bei der ersten Inbetriebnahme:

- Fassadenplatten müssen auf der E-Box installiert werden;
- die Kontrollleuchte an der Vorderseite des E-Box-Gehäuses muss leuchten, was das Vorhandensein von Spannung bedeutet;
- das Kontrollzentrum muss über ein hintergrundbeleuchtetes Display verfügen und Informationen zu den verschiedenen Messungen des Poolwassers anzeigen;
	- wenn das Kontrollzentrum ausgeschaltet und wieder eingeschaltet wird, blinkt die Kontrollleuchte der 4X Extension 30 Sekunden lang, bevor sie kontinuierlich leuchtet.

### <span id="page-81-0"></span>**6.2 Hinzufügen eines Funkrelais und/oder eines Innenanzeige**

### **Hinweis Die Elemente, aus denen sich ein INTELLIPOOL zusammensetzt, werden ab Werk durch einen einzigartigen Funkcode gekoppelt, der das Risiko von Interferenzen mit anderen INTELLIPOOL.**

Mit diesem FUNKMODUS können Sie in ein bestehendes System einfügen INTELLIPOOL:

- ein Funkrelais Nr.2 zur Bewältigung schwieriger Situationen von Funkreichweiten (Relief, sehr lange Distanzen...).
- ein Innenanzeige Nr.2, um eine zweite Quelle zum Lesen der Informationen Ihres Beckens zu nutzen.
- 1. Drücken Sie kurz (0.5 s) auf "Reset".

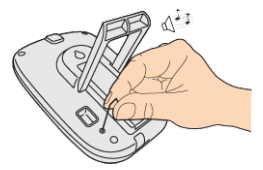

#### **Vorsicht - Material**

**Nicht 4 s lang drücken (bis zum Piepton).**

Dieser würde einen Reset der Alarmwerte auslösen (Gefahr des Informationsverlustes).

ð Der Radiomodus wird auf der Innenanzeige ausgewählt:

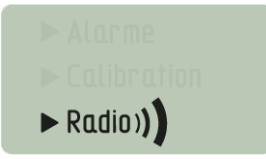

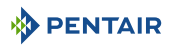

#### **Hinweis**

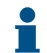

**Das Einschalten eines Funkrelais oder einer Innenanzeige löst das automatische Erkennen/Lernen eines Funkcodes aus.**

#### **Neues Funkrelais Nr.2**

1. Ziehen Sie am Topf durch der Lasche ausziehen.

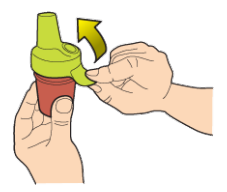

2. Stellen Sie den Jumper in die Off-Position, um eine Störung der Außentemperatur- und UV-Indexwerte des Funkrelais K Nr.1, [Funkrelais \[](#page-21-0)[→](#page-21-0)[Seite 22\].](#page-21-0)

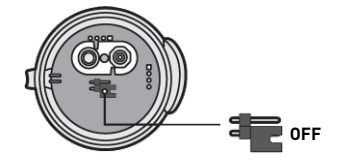

3. Entfernen Sie die Isolierfolie von den Batterien.

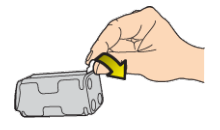

4. Verbinden Sie den Stapelblock erneut.

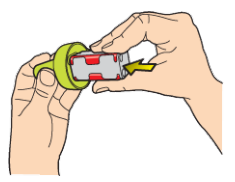

5. Den Topf wieder anziehen.

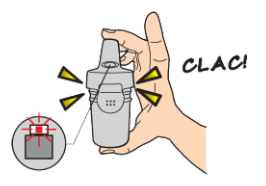

ð Die rote LED blinkt.

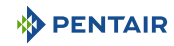

### **Neue Anzeige Nr.2**

1. Entfernen Sie die Batterieklappe.

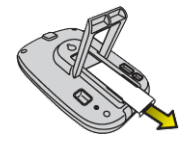

2. Entfernen Sie die Isolierfolie von den Batterien.

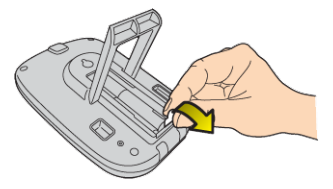

- 3. Die Innenanzeige Nr.2 wechselt in den Funklernmodus.
- 4. Die Innenanzeige Nr.2 zeigt die gleichen Werte wie die Innenanzeige Nr.1.
- 5. Batterieklappe wieder einsetzen.

#### **Hinweis**

**Wenn die Alarmwerte des Displays Nr.1 angepasst wurden, müssen sie auf das Display Nr.2 übertragen werden, um identische Alarmmeldungen zu erhalten.**

### **6.3 Neulernen der Original-Innenanzeige**

Dieser FUNKMODUS ermöglicht es bei Verlust oder Austausch der Originalanzeige, diese im bestehenden Netzwerk zu INTELLIPOOL erkennen.

- 1. Drücken Sie auf Radio-Lernen"
	- $\Rightarrow$  Die orangefarbene LED leuchtet auf, INTELLIPOOL dann die Sondeneinheit 5 Min lang einen Lerncode sendet aus.

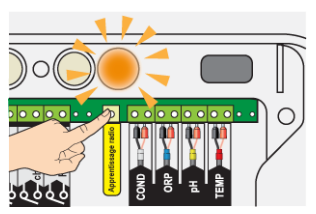

- $\Rightarrow$  Das Einschalten der Innenanzeige löst das automatische Erkennen/Lernen eines Funkcodes aus.
- 2. Entfernen Sie die Batterieklappe.

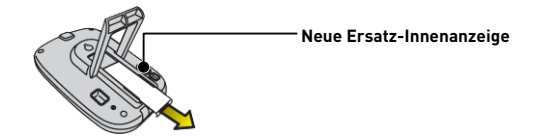

3. Entfernen Sie die Isolierfolie von den Batterien.

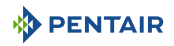

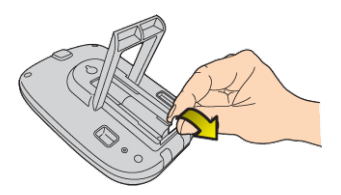

ð Die Innenanzeige wechselt in den Funklernmodus.

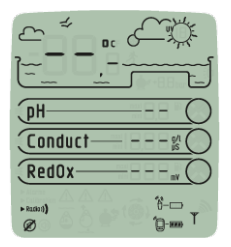

- 4. Die Innenanzeige zeigt die Werte an.
- 5. Batterieklappe wieder einsetzen.
- 6. Setzen Sie die orangefarbene Abdeckung wieder auf INTELLIPOOL Sondeneinheit.

### **6.4 Betrieb des Internet Relais**

Der Betrieb des Internet Relais wird durch den Farbcode sowie die Häufigkeit des Blinkens der folgenden LEDs beschrieben:

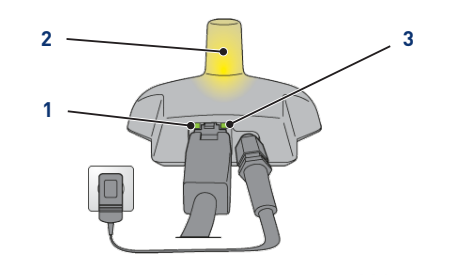

- **1 Datenübertragungs-LED**
- **2 Leuchtanzeige für die Verbindung zum Server**

Datenübertragung übermitteln ( ). Nicht mit dem Server verbunden ( Überprüfen Sie die Stromversorgung, den Anschluss des Ether-

net-Kabels und die Internetverbindung.

Verbunden mit dem Server (201).

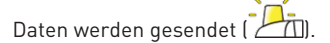

**PENTAIR** 

**3 Netzwerkverbindung-LED**

Initialisierungsfehler oder fehlende Stromversorgung  $[\Box]$ . Die Verbindung des Netzkabels prüfen.

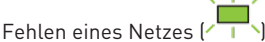

Überprüfen Sie den Anschluss des Ethernet-Kabels und überprüfen Sie die Internetverbindung.

DHCP-Auflösung wird ausgeführt  $\left(\frac{1}{\ell+1}\right)^{n-1}$ . Wenn das Blinken anhält, überprüfen Sie die Aktivierung von DH-CP in der Schnittstelle Ihres Internetmodems.

Mit dem Netzwerk verbunden  $[\blacksquare]$ .

Das Internetrelais ist gut mit dem Netzwerk verbunden.

### **6.4.1 Hausautomation-Pool-Konto**

Die www.intellipool.eu ermöglicht ermöglicht es Ihnen, die Einstellungen Ihres Pools jederzeit über das Internet zu verfolgen.

- 1. Um Zugriff auf Ihre Einstellungen zu erhalten, loggen Sie sich auf der oben genannten Webseite ein.
- 2. Wenn Sie neu sind, erstellen Sie ein Konto, indem Sie die auf dem Bildschirm angegebenen Schritte ausführen.

Ansonsten verwenden Sie Ihre übliche ID.

Funktionen und Kontotyp:

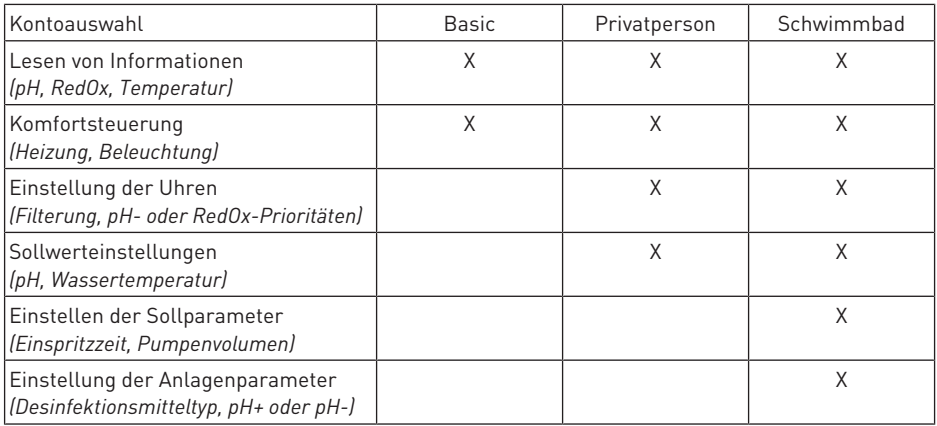

Der Kontotyp "Pooler" ist ausschließlich für Profis reserviert.

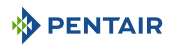

Die Seriennummer befindet sich auf dem Typenschild der Innenanzeige, das sind die fünf Ziffern, die auf die Buchstaben SN (**1**) folgen. Diese Nummer befindet sich auch auf der letzten Titelseite dieses Dokuments.

Die ID-Key-Nummer (**2**) ist ein eindeutiger Sicherheitscode, der das Gerät zertifiziert, den Sie auf der letzten Titelseite dieses Dokuments finden.

1. Das Konto wird erstellt, Sie können sich anmelden und haben Zugriff auf die Einstellungen Ihres Pools.

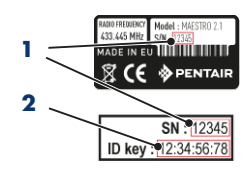

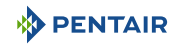

### **7 Wartung**

### **7.1 Wartung**

Reinigen Sie die Außenseite der einzelnen Elemente mit einem trockenen Mikrofasertuch. Verwenden Sie keine Lösungsmittel, Schleifmittel oder Säuren.

### **7.2 INTELLIPOOL (Wassertemperatur < +3.0°C)**

- aktive Überwinterung: Der erzwungene Betrieb der Pumpe verhindert die Eisbildung an der Oberfläche.
- passive Überwinterung: Senkung des Wasserspiegels unter den Verdrängungsdüsen, Entlüftung der Rohrleitungen, Verlegung von Überwinterungsschwimmern, Verlegung einer Klappe...

### **Aktive Überwinterung des Pools**

Die Sonden können bis zu einer Wassertemperatur von +3°C oder höher an Ort und Stelle bleiben. Liegt die Temperatur unter +3°C, besteht die Gefahr, dass die pH- und -RedOx-Sonden irreversibel beschädigt werden.

1. Achten Sie darauf, die Wassertemperatur über +3°C zu halten (Filteraktivierung).

Wenn die INTELLIPOOL Sondeneinheit mit dem INTELLIPOOL Kontrollzentrumsprodukt angeschlossenen wird, letzteres verfügt über eine Frostschutzfunktion.

### **7.3 PH- und RedOx-Sonden**

Eine Ablagerung von Zahnstein oder schwebenden Elementen im Becken kann auftreten. Sonden sind empfindliche Messelemente, die sorgfältig gereinigt werden sollten.

- 1. Bei Fremdkörperablagerungen die Sondenenden mit einer kleinen weichen Bürste (weiche Zahnbürste) reinigen und anschließend gründlich unter Wasser abspülen (siehe [Reinigung](#page-88-0) [der pH- oder RedOx-Sonde \[](#page-88-0)[→](#page-88-0)[Seite 89\]\)](#page-88-0).
- 2. Im Falle einer Ablagerung von Zahnstein das Ende der Sonde mindestens 5 Minuten in reinen weißen Essig tauchen und dann gründlich unter Wasser abspülen (siehe [Reinigung der pH](#page-88-0)[oder RedOx-Sonde \[](#page-88-0)[→](#page-88-0)[Seite 89\]](#page-88-0)).
- 3. Die pH-Sonde vor jeder Saison oder alle 6 Monate neu kalibrieren (siehe [Kalibriermodus](#page-76-0) [\[](#page-76-0)[→](#page-76-0)[Seite 77\]\)](#page-76-0).

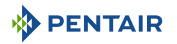

### **7.4 Funkrelais und Innenanzeige**

#### **Funkrelais**

Da das Funkrelais außen angebracht ist, ist das Auftreten von Ablagerungsspuren völlig normal.

1. Entfernen und reinigen Sie die Linse von möglichen Körpern, die die Glasscheibe verstopfen (Blätter, Flecken...).

#### **Innenanzeige**

Die Innenanzeige ist ausschließlich für den Innenbereich bestimmt. Sonneneinstrahlung (UV) oder Regen kann es irreversibel beschädigen.

- 1. Das Gerät darf keinen Stößen oder Kräften ausgesetzt werden, die den Betrieb beeinträchtigen oder die Lebensdauer des Geräts einschränken könnten.
- 2. Tauchen Sie das Gerät nicht in Wasser.
- 3. Reinigen Sie die Außenseite mit einem Mikrofasertuch oder Schwamm. Verwenden Sie keine Lösungsmittel, Schleifmittel oder Säuren.

### <span id="page-88-0"></span>**7.5 Reinigung der pH- oder RedOx-Sonde**

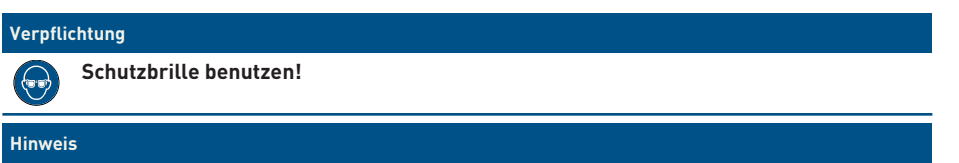

**Eine Ablagerung von Zahnstein oder schwebenden Elementen im Becken kann auftreten. Sonden sind empfindliche Messelemente, die sorgfältig gereinigt werden sollten, insbesondere sollten die platinierten Oberflächen der Elektroden der Leitfähigkeitssonde nicht zerkratzt werden.**

#### **Physikalische Reinigung der Sonde bei Vorhandensein eines Elements im Schutzkäfig**

Je nach Umgebung der Sonde können sich Organismen entwickeln und die Messung stören. Es wird dann notwendig, die Spitze der Sonde (pH oder RedOx) physikalisch zu reinigen.

1. Schutzkäfig vorsichtig von Hand abschrauben.

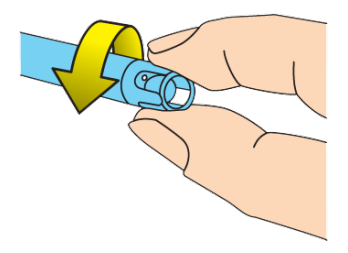

2. Bürsten Sie die Sondenspitze vorsichtig mit einer Zahnbürste, die zuvor in weißen Essig getaucht wurde, bis der Fremdkörper vollständig entfernt ist.

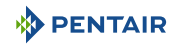

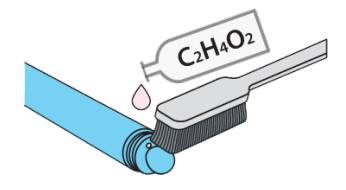

3. Spülen Sie das Ende der Sonde 5 Minuten lang gründlich unter fließendem Wasser ab.

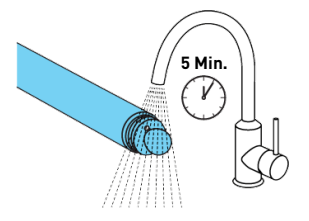

- 4. Schutzkäfig vorsichtig wieder aufschrauben.
- 5. Nur bei pH-Sonde die Sonde kalibrieren.

#### **Chemische Reinigung der Sonde (im Schutzkäfig dürfen keine Elemente vorhanden sein)**

1. Tauchen Sie die Spitze der Sonde für mindestens 10 Minuten in weißen Essig.

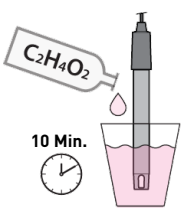

2. Spülen Sie das Ende der Sonde 5 Minuten lang gründlich unter fließendem Wasser ab.

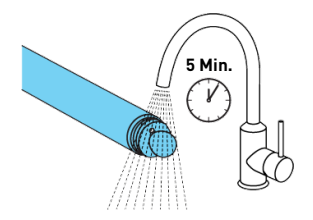

3. Nur bei pH-Sonden die Sonde kalibrieren.

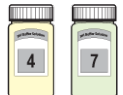

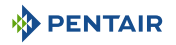

### <span id="page-90-0"></span>**7.6 Austausch der Alkalibatterien**

Die Lebensdauer der mitgelieferten Batterien beträgt mehr als ein Jahr (abhängig von den Nutzungsbedingungen).

Neue Batterien müssen alkalisch sein und dürfen keine wiederaufladbaren Batterien verwenden.

# **VORSICHT Batterien können gefährliche Stoffe enthalten, sie dürfen nicht in den Müll geworfen**

**werden. Sie dürfen nicht geöffnet oder ins Feuer geworfen werden, da sonst eine Explosion droht.**

Batterien in geeigneten Sammelstellen recyceln.

# **Hinweis Entfernen Sie die Batterien bei längerem Nichtgebrauch.**

### **7.6.1 Batteriewechsel am Funkrelais**

#### **Vorsicht - Material**

**Da das Funkrelais sehr hoher Hitze ausgesetzt ist, müssen hochwertige Alkalibatterien verwendet werden, die Temperaturen von +70°C standhalten (ex DURACELL PROCELL-Batterien).**

Beschädigungsgefahr am Funkrelais

 $\checkmark$  Sobald der Füllstand bei "Schwache Batterien" liegt, sollten die Batterien gewechselt werden.

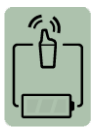

1. Ziehen Sie am Topf durch der Lasche ausziehen.

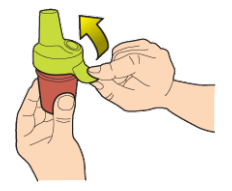

2. Entfernen Sie die gebrauchten Batterien.

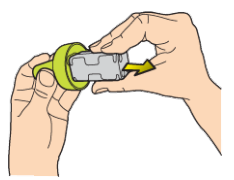

3. Setzen Sie die neuen Alkalibatterien (4xAA) unter Beachtung der angegebenen Polarität ein.

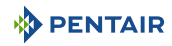

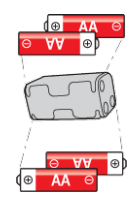

4. Verbinden Sie den Stapelblock erneut.

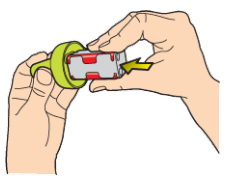

- 5. Rote LED blinkt 10 s.
	- ð Das Funkrelais-Batteriesymbol auf der Innenanzeige muss nach 30 Sekunden volle Batterien anzeigen.

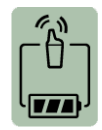

6. Den Topf wieder anziehen.

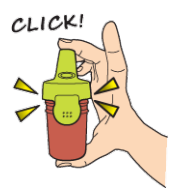

### **7.6.2 Batteriewechsel im Innenraumdisplay**

ü Sobald der Füllstand bei "Schwache Batterien" liegt, sollten die Batterien gewechselt werden.

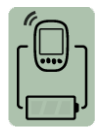

- 1. Schutzabdeckung (**2**) abnehmen.
- 2. Entfernen Sie die gebrauchten Batterien.
- 3. Legen Sie die neuen Batterien (**1**) (4 AA-Batterien) unter Beachtung der angegebenen Polaritäten ein.

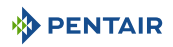

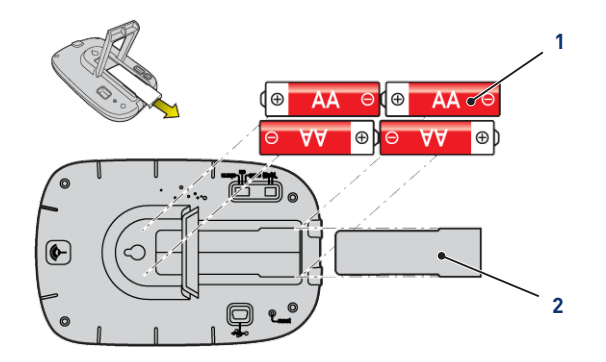

- 4. Überprüfen Sie auf dem Display der Innenanzeige den Leistungspegel der Batterien.
- 5. Schutzabdeckung (**2**) wieder einsetzen.
- ð Der Batteriestand wird aktualisiert.

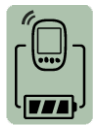

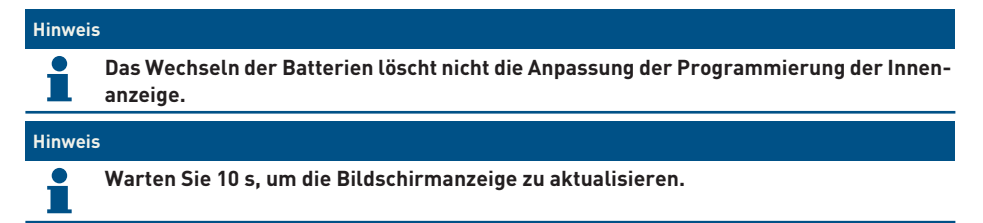

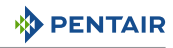

# **8 Störungsbeseitigung**

### **8.1 Warnmeldungen**

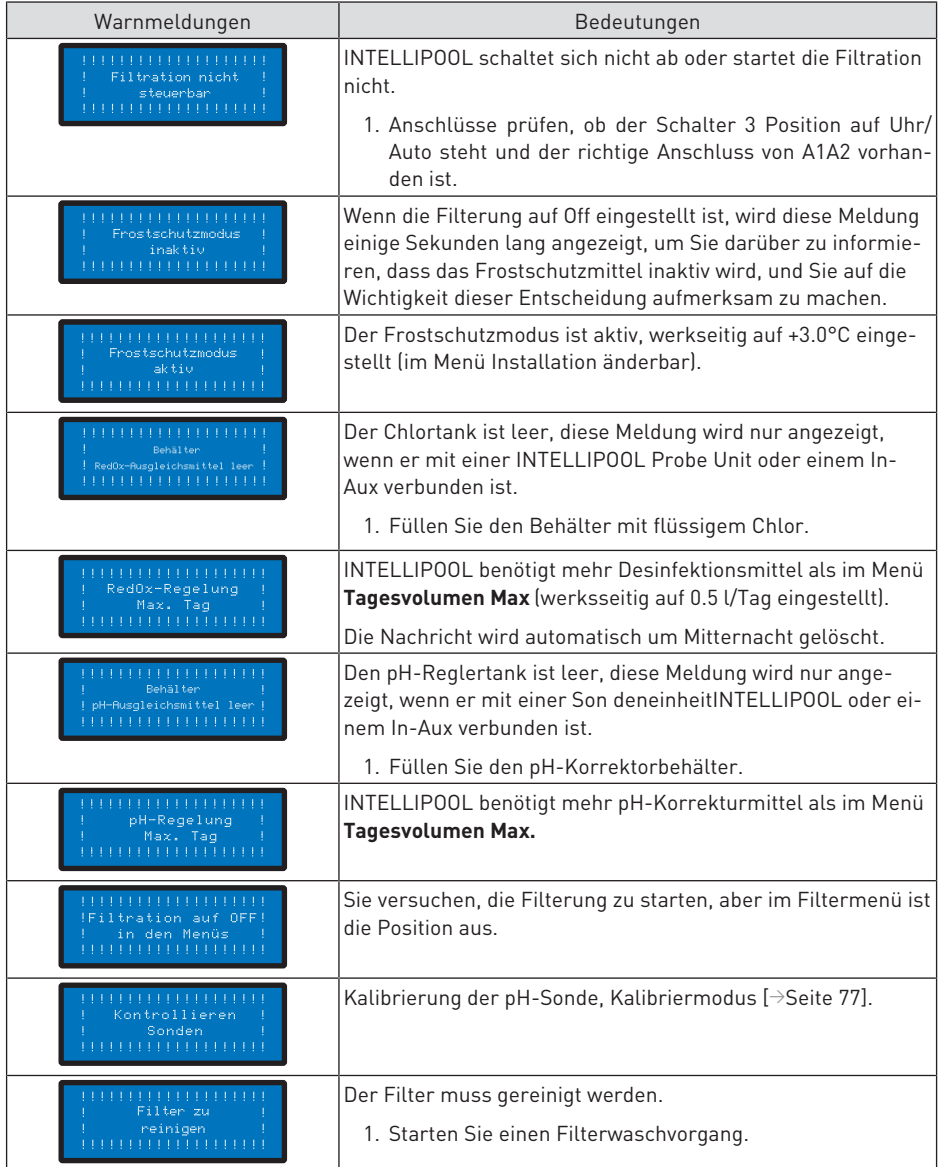

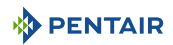

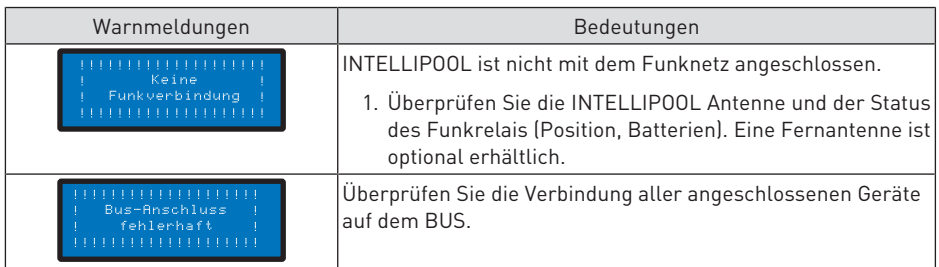

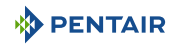

# **9 Ersatzteil**

Die Originalteile, die für die Wartung Ihres Geräts Pentair notwendig sind, erhalten Sie bei Ihrem Händler.

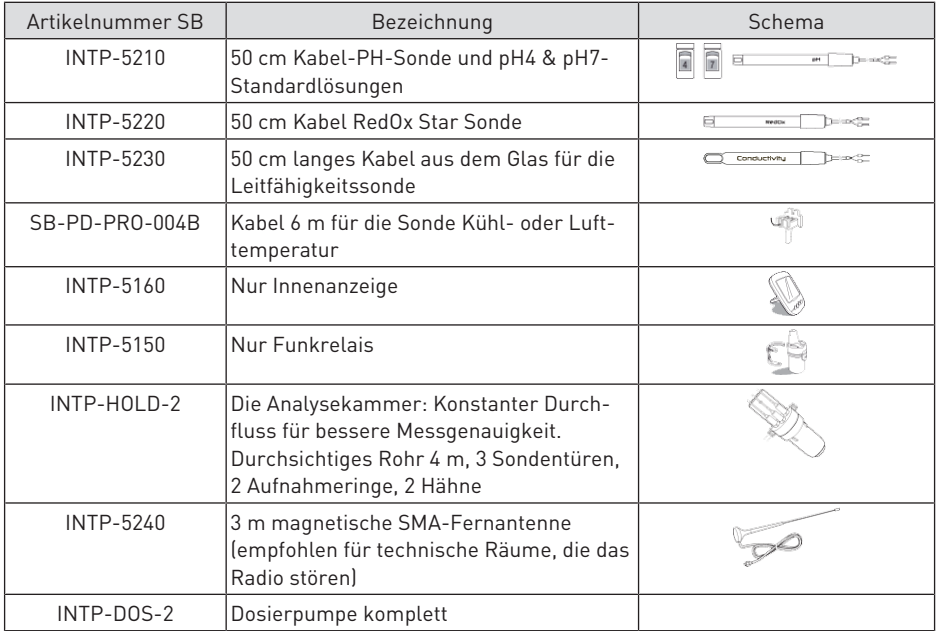

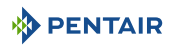

# **10 Verschrottung**

Das Gerät muss gemäß der Richtlinie 2012/19/EU oder den im Land der Installation geltenden Umweltnormen entsorgt werden. Die im System enthaltenen Komponenten müssen in einer Abfallverwertungsanlage sortiert und recycelt werden, die den im Aufnahmeland geltenden Rechtsvorschriften entspricht. Dies wird dazu beitragen, die Auswirkungen auf Umwelt, Gesundheit und Sicherheit zu verringern und das Recycling zu fördern. Pentair sammelt keine gebrauchten Produkte zum Recycling. Wenden Sie sich an Ihr örtliches Recyclingzentrum, um weitere Informationen zu erhalten.

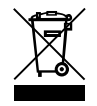

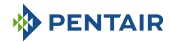

# **11 Anhänge**

Elektrische Schaltpläne der E-Box INTELLIPOOL

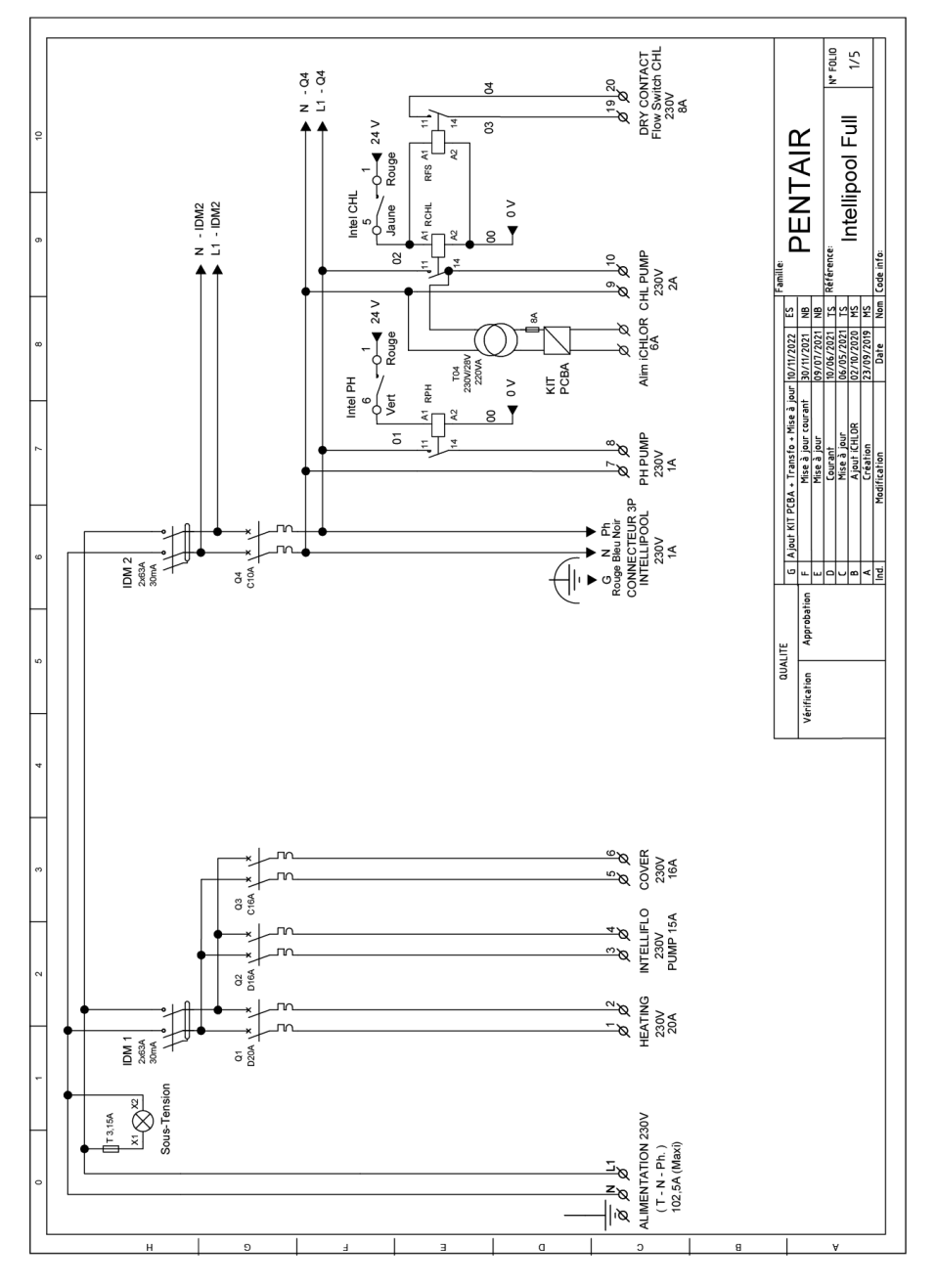

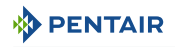

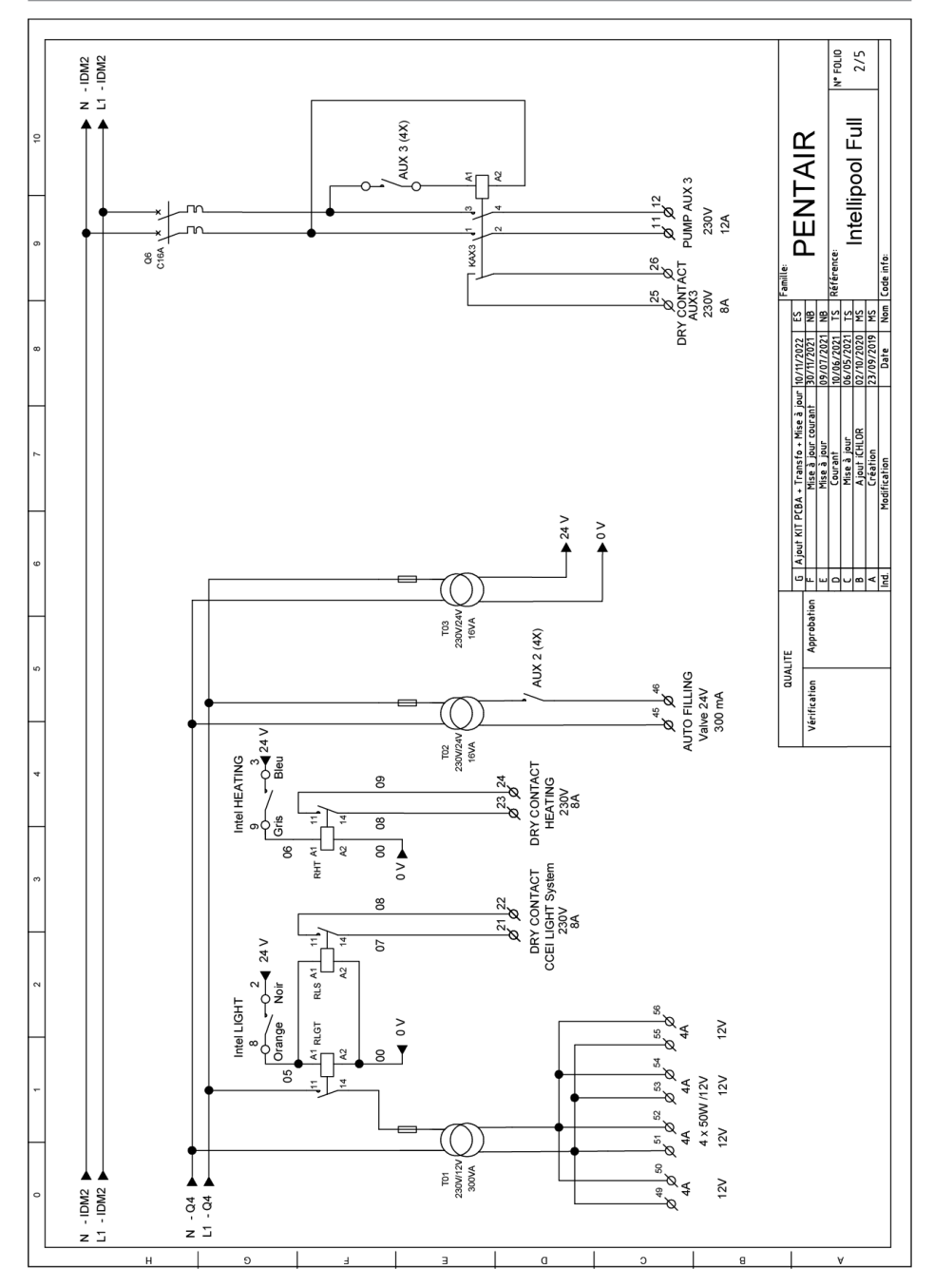

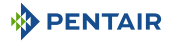

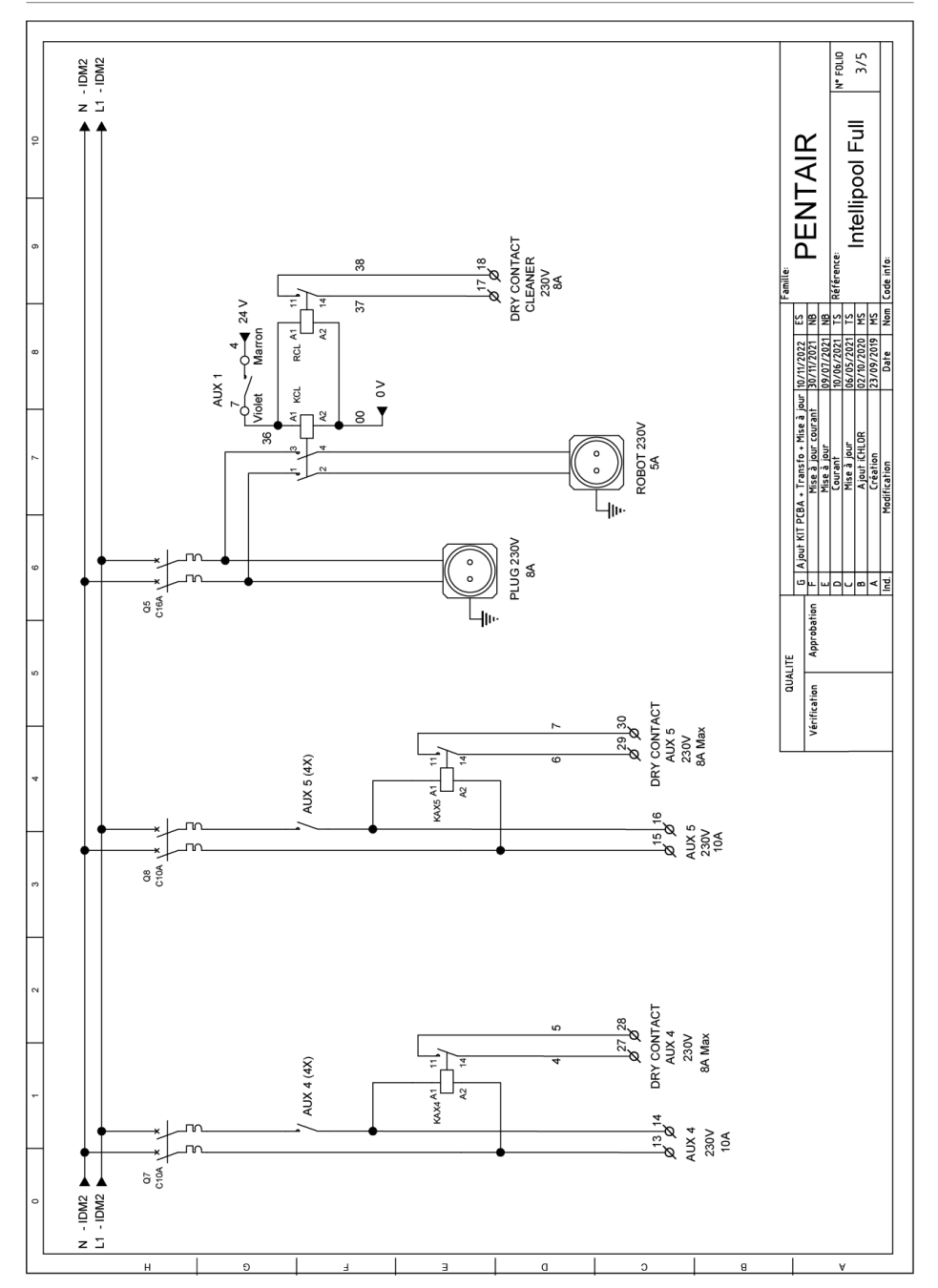

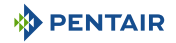

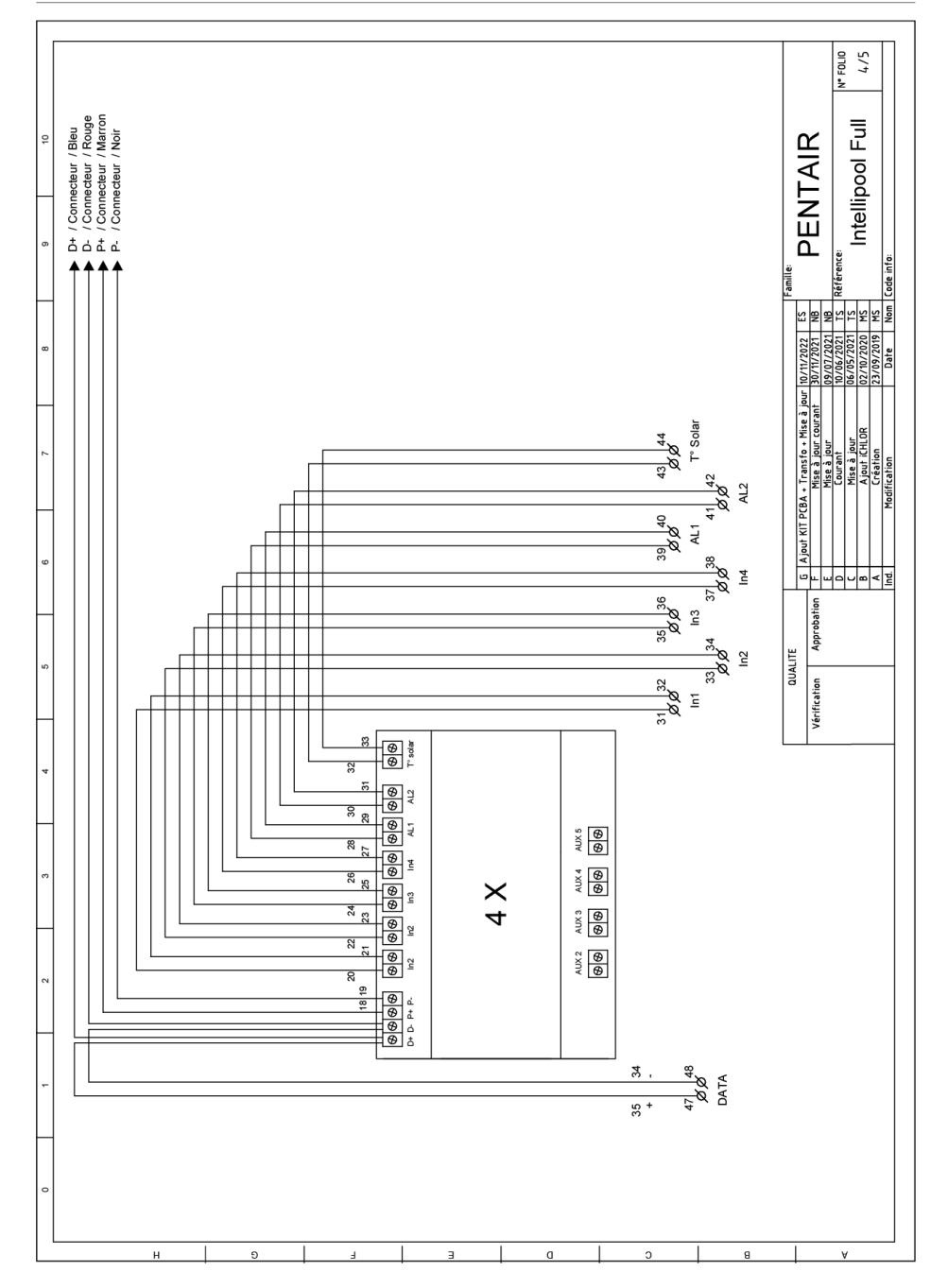

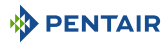

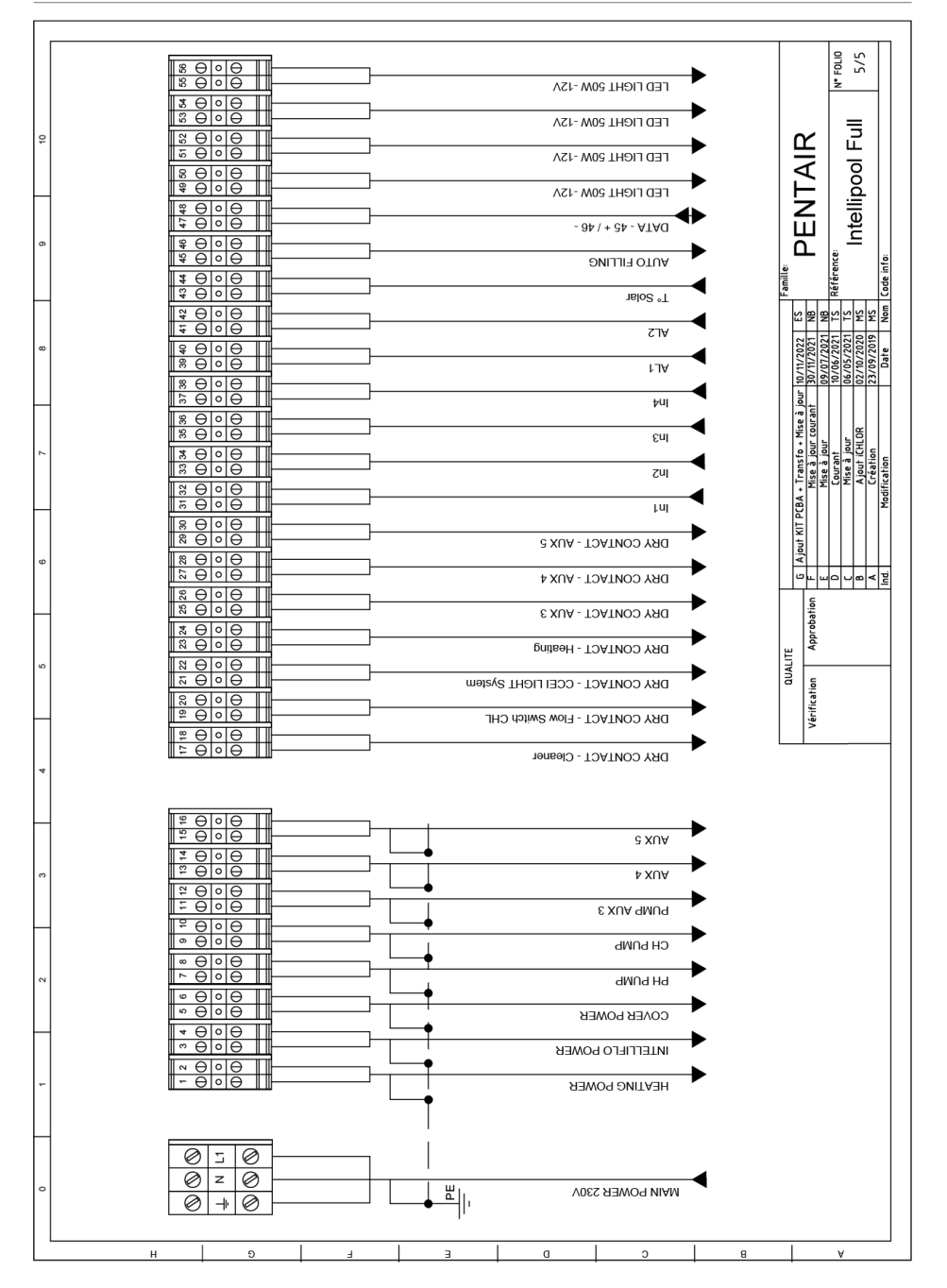

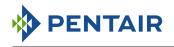

### **Notizen**

# **WWW.PENTAIRPOOLEUROPE.COM**